# HP Service Manager

Per i sistemi operativi Windows® e UNIX® supportati Versione del software: 9.30

<span id="page-0-0"></span>Guida di Motore documenti

Data di rilascio del documento: Luglio 2011 Data di rilascio del software: Luglio 2011

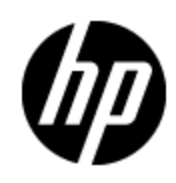

# **Informazioni legali**

### **Garanzia**

Le uniche garanzie riconosciute per i prodotti e servizi HP sono stabilite nelle dichiarazioni di garanzia esplicite allegate a tali prodotti e servizi. Nulla di quanto contenuto nel presente documento potrà essere interpretato in modo da costituire una garanzia aggiuntiva. HP non è responsabile di errori e omissioni editoriali o tecnici contenuti nel presente documento.

Le informazioni contenute nella presente documentazione sono soggette a modifiche senza preavviso.

### **Legenda dei diritti riservati**

Questo software per computer è riservato. Per il possesso, l'uso o la copia è necessario disporre di una licenza HP valida. In conformità con le disposizioni FAR 12.211 e 12.212, il software commerciale, la documentazione del software e i dati tecnici per gli articoli commerciali sono concessi in licenza al governo degli Stati Uniti alle condizioni di licenza commerciale standard del fornitore.

#### **Informazioni sul copyright**

© Copyright 1994-2011 Hewlett-Packard Development Company, L.P.

#### **Informazioni sui marchi**

Adobe™ è un marchio di Adobe Systems Incorporated.</li><li>Java™ e tutti i marchi e loghi basati su Java sono marchi o marchi registrati di Sun Microsystems, Inc., negli Stati Uniti e in altri paesi.

Java™ è un marchio registrato negli Stati Uniti di Sun Microsystems, Inc.

Microsoft® e Windows® sono marchi registrati negli Stati Uniti di Microsoft Corporation.

Oracle® è un marchio registrato negli Stati Uniti di Oracle Corporation, Redwood City, California.

UNIX® è un marchio registrato di The Open Group.

## **Aggiornamenti della documentazione**

La pagina del titolo di questo documento contiene le seguenti informazioni di identificazione:

- Numero di versione software, che indica la versione del software.
- Data di rilascio documento, che cambia ad ogni aggiornamento del documento.
- Data di rilascio software, che indica la data di rilascio di questa versione del software.

Per verificare la disponibilità di aggiornamenti recenti o che si sta utilizzando l'edizione più recente di un documento, andare all'indirizzo:

#### **http://h20230.www2.hp.com/selfsolve/manuals**

Questo sito richiede la registrazione e l'accesso come utente HP Passport. Per registrarsi come utente HP Passport, andare all'indirizzo:

#### **http://h20229.www2.hp.com/passport-registration.html**

Oppure fare clic sul collegamento **Nuovi utenti - registrazione** nella pagina di accesso di HP Passport.

Registrandosi al servizio di supporto del prodotto appropriato si riceveranno anche edizioni aggiornate o nuove. Per informazioni, contattare il rappresentante commerciale di HP.

## **Assistenza**

Visitare il sito Web dell'assistenza online HP Software all'indirizzo:

#### **http://www.hp.com/go/hpsoftwaresupport**

Questo sito Web fornisce informazioni di contatto e dettagli sui prodotti, servizi e assistenza offerti da HP Software.

L'assistenza software online di HP Software fornisce ai clienti funzionalità di auto-risoluzione. Consente di accedere in modo rapido ed efficiente a strumenti interattivi di assistenza tecnica per gestire il proprio business. Nel sito Web dell'assistenza è possibile usufruire dei seguenti vantaggi:

- Ricerca di documenti nelle Knowledge Base
- Invio e consultazione di casi di assistenza e richieste di miglioramenti
- Download di patch software
- Gestione di contratti di assistenza
- Ricerca di recapiti di assistenza HP
- Esame delle informazioni relative ai servizi disponibili
- Partecipazione a forum di discussione con altri utenti del software
- Ricerca e iscrizione a eventi di formazione software

La maggior parte delle aree di assistenza richiede la registrazione e l'accesso come utente HP Passport. In molti casi è inoltre necessario disporre di un contratto di assistenza. Per registrarsi come utente HP Passport, andare all'indirizzo:

#### **http://h20229.www2.hp.com/passport-registration.html**

Per ulteriori informazioni sui livelli di accesso, visitare:

**http://h20230.www2.hp.com/new\_access\_levels.jsp**

# <span id="page-4-0"></span>**Sommario**

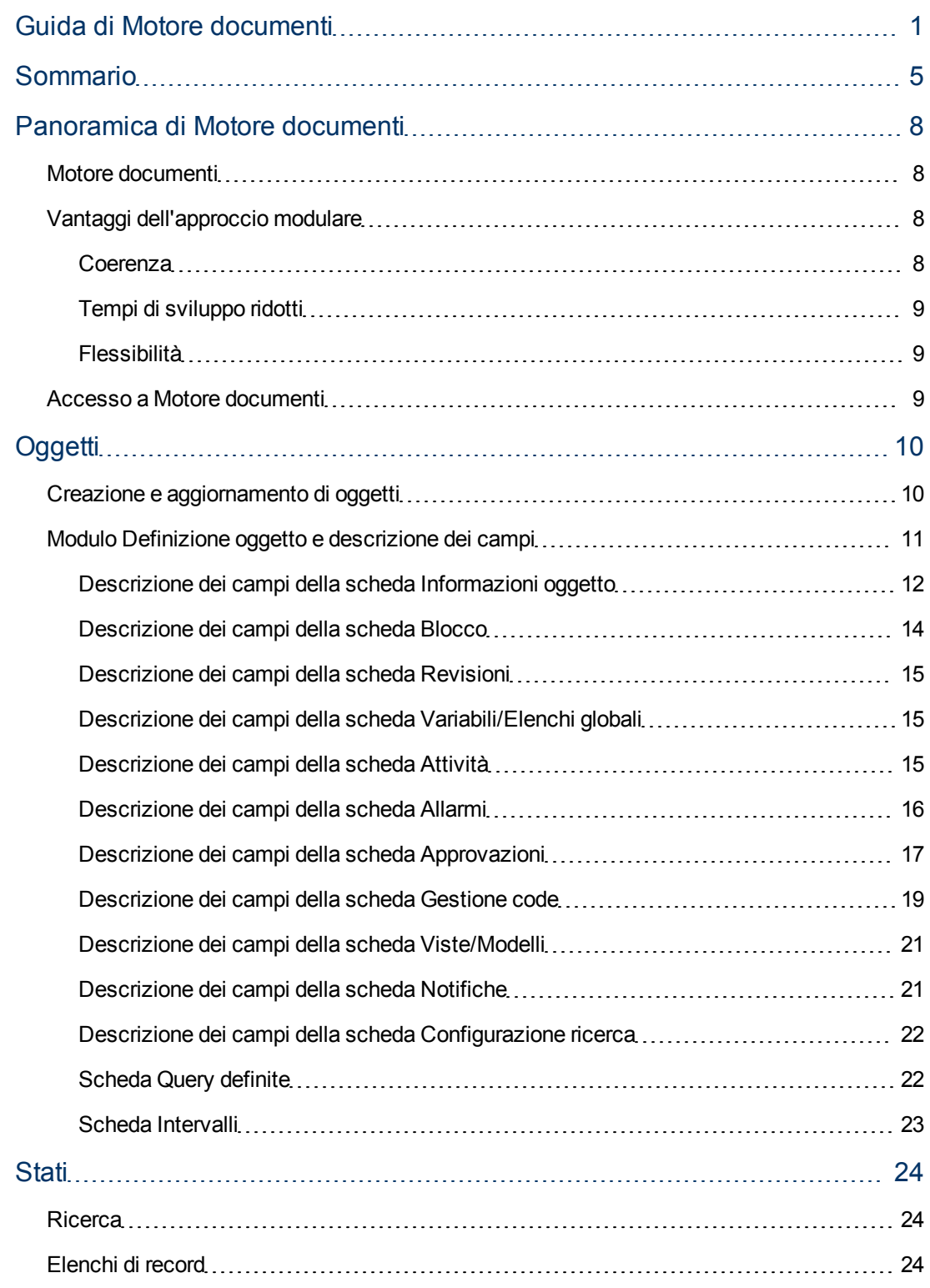

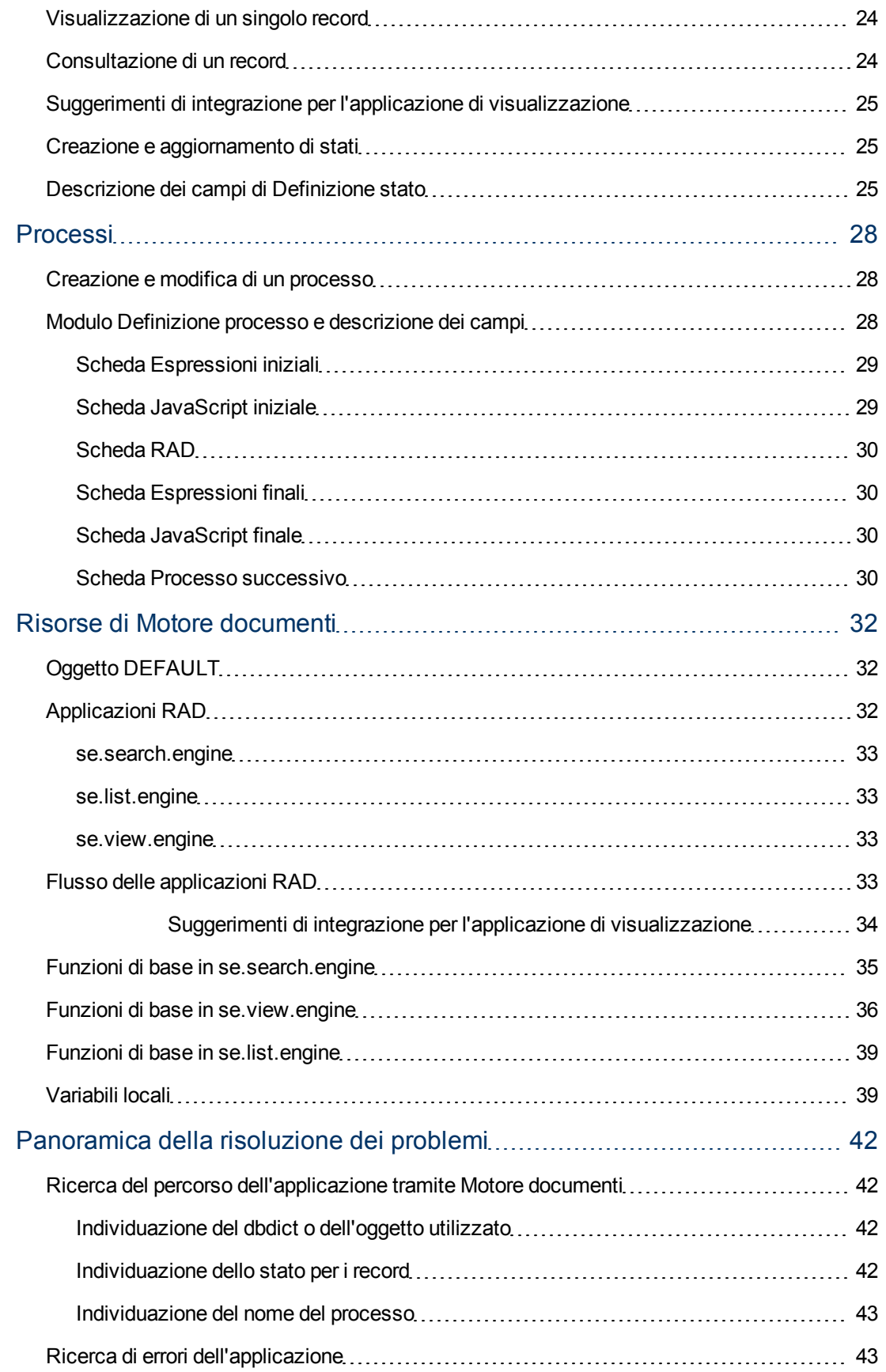

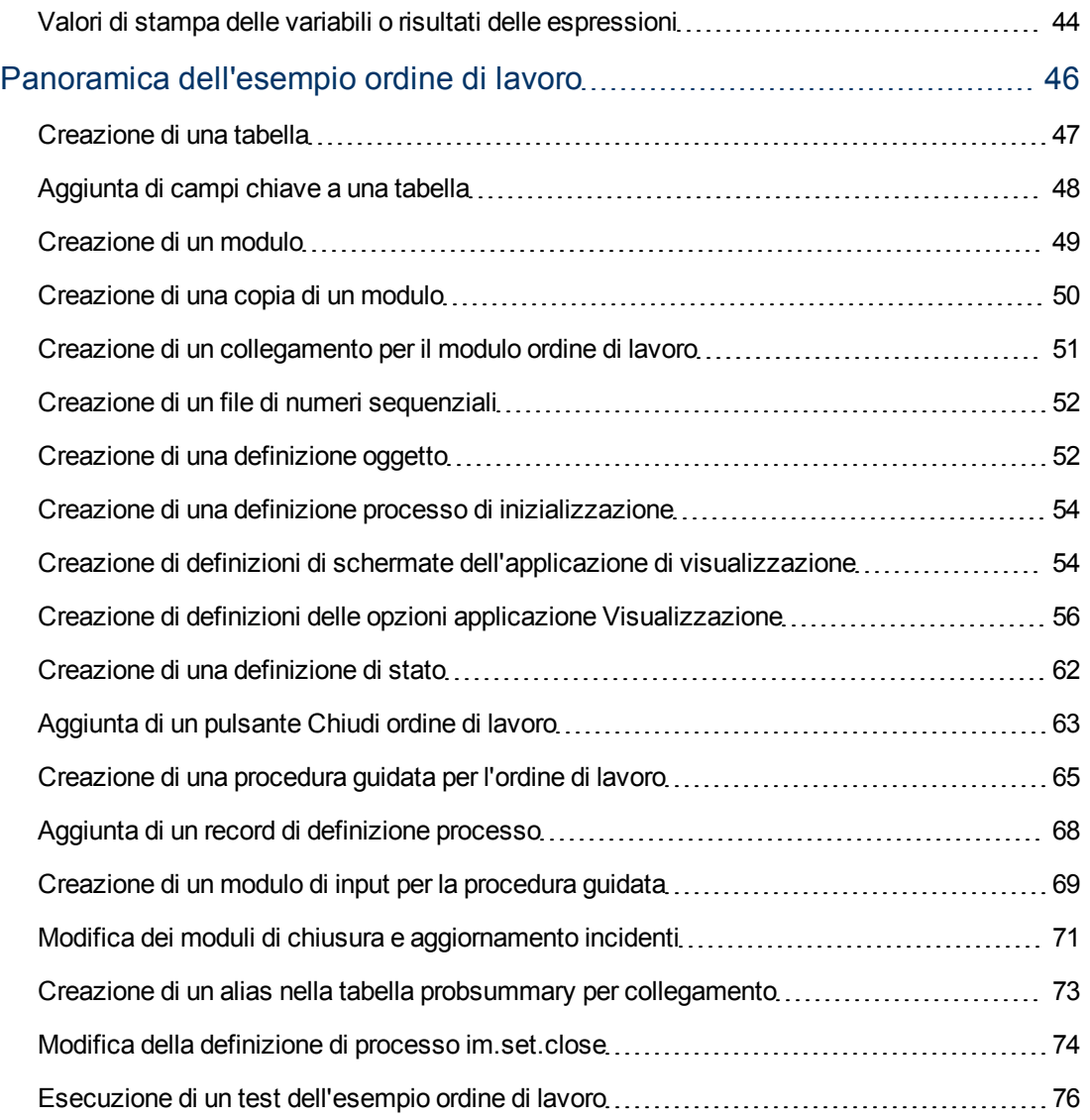

# **Capitolo 1**

## <span id="page-7-0"></span>**Panoramica di Motore documenti**

Motore documenti è uno strumento di personalizzazione che consente di personalizzare il sistema senza la necessità di apportare modifiche RAD. Esso fornisce un metodo centralizzato per l'impostazione di privilegi e comportamenti relativi ad azioni standard, come elencazione, visualizzazione e ricerca, oltre ad aumentare la coerenza tra i vari componenti. I tre componenti principali di Motore documenti sono Oggetti, Stati e Processi. I processi possono essere riutilizzati ai fini di una programmazione più modulare e una più completa integrazione, il che consente di ridurre i tempi di sviluppo.

### <span id="page-7-1"></span>**Motore documenti**

Motore documenti comprende un insieme di strumenti e metodologie per lo sviluppo e la modifica di workflow per Service Manager. Motore documenti veniva impiegato originariamente per sviluppare un insieme sottostante di funzionalità di base per supportare più componenti all'interno di Service Manager, aumentare la coerenza dell'interfaccia utente tra i componenti e ridurre la quantità di codice necessario per qualunque nuovo componente.

Motore documenti estende le funzionalità dell'applicazione di visualizzazione con azioni semplificate e più ampie, in particolare azioni che comportano chiamate ad applicazioni multiple. Inoltre, Motore documenti supporta l'uso di tabelle unite e chiamate principali di Controllo modulo. È progettato per soddisfare le esigenze della maggior parte dei clienti nella versione preconfigurata, mantenendo al tempo stesso flessibilità. La relazione tra oggetti, stati e processi è di tipo gerarchico.

Motore documenti controlla il comportamento con gli oggetti. Ad ogni visualizzazione di un modulo viene referenziato un oggetto che determina il comportamento dello stato del modulo (aperto, elenco, ricerca, ecc.). Gli oggetti definiscono il comportamento complessivo della tabella. All'interno dell'oggetto, uno stato descrive la posizione di un record nel ciclo di vita (aperto, elenco, ricerca, ecc.). All'interno dello stato vengono eseguiti processi diversi a seconda delle azioni avviate da un utente sul record. Gli stati definiscono anche la modalità di visualizzazione di un record da parte del sistema e le opzioni (azioni) disponibili in determinati momenti o circostanze. Ad esempio, gli stati possono determinare un'azione, come Salva, a condizione che l'utente disponga dei privilegi di accesso.

I processi vengono chiamati dagli stati un base all'azione dell'utente. I processi utilizzano espressioni RAD, JavaScript e chiamate ad applicazioni RAD esistenti per eseguire azioni sul record corrente.

## <span id="page-7-2"></span>**Vantaggi dell'approccio modulare**

I vantaggi della progettazione modulare comprendono coerenza nello sviluppo, riduzione dei tempi di sviluppo e flessibilità.

#### <span id="page-7-3"></span>**Coerenza**

Il motore consente a tutte le applicazioni di essere eseguite utilizzando le stesse applicazioni RAD di base. Ciò comporta una maggiore coerenza alla suite di applicazioni di Service Manager. Le funzionalità di base, come il blocco, gli allarmi, le approvazioni e l'uso della funzionalità di elenco

record funzioneranno nello stesso modo per tutti i componenti, in quanto utilizzano tutti la stessa base di codice.

### <span id="page-8-0"></span>**Tempi di sviluppo ridotti**

<span id="page-8-1"></span>La modularità di Motore documenti consente di riutilizzare codice e processi esistenti.

#### **Flessibilità**

Motore documenti utilizza record di processo come meccanismo per modificare il comportamento dei componenti all'interno delle applicazioni di Service Manager. È possibile creare un nuovo processo avente un comportamento diverso del sistema di base, senza la necessità di modificare o rimuovere dal sistema il processo originale. Inoltre, i processi di base del sistema possono essere sostituiti dai processi dell'utente per offrire maggiore flessibilità agli sviluppatori di sistema durante la personalizzazione di Service Manager per soddisfare le esigenze specifiche di un'organizzazione.

### <span id="page-8-2"></span>**Accesso a Motore documenti**

Per accedere a Motore documenti:

- 1. Avviare il client di Service Manager e accedere come amministratore.
- 2. Nel Pannello di navigazione di Service Manager, fare clic su **Personalizzazione**.
- 3. Fare clic su **Motore documenti**. Da qui è possibile accedere alle tre aree principali per definire oggetti, processi o stati. È possibile anche impostare allarmi e approvazioni da richiamare dagli oggetti oppure creare record di configurazione ricerca utilizzati dagli oggetti.

# **Capitolo 2**

# <span id="page-9-0"></span>**Oggetti**

Gli oggetti consistono in set di definizioni di base che determinano il comportamento dei record e impostano le definizioni e le regole di controllo. Gli oggetti corrispondono in modo univoco con i record del dizionario database (dbdict) in Service Manager. Se in una tabella non è presente un record oggetto dedicato, Motore documenti applica le impostazioni nell'oggetto DEFAULT. Per tutti gli oggetti devono essere definiti stati di elenco e predefiniti. Se non specificato diversamente, gli stati predefiniti sono db.browse, db.list, db.search e db.view.

**NOTA:** Non **modificare** o **eliminare** il record oggetto DEFAULT. In caso contrario, ciò provocherà risultati imprevisti.

Il record oggetto imposta le definizioni e le regole di controllo per il comportamento della tabella all'interno di Motore documenti. Queste possono comprendere ad esempio:

- L'applicazione utilizzata per creare il profilo dell'utente all'interno dell'oggetto che determina quali azioni questo utente può adottare rispetto ai record della tabella.
- <sup>l</sup> I record di stato utilizzati in circostanze specifiche (vedere la sezione Stati per ulteriori dettagli).
- I nomi dei file di categoria, fase e relativi all'oggetto.
- · Il nome del record di numero da utilizzare per questo oggetto.
- La modalità di blocco da utilizzare per questo oggetto.
- Impostazione delle revisioni per i record nella tabella.
- Quali variabili devono essere disponibili ai processi in esecuzione su questo oggetto.
- <sup>l</sup> Quali elenchi globali devono essere sempre disponibili durante l'utilizzo di questo oggetto.
- Uso dei record di attività.
- Come devono essere elaborati gli allarmi su questo oggetto.
- Come devono essere elaborate le approvazioni per questo oggetto.
- **Impostazione per le code di lavoro.**
- Possibilità di impostare viste personali o globali e modelli predefiniti.
- Notifiche di aggiunta / aggiornamento / eliminazione di un record in questo oggetto.
- Possibilità di configurare opzioni di ricerca aggiuntive su questo oggetto.

Per visualizzare l'elenco degli oggetti preconfigurati, fare clic su **Cerca** dal modulo Definizione oggetto.

Per visualizzare l'elenco dei campi e delle descrizione dei campi per le definizioni dell'oggetto, vedere ["Modulo](#page-10-0) [Definizione](#page-10-0) [oggetto](#page-10-0) [e](#page-10-0) [descrizione](#page-10-0) [dei](#page-10-0) [campi"](#page-10-0) [\(on](#page-10-0) [page](#page-10-0) [11\).](#page-10-0)

### <span id="page-9-1"></span>**Creazione e aggiornamento di oggetti**

Per creare un oggetto:

- 1. Passare a Motore documenti. Consultare ["Accesso](#page-8-2) [a](#page-8-2) [Motore](#page-8-2) [documenti"](#page-8-2) [\(on](#page-8-2) [page](#page-8-2) [9\)](#page-8-2) per eseguire i passaggi.
- 2. Fare doppio clic su **Oggetti**. Verrà visualizzato il modulo Oggetti.
- 3. Utilizzare le schede nel modulo Processo per compilare i campi richiesti per creare un oggetto che eseguirà le funzioni desiderate. Vedere le descrizioni dei campi per ulteriori informazioni.

Per aggiornare una definizione oggetto:

- 1. Accedere a Motore documenti. Consultare ["Accesso](#page-8-2) [a](#page-8-2) [Motore](#page-8-2) [documenti"](#page-8-2) [\(on](#page-8-2) [page](#page-8-2) [9\)](#page-8-2) per eseguire i passaggi.
- 2. Immettere il nome dell'oggetto che si desidera aggiornare nel campo Oggetto oppure fare clic su **Cerca** per cercare l'oggetto.

### <span id="page-10-0"></span>**Modulo Definizione oggetto e descrizione dei campi**

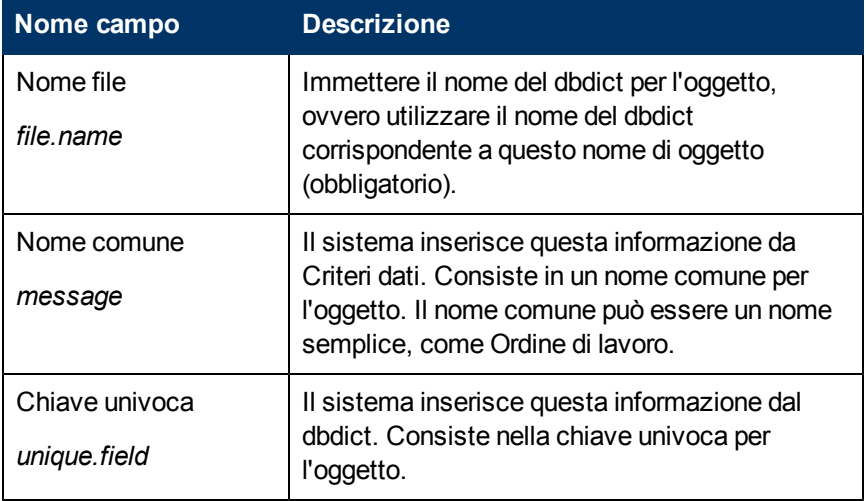

Le descrizioni dei campi del modulo Definizione oggetto sono:

Questo modulo include anche le seguenti schede. I campi delle schede sono descritti nelle tabelle di descrizione dei campi relative alle rispettive schede.

- <sup>l</sup> ["Descrizione](#page-11-0) [dei](#page-11-0) [campi](#page-11-0) [della](#page-11-0) [scheda](#page-11-0) [Informazioni](#page-11-0) [oggetto"](#page-11-0) [\(on](#page-11-0) [page](#page-11-0) [12\)](#page-11-0) specifica le proprietà generali e il comportamento dell'oggetto.
- **·** ["Descrizione](#page-13-0) [dei](#page-13-0) [campi](#page-13-0) [della](#page-13-0) [scheda](#page-13-0) [Blocco"](#page-13-0) [\(on](#page-13-0) [page](#page-13-0)  $14$ ) determina il comportamento di blocco per l'oggetto.
- <sup>l</sup> ["Descrizione](#page-14-0) [dei](#page-14-0) [campi](#page-14-0) [della](#page-14-0) [scheda](#page-14-0) [Revisioni"](#page-14-0) [\(on](#page-14-0) [page](#page-14-0) [15\)](#page-14-0) tiene traccia delle revisioni per l'oggetto.
- <sup>l</sup> ["Descrizione](#page-14-1) [dei](#page-14-1) [campi](#page-14-1) [della](#page-14-1) [scheda](#page-14-1) [Variabili/Elenchi](#page-14-1) [globali"](#page-14-1) [\(on](#page-14-1) [page](#page-14-1) [15\)](#page-14-1) descrive le variabili locali e globali utilizzate dall'oggetto.
- <sup>l</sup> ["Descrizione](#page-14-2) [dei](#page-14-2) [campi](#page-14-2) [della](#page-14-2) [scheda](#page-14-2) [Attività"](#page-14-2) [\(on](#page-14-2) [page](#page-14-2) [15\)](#page-14-2) definisce la registrazione (delle attività).
- <sup>l</sup> ["Descrizione](#page-15-0) [dei](#page-15-0) [campi](#page-15-0) [della](#page-15-0) [scheda](#page-15-0) [Allarmi"](#page-15-0) [\(on](#page-15-0) [page](#page-15-0) [16\)](#page-15-0) definisce la posizione in cui impostare gli allarmi e le condizioni per la generazione degli allarmi.
- <sup>l</sup> ["Descrizione](#page-16-0) [dei](#page-16-0) [campi](#page-16-0) [della](#page-16-0) [scheda](#page-16-0) [Approvazioni"](#page-16-0) [\(on](#page-16-0) [page](#page-16-0) [17\)](#page-16-0) consente di impostare le opzioni di approvazione per l'oggetto.
- <sup>l</sup> ["Descrizione](#page-18-0) [dei](#page-18-0) [campi](#page-18-0) [della](#page-18-0) [scheda](#page-18-0) [Gestione](#page-18-0) [code"](#page-18-0) [\(on](#page-18-0) [page](#page-18-0) [19\)](#page-18-0) controlla la modalità di visualizzazione delle code nonché il threading e chi può creare le viste (inbox).
- <sup>l</sup> ["Descrizione](#page-20-0) [dei](#page-20-0) [campi](#page-20-0) [della](#page-20-0) [scheda](#page-20-0) [Viste/Modelli"](#page-20-0) [\(on](#page-20-0) [page](#page-20-0) [21\)](#page-20-0) definisce se un utente può creare o meno viste e modelli globali e personali sull'oggetto.
- <sup>l</sup> ["Descrizione](#page-20-1) [dei](#page-20-1) [campi](#page-20-1) [della](#page-20-1) [scheda](#page-20-1) [Notifiche"](#page-20-1) [\(on](#page-20-1) [page](#page-20-1) [21\)](#page-20-1) identifica le notifiche inviate automaticamente per l'attività di aggiunta, aggiornamento o eliminazione per qualunque record nell'oggetto.
- <sup>l</sup> ["Descrizione](#page-21-0) [dei](#page-21-0) [campi](#page-21-0) [della](#page-21-0) [scheda](#page-21-0) [Configurazione](#page-21-0) [ricerca"](#page-21-0) [\(on](#page-21-0) [page](#page-21-0) [22\)](#page-21-0) controlla le opzioni disponibili nella scheda Altre scelte della schermata di ricerca.

### <span id="page-11-0"></span>**Descrizione dei campi della scheda Informazioni oggetto**

Questa scheda specifica le proprietà generali e il comportamento dell'oggetto.

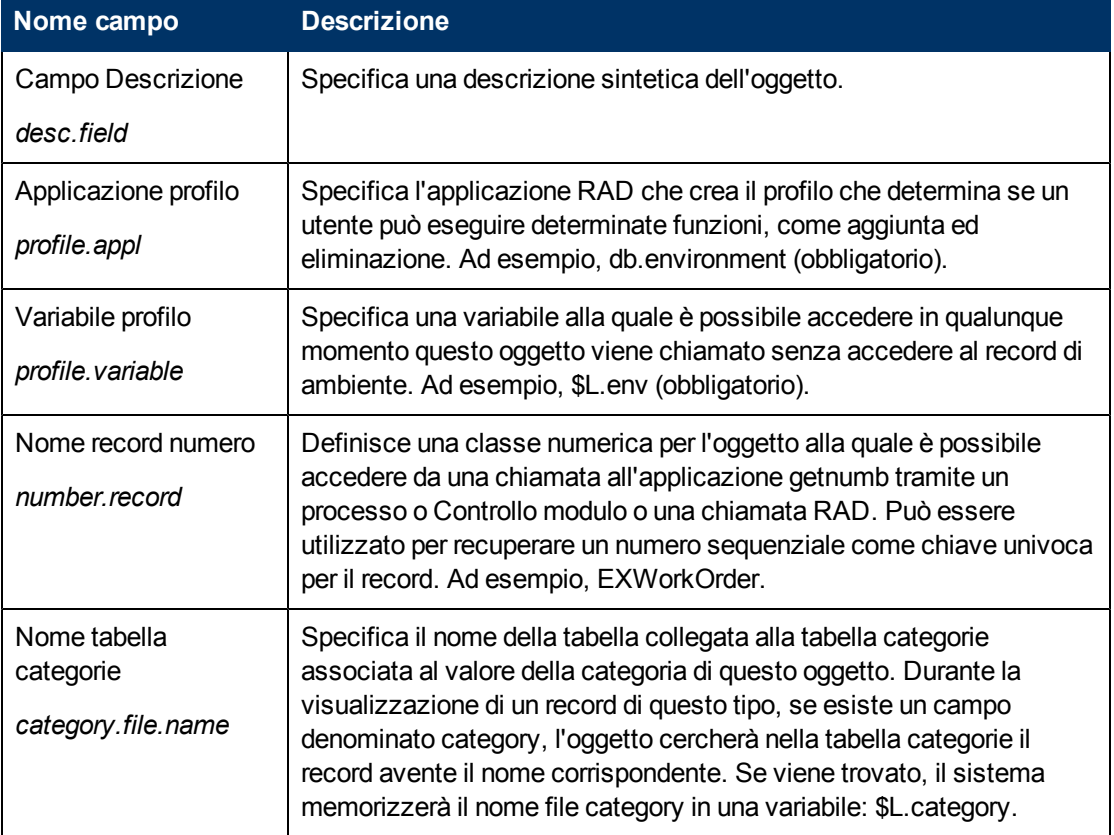

Le descrizioni dei campi della scheda Informazioni oggetto sono:

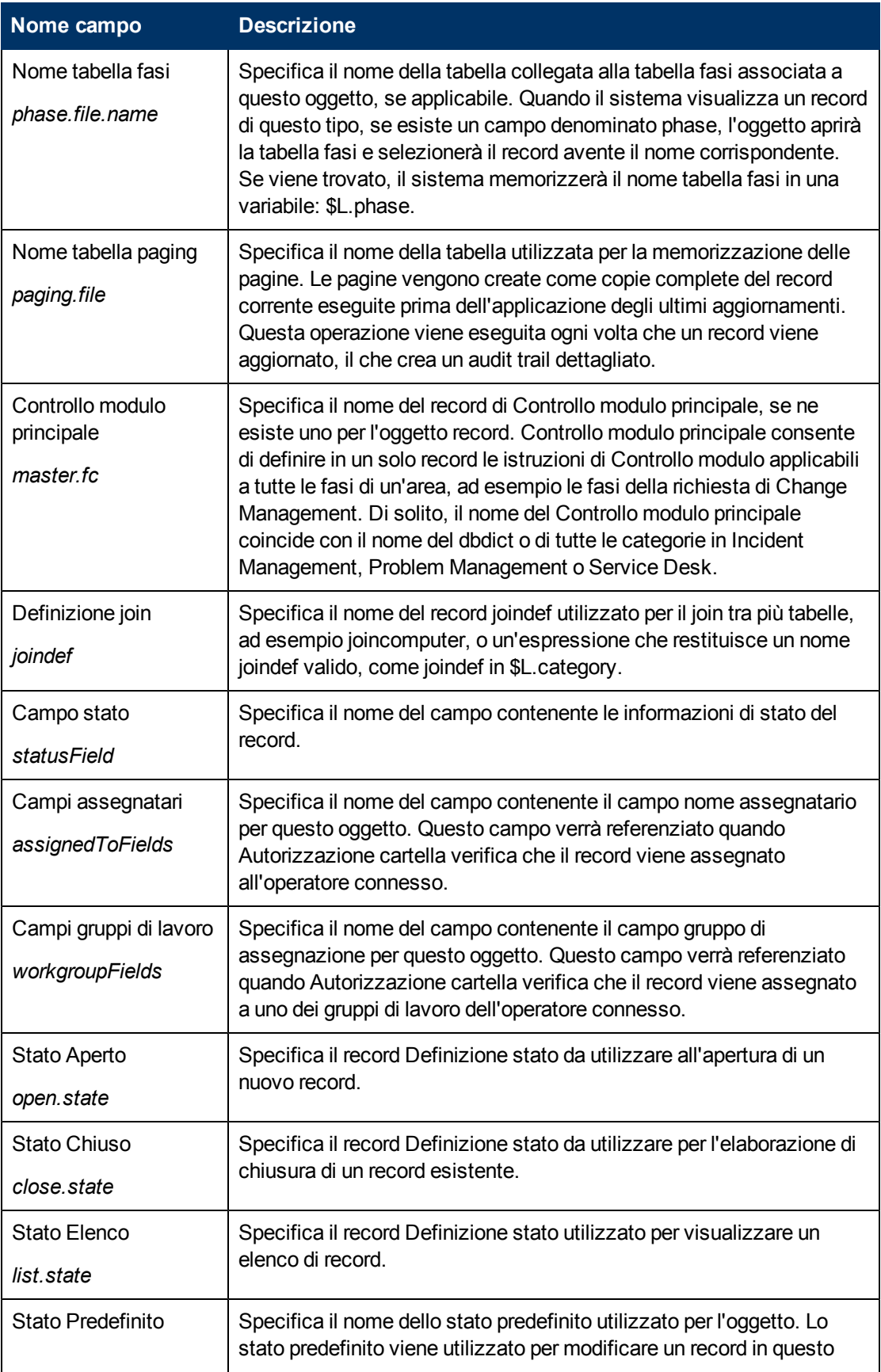

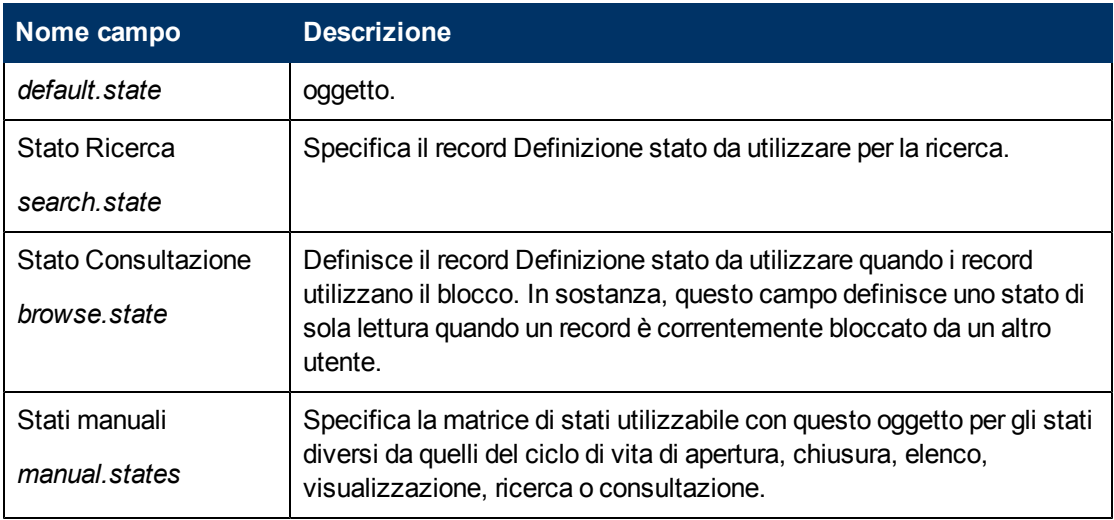

### <span id="page-13-0"></span>**Descrizione dei campi della scheda Blocco**

La scheda Blocco determina il comportamento di blocco per l'oggetto. Ciò significa che quando un utente sta aggiornando attivamente un record, il sistema non consente ad un altro utente di aggiornare lo stesso record.

Le descrizioni dei campi della scheda Blocco sono:

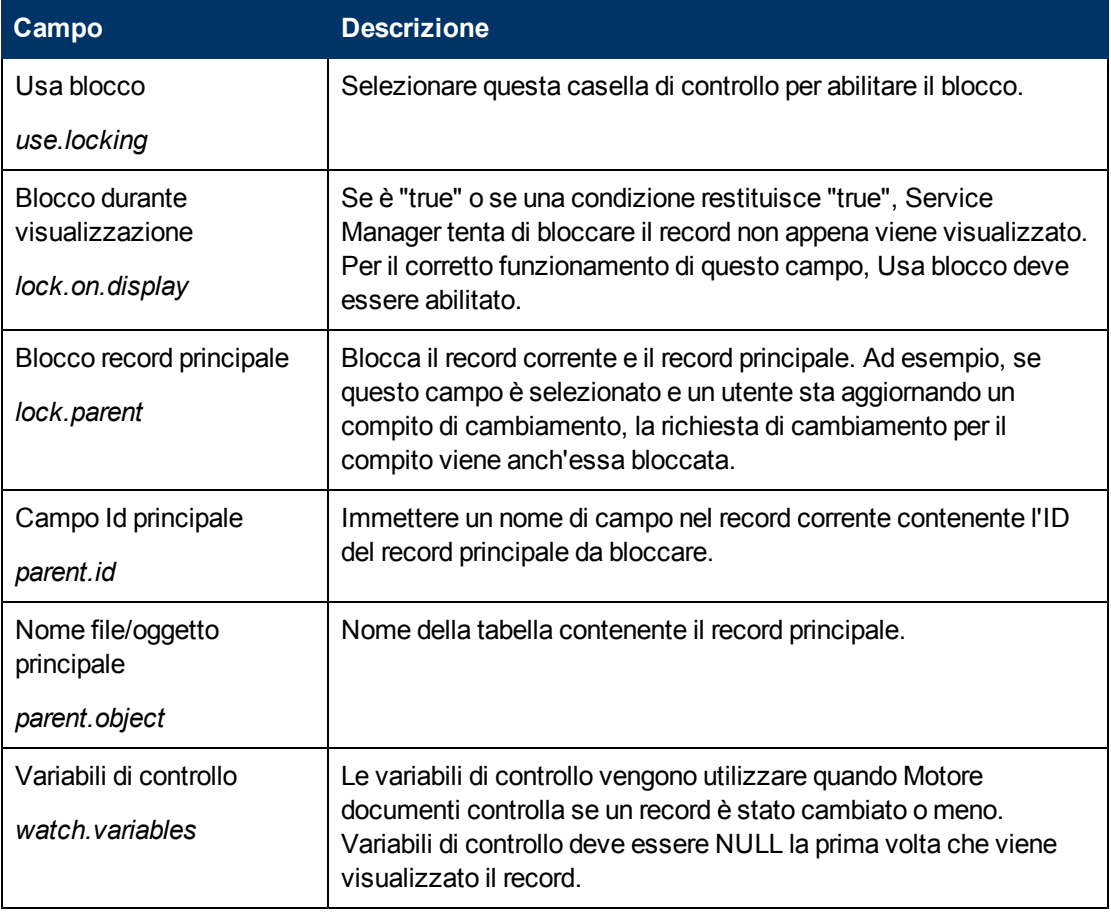

### <span id="page-14-0"></span>**Descrizione dei campi della scheda Revisioni**

La scheda Revisioni determina il comportamento di revisione per l'oggetto

Le descrizioni dei campi della scheda sono:

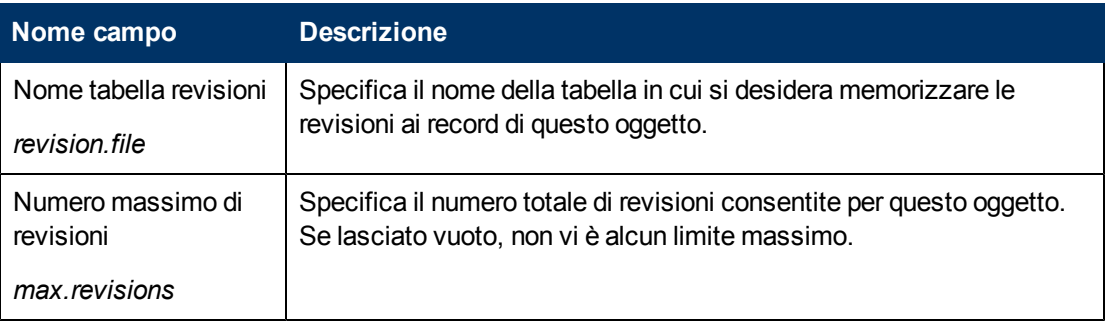

### <span id="page-14-1"></span>**Descrizione dei campi della scheda Variabili/Elenchi globali**

La scheda Variabili/Elenchi globali descrive le variabili locali e globali utilizzate dall'oggetto.

**Nota:**Le variabili globali vengono generate e salvate in memoria.

Le descrizioni dei campi della scheda Variabili/Elenchi globali sono:

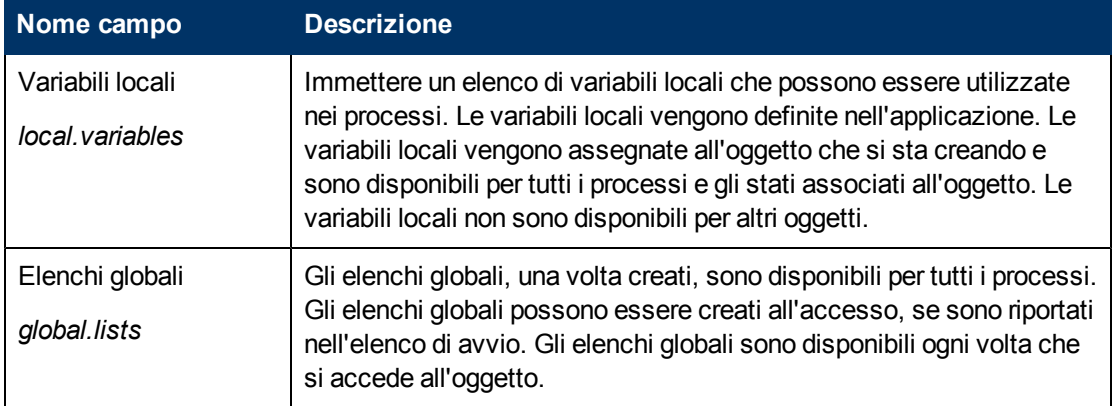

### <span id="page-14-2"></span>**Descrizione dei campi della scheda Attività**

La scheda Attività definisce la registrazione dell'aggiornamento (Attività) per l'oggetto.

Le descrizioni dei campi della scheda Attività sono:

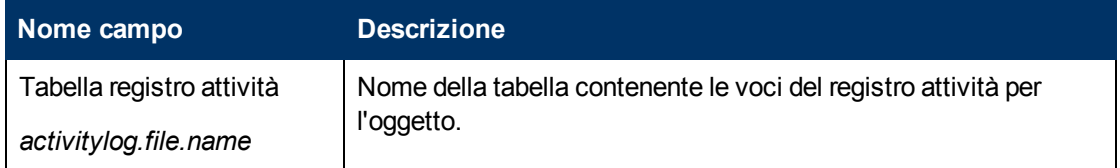

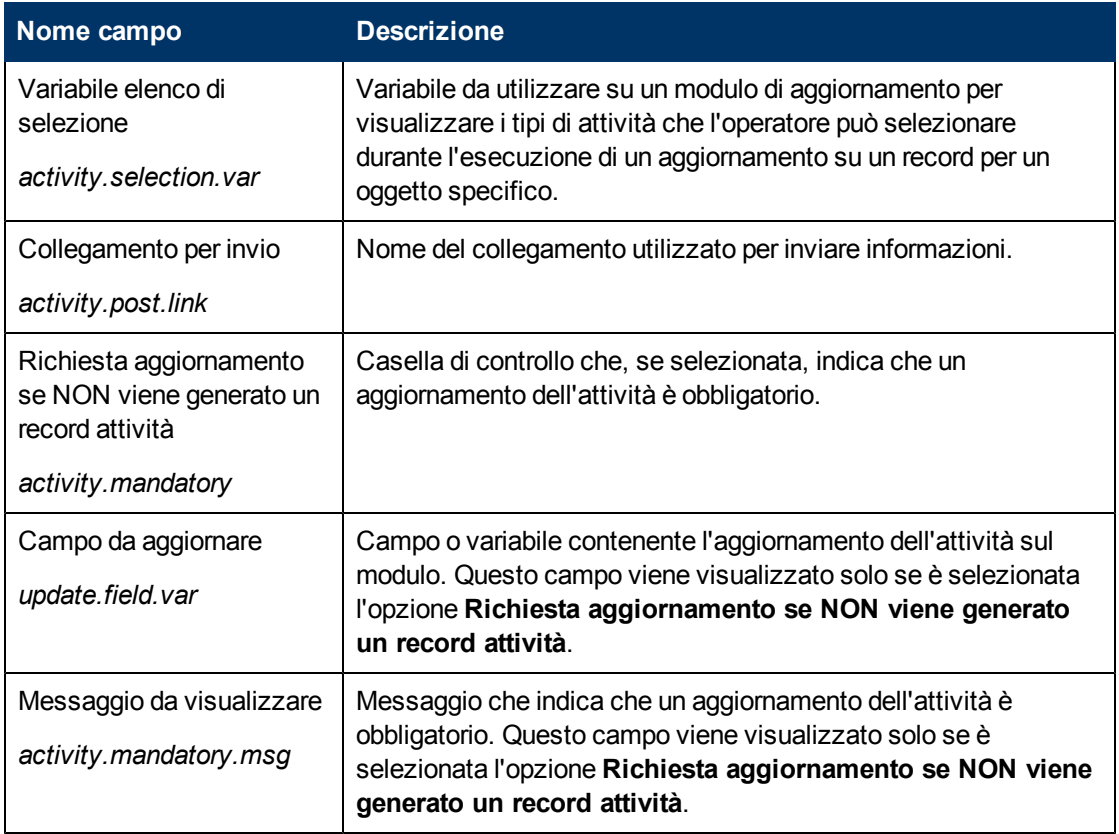

### <span id="page-15-0"></span>**Descrizione dei campi della scheda Allarmi**

La scheda Allarmi definisce la posizione in cui impostare gli allarmi e le condizioni per la generazione degli allarmi. Gli allarmi possono essere utilizzati da qualunque oggetto avente una chiave univoca.

Le descrizioni dei campi della scheda Allarmi sono:

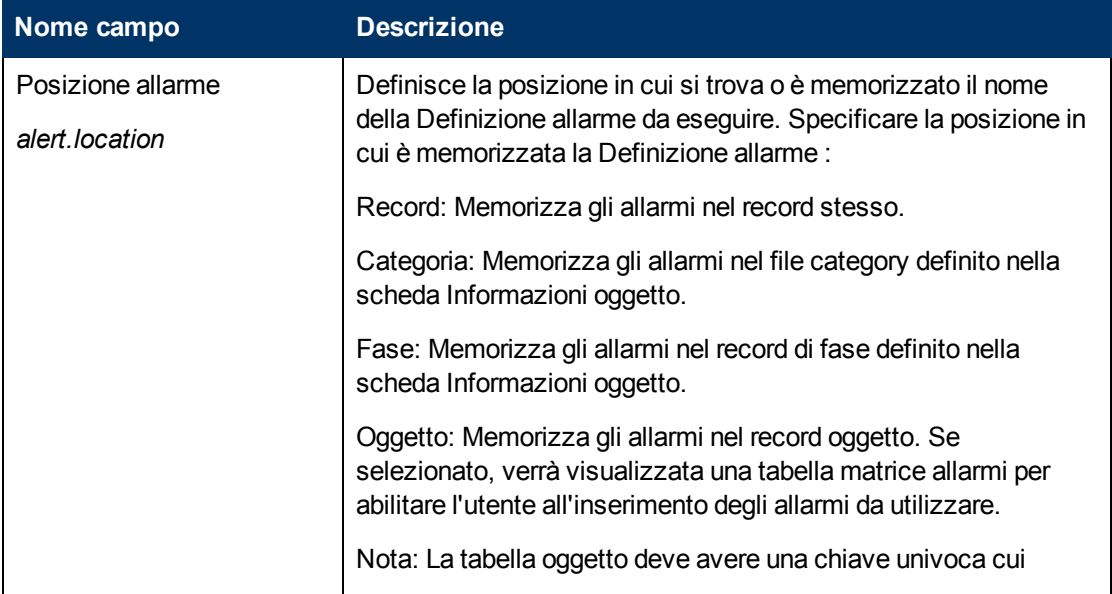

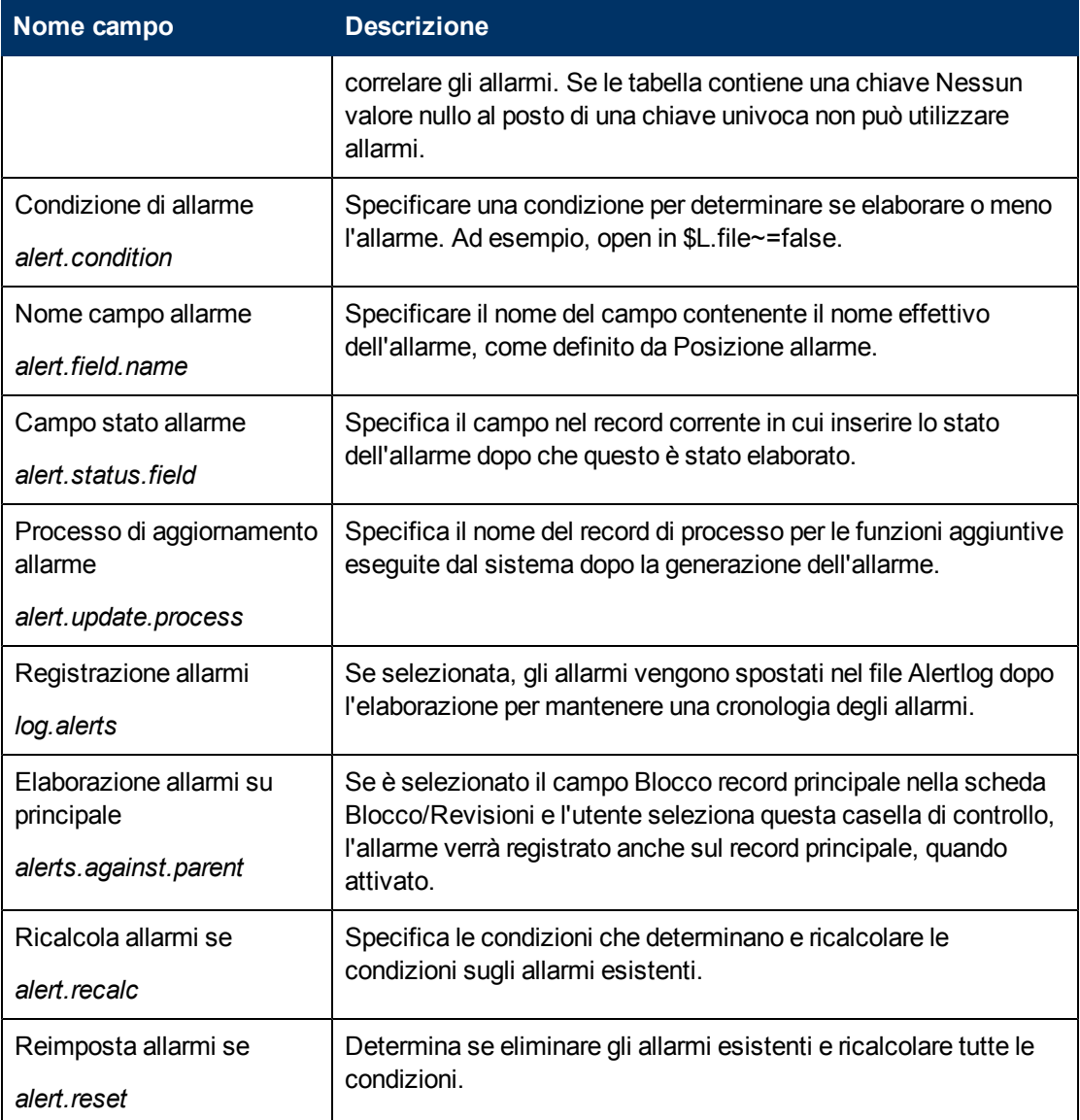

### <span id="page-16-0"></span>**Descrizione dei campi della scheda Approvazioni**

La scheda Approvazioni consente di impostare le opzioni e le notifiche associate per l'oggetto. Le approvazioni vengono definite nel file ApprovalDef.

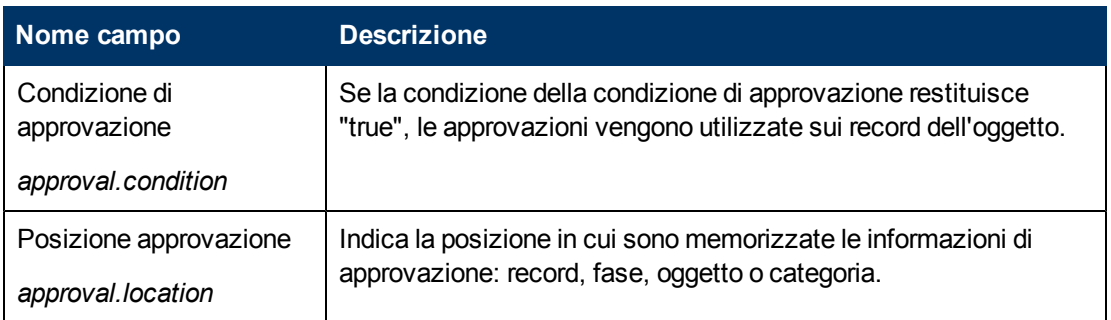

Le descrizioni dei campi della scheda Approvazioni sono:

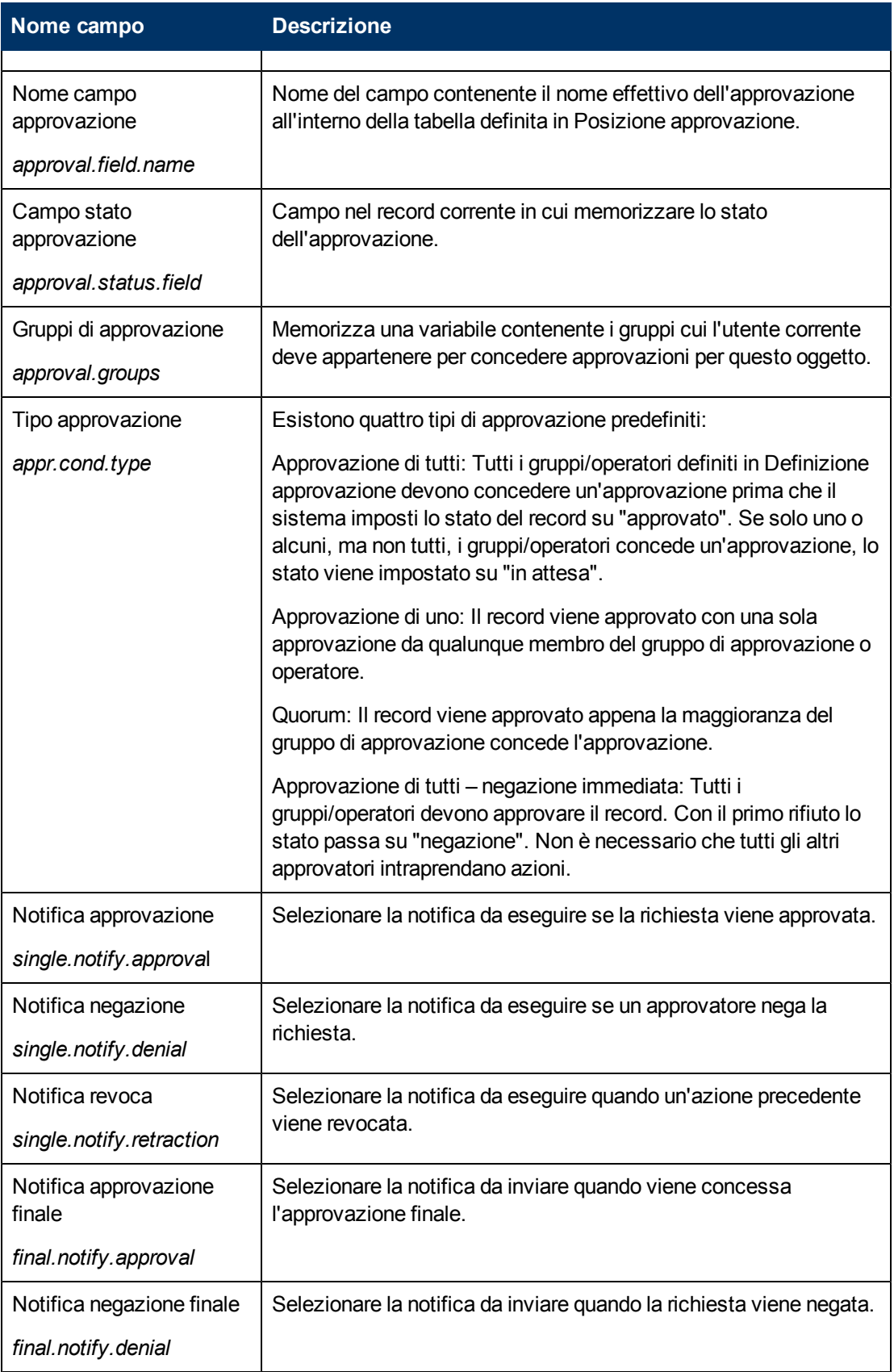

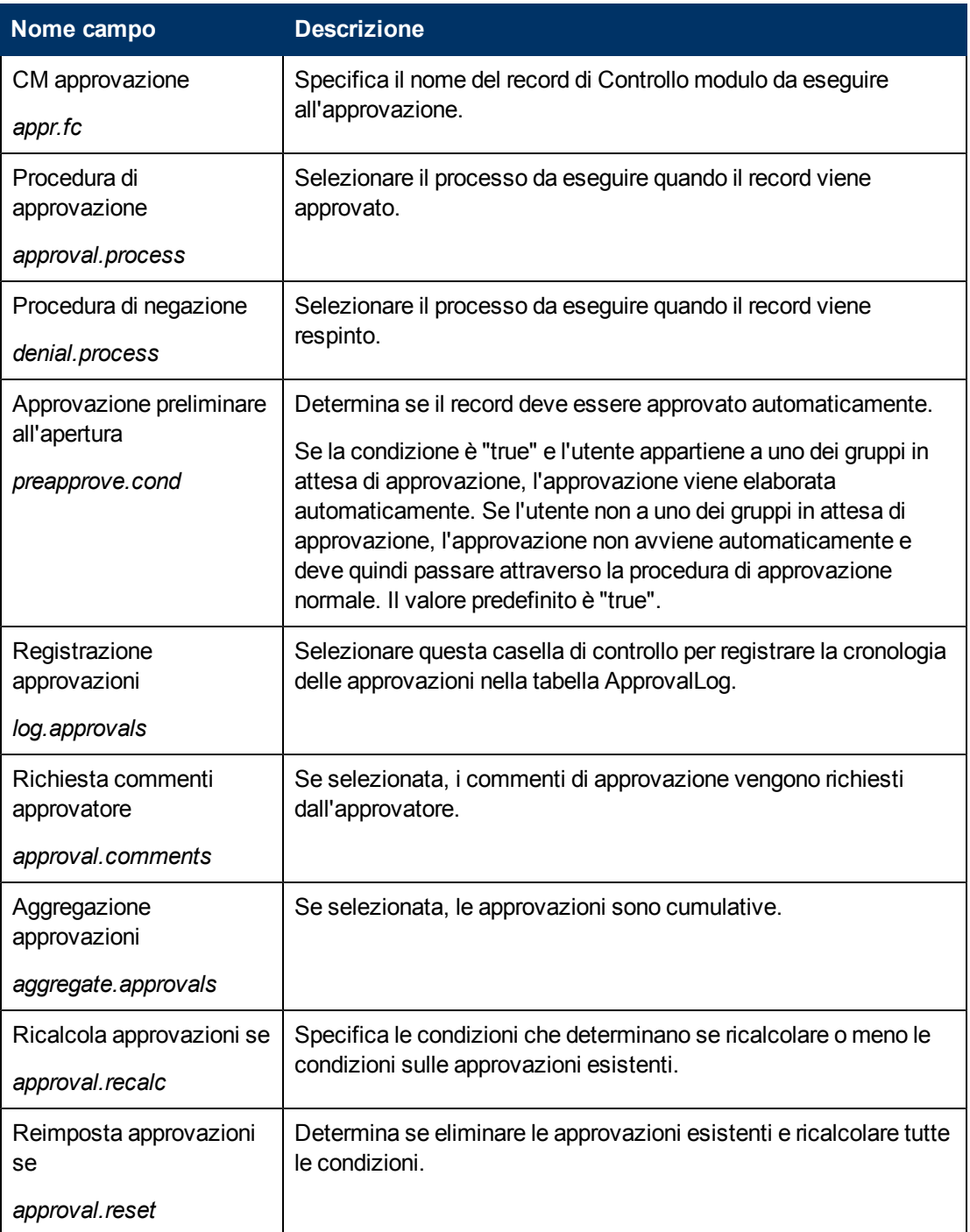

### <span id="page-18-0"></span>**Descrizione dei campi della scheda Gestione code**

La scheda Gestione code controlla la modalità di visualizzazione delle code e delle viste nonché il threading. Questi stessi campi sono disponibili in Criteri dati per i file che non dispongono di un record oggetto associato o che sono in virtual join con il record datadict dal record oggetto, se esistente.

Le descrizioni dei campi della scheda Gestione code sono:

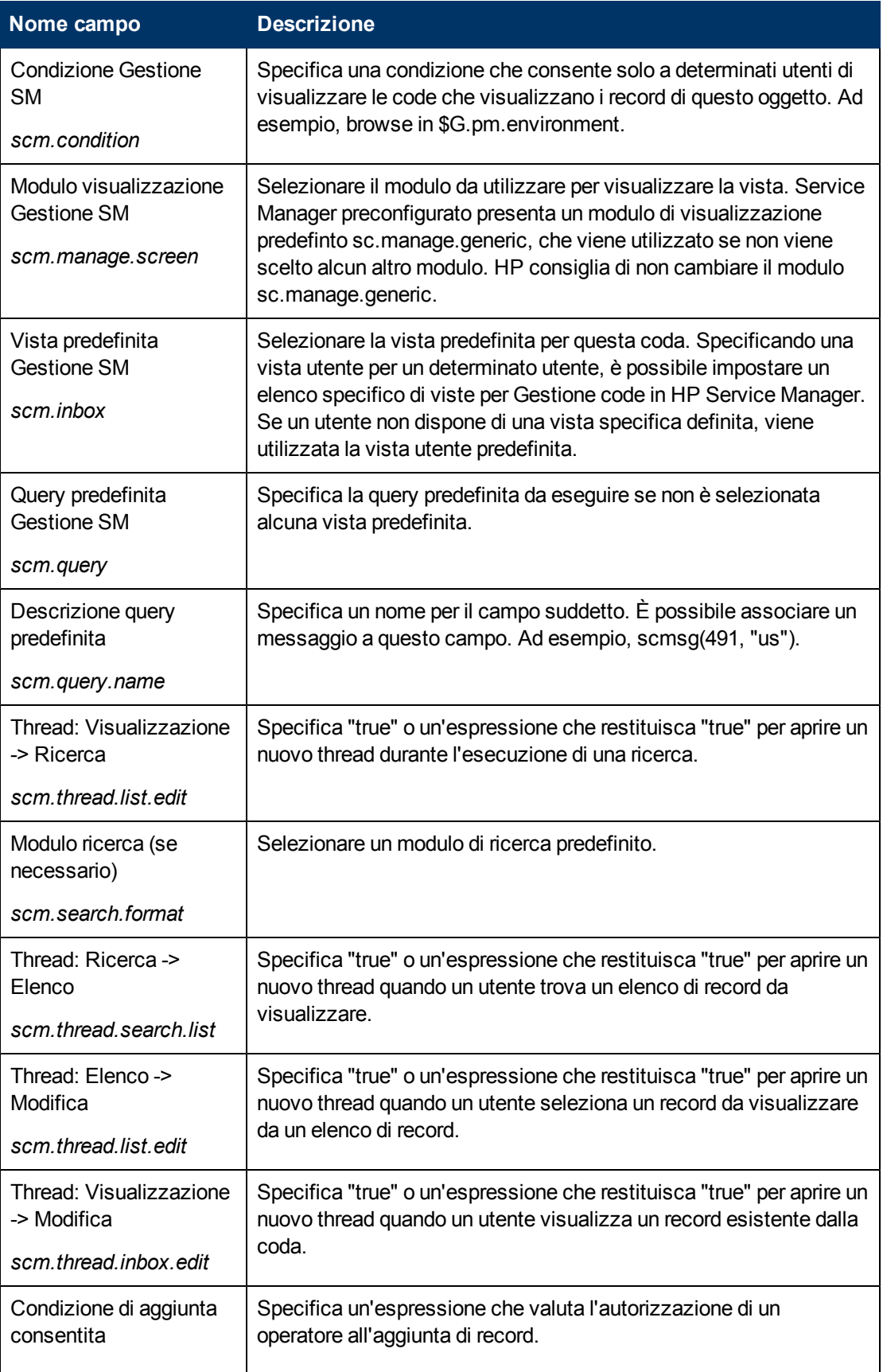

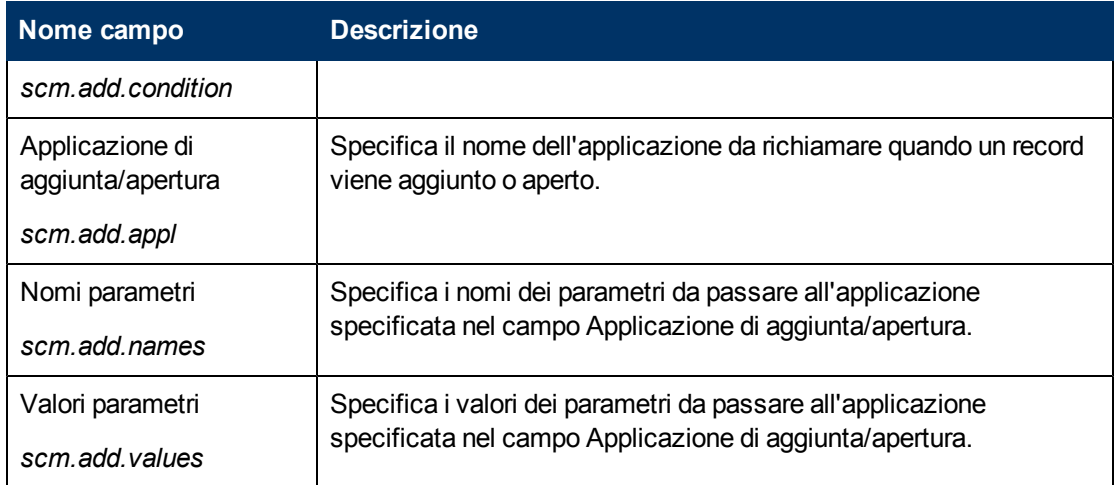

#### <span id="page-20-0"></span>**Descrizione dei campi della scheda Viste/Modelli**

La scheda Viste/Modelli definisce se un utente può creare o meno viste globali e personali nonché il supporto dei modelli.

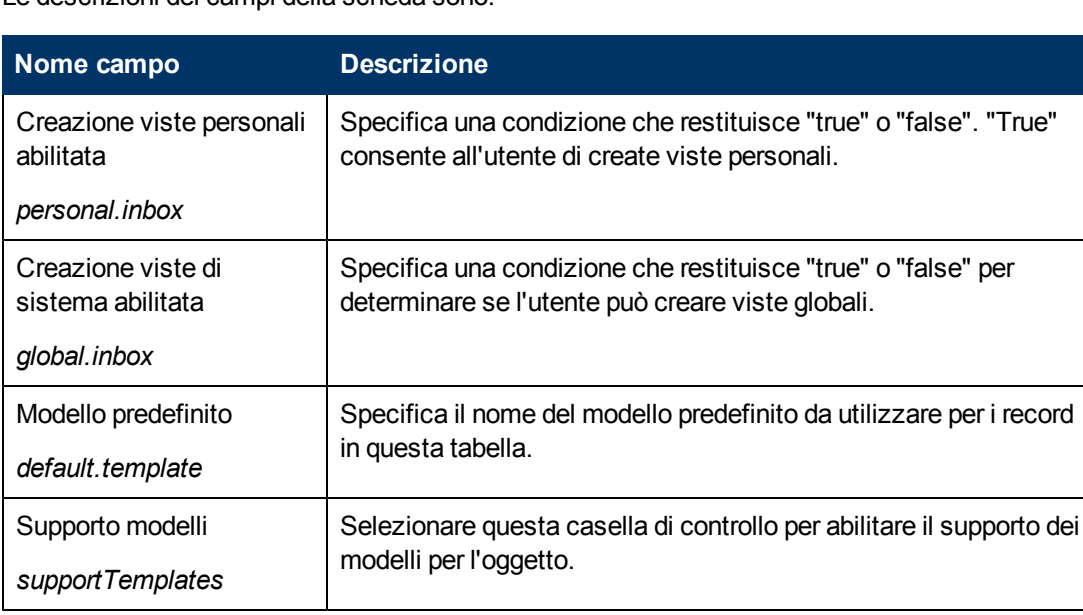

Le descrizioni dei campi della scheda sono:

### <span id="page-20-1"></span>**Descrizione dei campi della scheda Notifiche**

La scheda Notifiche identifica le notifiche inviate automaticamente per l'attività di aggiunta, aggiornamento o eliminazione per l'oggetto.

Le descrizioni dei campi della scheda Notifiche sono:

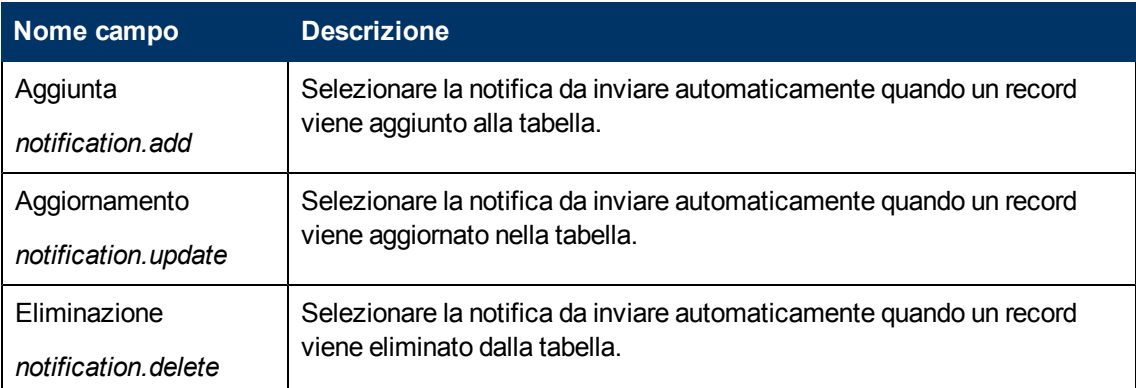

### <span id="page-21-0"></span>**Descrizione dei campi della scheda Configurazione ricerca**

La scheda Configurazione ricerca controlla le scelte disponibili nella scheda Altre scelte della schermata di ricerca.

Le descrizioni dei campi della scheda Configurazione ricerca sono:

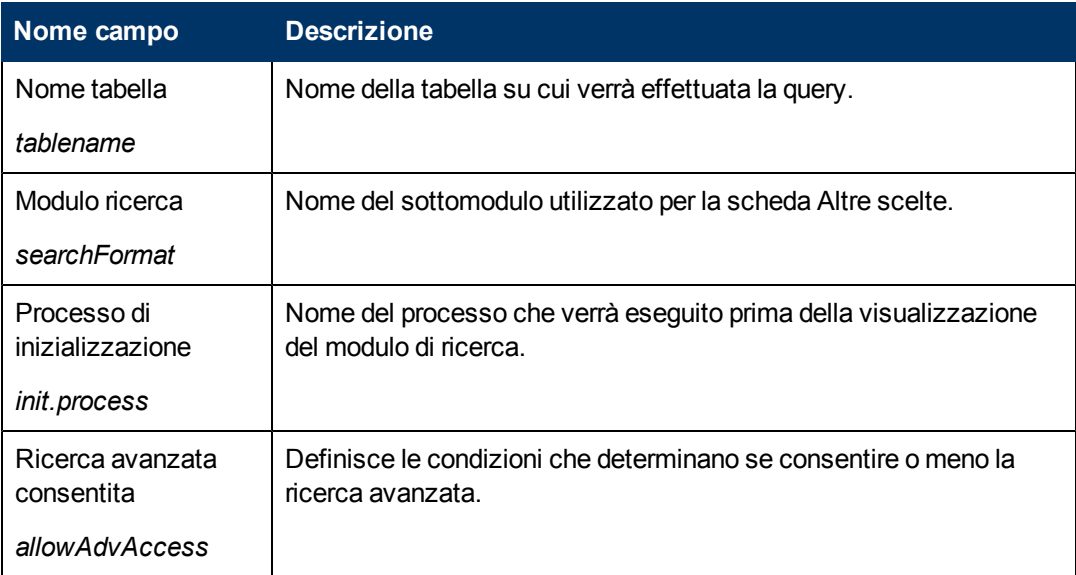

### <span id="page-21-1"></span>**Scheda Query definite**

La scheda Query definite definisce le istruzioni della query e le etichette da utilizzare nella scheda Altre scelte delle schermate di ricerca (ad esempio, Altre scelte nel modulo Cerca incidenti). I campi sono definiti nella tabella SearchConfig.

Le descrizioni dei campi della scheda Query definite sono:

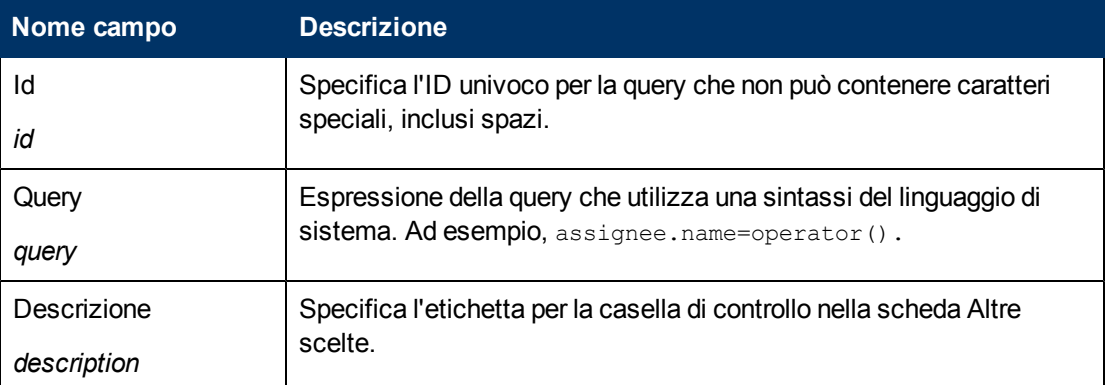

#### <span id="page-22-0"></span>**Scheda Intervalli**

La scheda Intervalli consente di impostare facilmente una ricerca per intervallo di date iniziale e finale. Per eseguire questa operazione, fare clic sul collegamento **Modifica configurazione** per definire una variabile per l'inizio e una per la fine dell'intervallo da utilizzare come input nel modulo. Immettere questa variabile nella colonna Variabile 1 e utilizzare le colonne Campo e Operatore 1 per definire la query che verrà eseguita. Modifica configurazione consente anche di definire il modo in cui vengono effettuate le modifiche nella scheda Query definite.

Le descrizioni dei campi della scheda Intervalli sono:

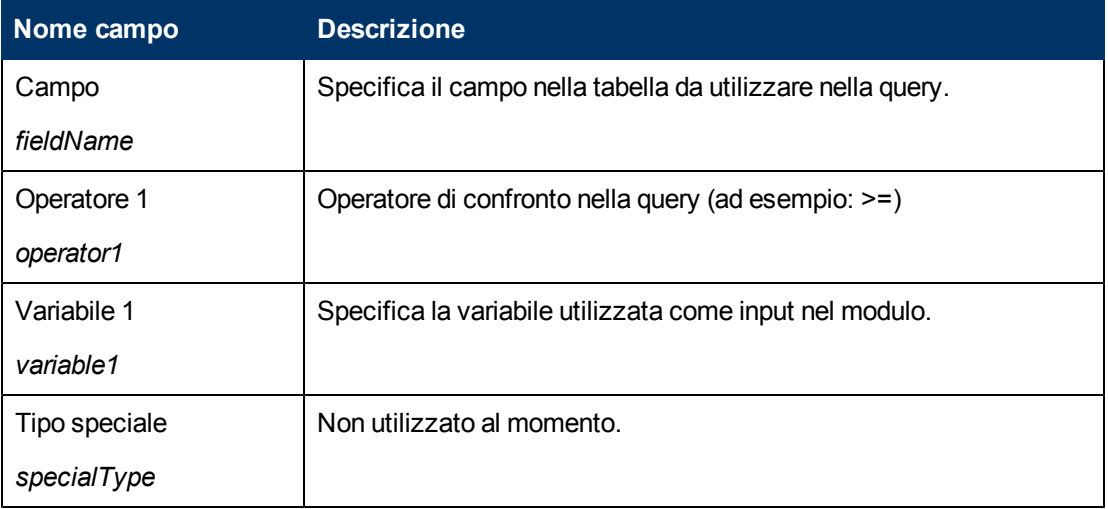

# **Capitolo 3**

## <span id="page-23-0"></span>**Stati**

Gli stati sono chiamati dagli oggetti e sono definiti dai processi. Il record di stato contiene informazioni sull'aspetto e il comportamento di un record in un periodo specifico nel tempo.

Una definizione di record di stato può includere quanto segue:

- Il nome dello stato.
- La schermata di visualizzazione da utilizzare per visualizzare i(I) record.
- Il processo di inizializzazione utilizzato la prima volta che viene visualizzato un elenco.
- Il modulo da utilizzare per visualizzare i dati.
- La condizione di input che indica se un utente può modificare il record o meno.
- Il processo da eseguire quando un utente attiva una opzione di visualizzazione specifica (Azione di visualizzazione).

Il record di stato utilizzato dipende dal numero di record visualizzati dall'utente. Sono disponibili record di stato preconfigurati per la ricerca di record, la visualizzazione di un elenco, la visualizzazione di un singolo record e la consultazione di un record.

#### <span id="page-23-1"></span>**Ricerca**

Se non vi sono record nella variabile file corrente, l'utente verrà considerato essere in modalità "ricerca". Lo stato utilizzato è nello "Stato Ricerca" definito nel record oggetto della tabella. Lo stato di ricerca predefinito è "db.search".

### <span id="page-23-2"></span>**Elenchi di record**

Durante la visualizzazione di un elenco di record, viene utilizzato lo "Stato Elenco" definito nel record oggetto della tabella. Lo stato elenco predefinito è "db.list".

**Nota:** In alcune versioni precedenti di Service Manager, gli elenchi di record vengono definiti "elenchi QBE".

### <span id="page-23-3"></span>**Visualizzazione di un singolo record**

Durante la visualizzazione di un singolo record, il record viene prima controllato per verificare se include un campo "Stato" nel dbdict. Se il campo esiste ed è compilato, il contenuto del campo verrà utilizzato come stato corrente del record. Se il campo non esiste o è NULL, viene utilizzato lo "Stato Predefinito" definito nel record oggetto della tabella. Il valore predefinito dello stato predefinito è "db.view".

### <span id="page-23-4"></span>**Consultazione di un record**

Durante la consultazione di un record in modalità sola lettura, viene utilizzato lo "Stato Consultazione" definito nel record oggetto della tabella. Notare che solo i file che utilizzano la funzionalità di blocco necessitano di uno stato consultazione. Sebbene la visualizzazione di un record senza disporre dei diritti di aggiornamento appaia simile alla schermata di consultazione, essa utilizza lo stato consultazione, non lo stato consultazione. Non esiste uno stato consultazione consultazione.

### <span id="page-24-0"></span>**Suggerimenti di integrazione per l'applicazione di visualizzazione**

Se ad una una schermata di visualizzazione non è associato alcun evento di visualizzazione, il sistema utilizza automaticamente l'evento di visualizzazione se.default che esegue se.lock.object in caso di "OnFormModified". Se per un record di opzione di visualizzazione è selezionata la casella di controllo "Modifica record", il record viene bloccato alla selezione del pulsante.

## <span id="page-24-1"></span>**Creazione e aggiornamento di stati**

Per creare un nuovo stato:

- 1. Accedere a Motore documenti. Consultare ["Accesso](#page-8-2) [a](#page-8-2) [Motore](#page-8-2) [documenti"](#page-8-2) [\(on](#page-8-2) [page](#page-8-2) [9\).](#page-8-2)
- 2. Nel modulo Definizione stato, compilare i campi richiesti per creare uno stato che eseguirà le funzioni desiderate. Vedere le descrizioni dei campi in ["Descrizione](#page-24-2) [dei](#page-24-2) [campi](#page-24-2) [di](#page-24-2) [Definizione](#page-24-2) [stato"](#page-24-2) [\(on](#page-24-2) [page](#page-24-2) [25\).](#page-24-2)

Per modificare uno stato esistente:

- 1. Accedere a Motore documenti. Consultare ["Accesso](#page-8-2) [a](#page-8-2) [Motore](#page-8-2) [documenti"](#page-8-2) [\(on](#page-8-2) [page](#page-8-2) [9\).](#page-8-2)
- 2. Immettere il nome dello stato che si desidera modificare nel campo Stato oppure fare clic su **Cerca** per cercare lo stato.

### <span id="page-24-2"></span>**Descrizione dei campi di Definizione stato**

Il record Definizione stato definisce il comportamento e le specifiche di visualizzazione per un record in un periodo specifico nel tempo.

Nel record di stato è possibile definire metodi non di base oppure modificare il comportamento dei metodi di base. I metodi di base sono descritti nelle sezioni Funzioni di base in se.search.engine, Funzioni di base in se.view.engine e Funzioni di base in se.list.engine. Essi includono funzioni come salvataggio, ricerca, riempimento, OK, Annulla e Cerca.

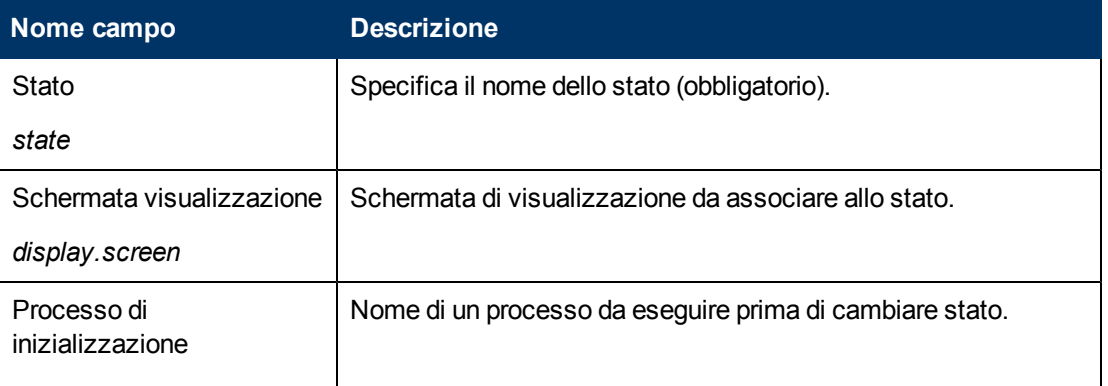

Le descrizioni dei campi del modulo Definizione stato sono:

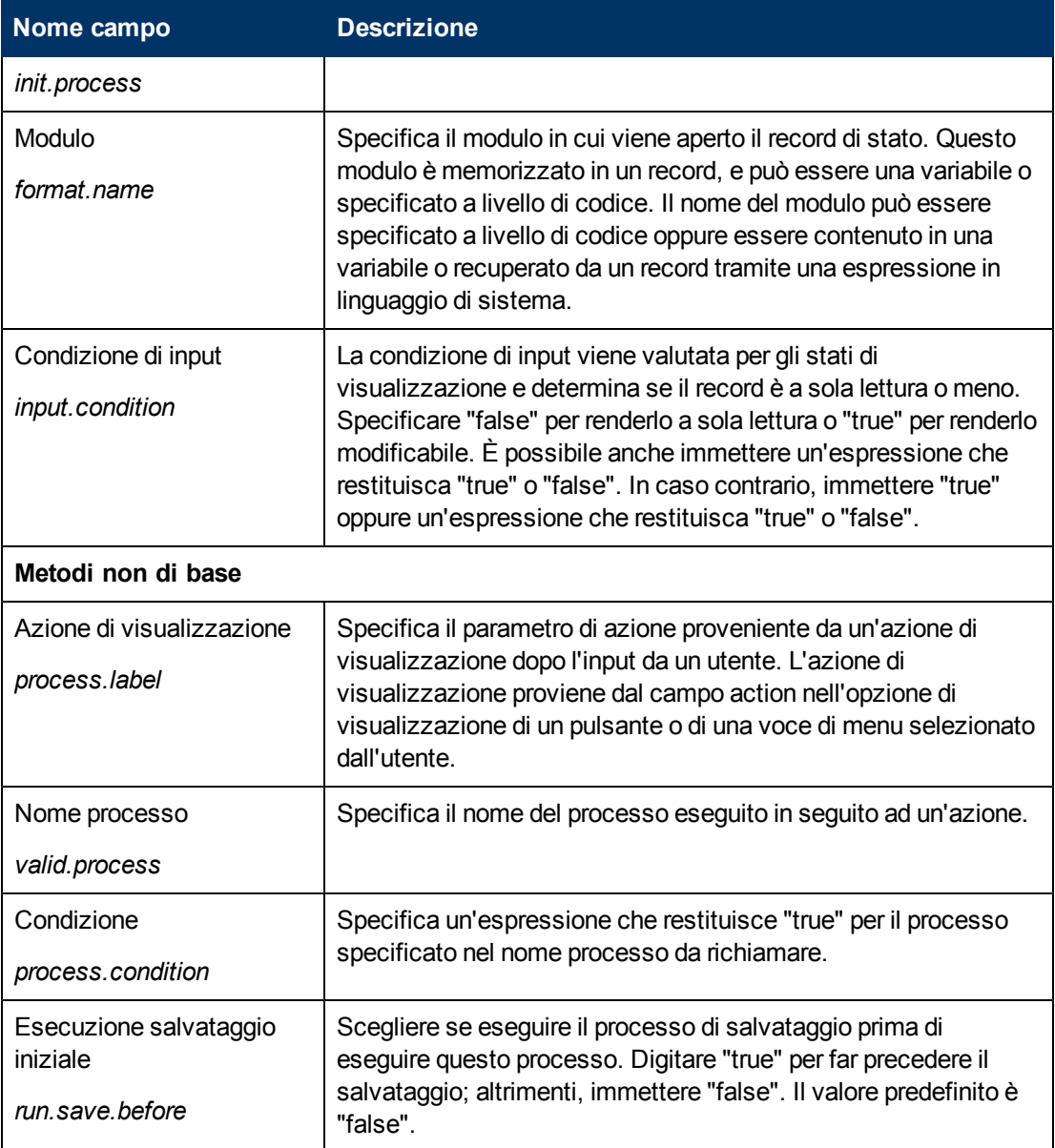

# **Capitolo 4**

## <span id="page-27-0"></span>**Processi**

I processi sono le più piccole unità di lavoro discrete disponibili per Motore documenti e rappresentano il livello in cui vengono manipolati i dati. Gli utenti possono creare processi personalizzati oppure utilizzare uno degli oltre 700 processi forniti con Service Manager. La definizione del processo consiste in espressioni iniziali, RAD ed espressioni finali immesse nelle schede Espressioni iniziali, JavaScript iniziale, RAD, Espressioni finali, JavaScript finale e Processo successivo, nonché una chiamata opzionale ad un processo successivo. Le espressioni vengono scritte utilizzando espressioni RAD standard e/o JavaScript.

### <span id="page-27-1"></span>**Creazione e modifica di un processo**

Per creare un processo:

- 1. Accedere a Motore documenti. Consultare ["Accesso](#page-8-2) [a](#page-8-2) [Motore](#page-8-2) [documenti"](#page-8-2) [\(on](#page-8-2) [page](#page-8-2) [9\).](#page-8-2)
- 2. Utilizzando le schede nella finestra Processo, compilare i campi richiesti per creare un processo che eseguirà le funzioni desiderate. Consultare ["Modulo](#page-27-2) [Definizione](#page-27-2) [processo](#page-27-2) [e](#page-27-2) [descrizione](#page-27-2) [dei](#page-27-2) [campi"](#page-27-2) [\(on](#page-27-2) [page](#page-27-2) [28\)](#page-27-2) per ulteriori informazioni.

Per modificare un processo:

- 1. Accedere a Motore documenti. Consultare ["Accesso](#page-8-2) [a](#page-8-2) [Motore](#page-8-2) [documenti"](#page-8-2) [\(on](#page-8-2) [page](#page-8-2) [9\).](#page-8-2)
- 2. Immettere il nome del processo che si desidera modificare nel campo Nome processo oppure fare clic su **Cerca** per cercare il processo.

## <span id="page-27-2"></span>**Modulo Definizione processo e descrizione dei campi**

Il modulo Definizione processo consente di definire nuovi processi o modificare processi esistenti. I processi eseguono un codice o espressioni per eseguire le azioni selezionate dall'utente.

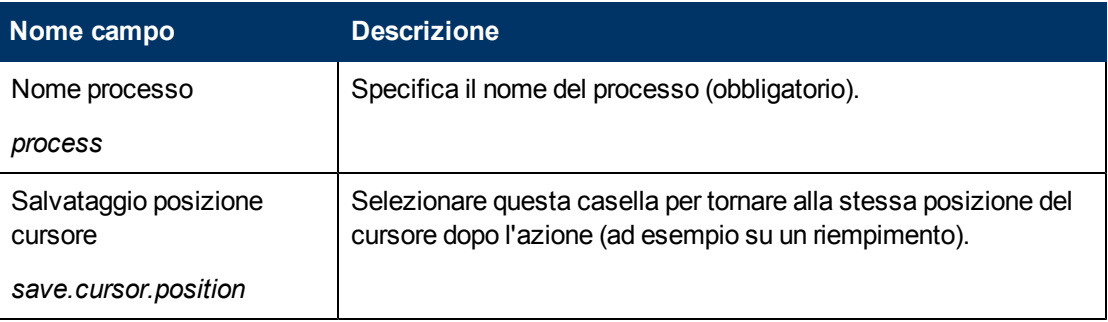

Le descrizioni dei campi del modulo Definizione processo sono:

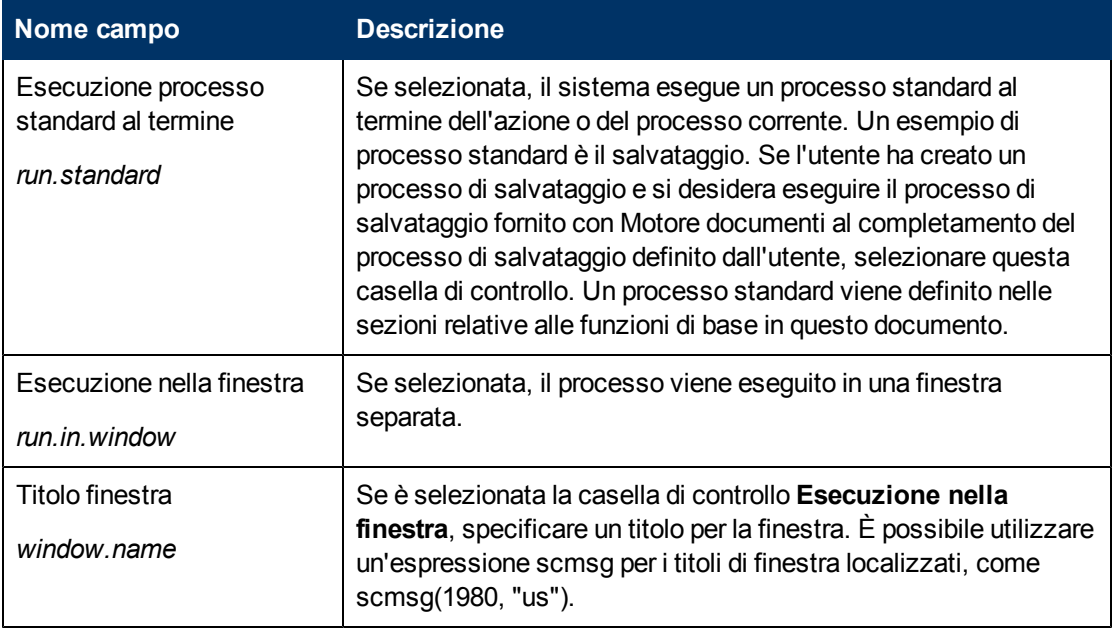

Oltre ai campi descritti in precedenza, questo modulo presenta anche altre schede che consentono di definire ulteriormente il processo. Questa schede sono:

- ["Scheda](#page-28-0) [Espressioni](#page-28-0) [iniziali"](#page-28-0) [\(on](#page-28-0) [page](#page-28-0) [29\)](#page-28-0)
- ["Scheda](#page-28-1) [JavaScript](#page-28-1) [iniziale"](#page-28-1) [\(on](#page-28-1) [page](#page-28-1) [29\)](#page-28-1)
- ["Scheda](#page-29-0) [RAD"](#page-29-0) [\(on](#page-29-0) [page](#page-29-0) [30\)](#page-29-0)
- ["Scheda](#page-29-1) [Espressioni](#page-29-1) [finali"](#page-29-1) [\(on](#page-29-1) [page](#page-29-1) [30\)](#page-29-1)
- ["Scheda](#page-29-2) [JavaScript](#page-29-2) [finale"](#page-29-2) [\(on](#page-29-2) [page](#page-29-2) [30\)](#page-29-2)
- ["Scheda](#page-29-3) [Processo](#page-29-3) [successivo"](#page-29-3) [\(on](#page-29-3) [page](#page-29-3) [30\)](#page-29-3)

#### <span id="page-28-0"></span>**Scheda Espressioni iniziali**

La scheda Espressioni iniziali definisce le espressioni iniziali eseguite prima del JavaScript iniziale e delle chiamate RAD definite nella scheda RAD. Le espressioni iniziali vengono scritte utilizzando le espressioni standard di Service Manager.

#### <span id="page-28-1"></span>**Scheda JavaScript iniziale**

La scheda JavaScript iniziale definisce le espressioni JavaScript iniziali eseguite prima del RAD definito nella scheda RAD.

### <span id="page-29-0"></span>**Scheda RAD**

La scheda RAD definisce le espressioni pre-RAD, chiamate RAD e le espressioni post-RAD eseguite nell'ambito del processo.

Le descrizioni dei campi della scheda RAD sono:

**Nota:** Questi campi sono ripetuti per ciascuna applicazione RAD definita in questa scheda.

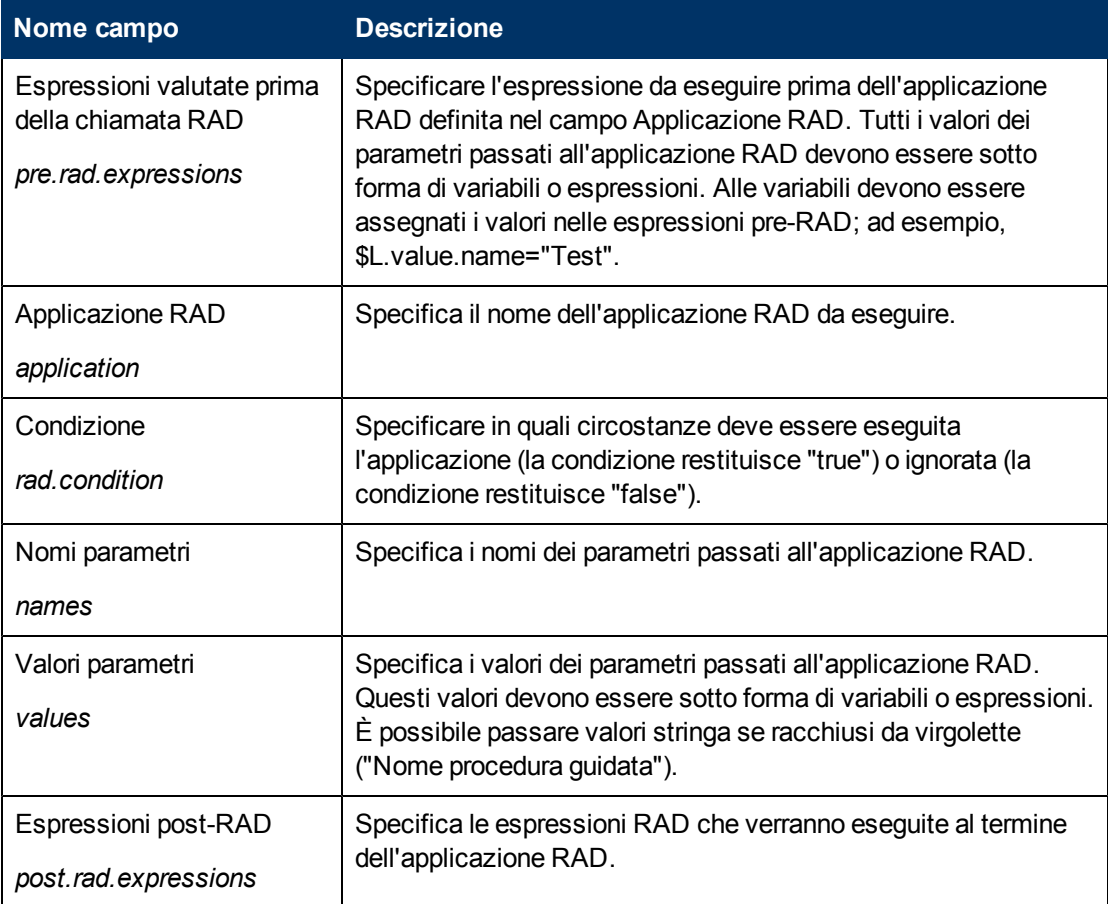

### <span id="page-29-1"></span>**Scheda Espressioni finali**

La scheda Espressioni finali definisce le espressioni finali eseguite al completamento dell'elaborazione della scheda RAD. Le espressioni finali vengono scritte utilizzando le espressioni standard di Service Manager.

#### <span id="page-29-2"></span>**Scheda JavaScript finale**

Il JavaScript definito in questa scheda viene eseguito dopo le espressioni finali e dopo le applicazioni RAD nella scheda RAD.

#### <span id="page-29-3"></span>**Scheda Processo successivo**

Questa scheda specifica il processo o i processi successivi da eseguire al completamento del processo corrente.

Le descrizioni dei campi della scheda Processo successivo sono:

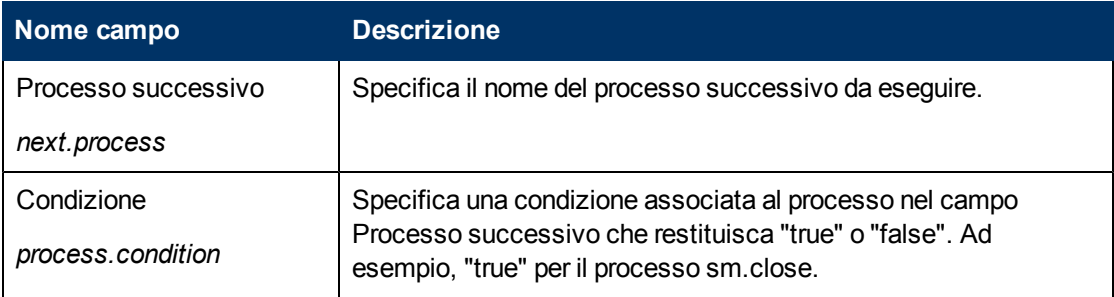

# **Capitolo 5**

## <span id="page-31-0"></span>**Risorse di Motore documenti**

Motore documenti include variabili locali e funzioni di base che possono essere utilizzate da qualunque oggetto. Le funzioni di base sono definite nel sistema preconfigurato per eseguire azioni standard disponibili per l'utente. Ad esempio, quando un utente sceglie il pulsante Salva dopo aver aggiornato un record, Motore documenti elabora questa richiesta e scrive i cambiamenti sul database. Una funzione di base può essere sovrascritta nel record di stato per eseguire un processo diverso.

## <span id="page-31-1"></span>**Oggetto DEFAULT**

Ogni file cui accede Gestione database utilizza automaticamente le regole e i processi definiti per l'oggetto corrispondente. Se per il file non è stato definito alcun oggetto, verrà utilizzato l'oggetto DEFAULT. L'oggetto DEFAULT duplica la funzionalità delle versioni precedenti di Gestione database.

Un amministratore di sistema può anche accedere ad un file avente un oggetto corrispondente tramite l'oggetto DEFAULT attraverso Gestione database quando la casella di controllo "Modalità amministrazione" è selezionata. Questa casella di controllo è disponibile solo per gli amministratori di sistema. Un utente avente il parametro di abilitazione "AlwaysAdmin" utilizzerà sempre l'oggetto DEFAULT in caso di accesso ad informazioni all'interno di Service Manager. Si sconsiglia di assegnare il parametro di abilitazione ad un utente.

Motore documenti utilizza profili ambiente. In versioni precedenti del sistema, all'amministratore di sistema venivano concessi tutti i diritti (aggiunta, aggiornamento, eliminazione), indipendentemente dalle impostazioni di Controllo modulo. Con Motore documenti, i diritti concessi corrispondono a quelli definiti nel record di Controllo modulo. Se l'amministratore preferisce usare il metodo precedente di concessione dei diritti, è sufficiente modificare l'impostazione "Applicazione profilo" nel record oggetto DEFAULT da "db.environment" a "db.environment.sysadmin".

## <span id="page-31-2"></span>**Applicazioni RAD**

Con un'applicazione basata su database, un utente può lavorare con uno dei seguenti tre set di record di base:

- Zero record durante la ricerca di informazioni.
- $\bullet$  Molti record durante la visualizzazione di un elenco di informazioni.
- Un record durante la modifica di un singolo record.

Dal punto di vista dell'utente durante l'utilizzo dei dati:

- è possibile visualizzare un modulo vuoto, in cui inserire informazioni di ricerca (o creare un nuovo record),
- oppure eseguire l'aggiornamento o la visualizzazione di un singolo record,
- <sup>l</sup> oppure è stata effettuata una ricerca ed è visualizzato un set di record multipli sotto forma di elenco.

Motore documenti utilizza tre applicazioni RAD principali per realizzare questo concetto. La routine RAD utilizzata viene determinata dal numero di record visualizzato in qualsiasi momento.

#### <span id="page-32-0"></span>**se.search.engine**

Il motore di ricerca viene utilizzato quando non è visualizzato alcun record. La funzione principale di questa routine è di formulare una query e di selezionare i record dalla tabella corretta. Questa routine può essere utilizzata anche per l'immissione iniziale di informazioni in un record vuoto al fine di aggiungere un nuovo record al database. Lo stato predefinito è db.search.

#### <span id="page-32-1"></span>**se.list.engine**

Il motore elenco visualizza record multipli. Il motore elenco consente ad un utente di selezionare un record specifico dall'elenco o di eseguire azioni sull'intero elenco di record. Lo stato predefinito è db.list.

#### <span id="page-32-2"></span>**se.view.engine**

Il motore visualizzazione visualizza un singolo record. Questa applicazione viene utilizzata per eseguire azioni su un record specifico, come aggiornamenti o eliminazioni. Lo stato predefinito è db.view.

**Nota:** Quando si utilizza la funzionalità di elenco record di Service Manager, viene utilizzato il motore visualizzazione per visualizzare sia le informazioni sull'elenco di record che quelle sul singolo record.

### <span id="page-32-3"></span>**Flusso delle applicazioni RAD**

La seguente figura fornisce una panoramica dell'interazione tra gli altri strumenti di personalizzazione e Motore documenti.

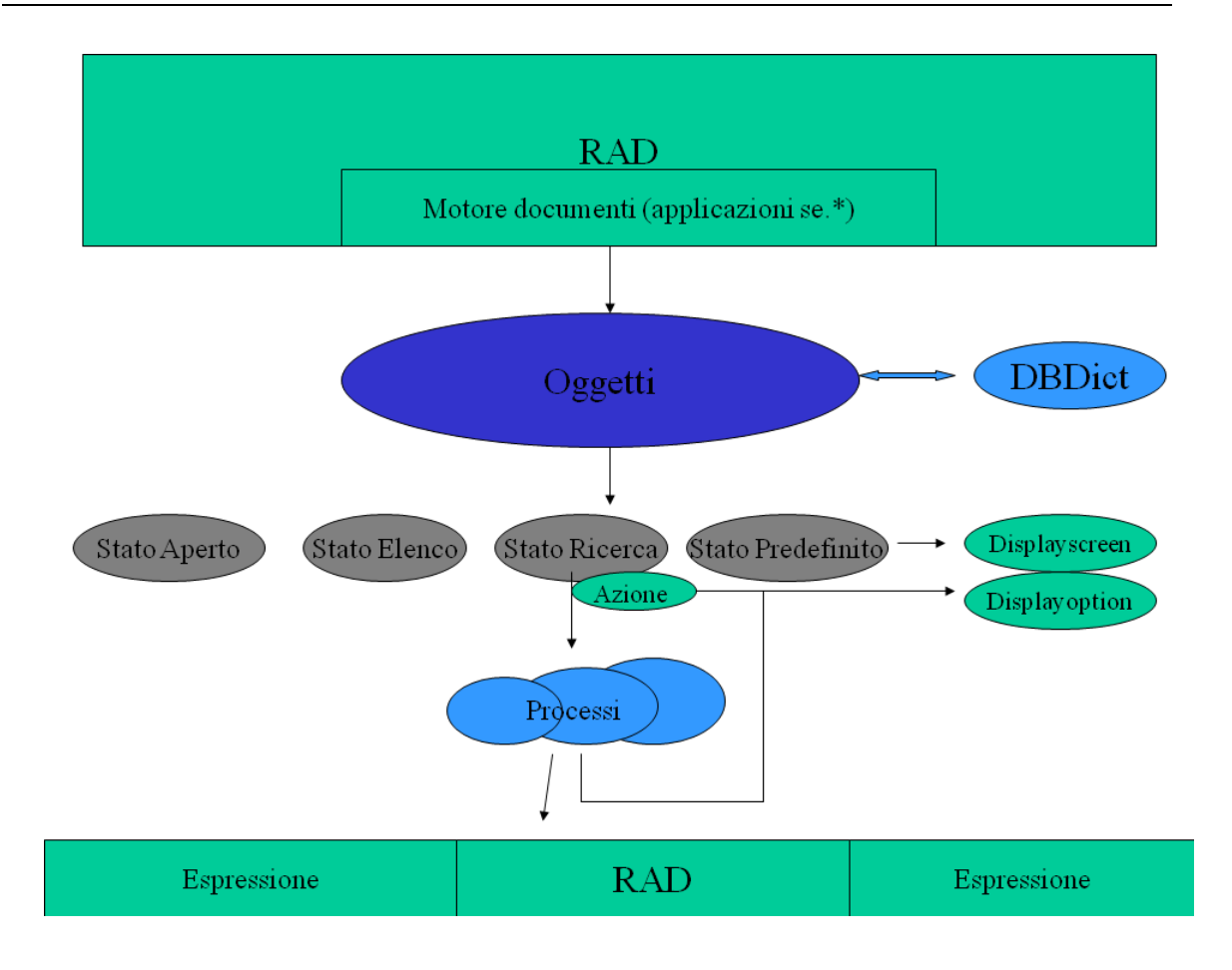

**Nota:** Tutte le applicazioni RAD correlate a Motore documenti iniziano con "se", ad esempio se.view.engine. Motore documenti tratta ogni record come un documento reso disponibile all'utente.

Quando un file viene visualizzato tramite Motore documenti, verrà sempre utilizzata una delle tre applicazioni specificate precedentemente in questo documento. La schermata di visualizzazione, l'opzione di visualizzazione e il formato vengono are determinati dallo stato corrente del record. Quando viene attivata un'opzione di visualizzazione, successivamente all'esecuzione della funzionalità di visualizzazione standard, il motore controlla l'"azione" dell'opzione specificata sui processi disponibili definiti nel record di stato corrente. Se è definito un processo avente una condizione che restituisce "true", il motore esegue tale processo sul record (o set di record) corrente. Se non è definita l'azione nel record di stato, il motore controllerà se tale azione è definita come "processo di base" nell'applicazione corrente. In caso affermativo, il sistema eseguirà questo processo di base sul record. In caso contrario, non verrà eseguita alcuna azione.

#### <span id="page-33-0"></span>**Suggerimenti di integrazione per l'applicazione di visualizzazione**

Se ad una una schermata di visualizzazione non è associato alcun evento di visualizzazione, il sistema utilizza automaticamente l'evento di visualizzazione se.default che esegue se.lock.object in caso di "OnFormModified".

Se per un record di opzione di visualizzazione è selezionata la casella di controllo "Modifica record", il record viene bloccato alla selezione del pulsante.

## <span id="page-34-0"></span>**Funzioni di base in se.search.engine**

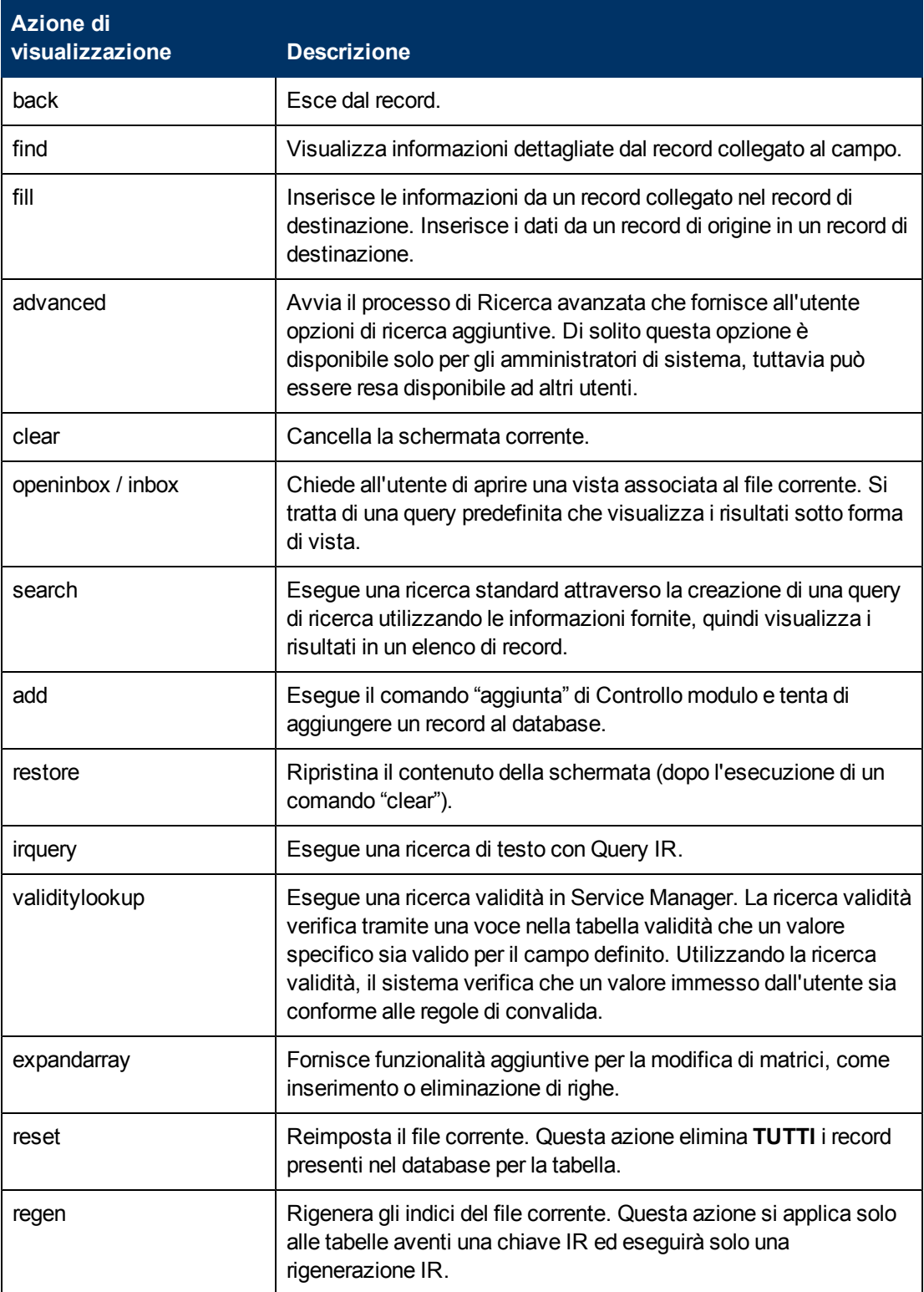

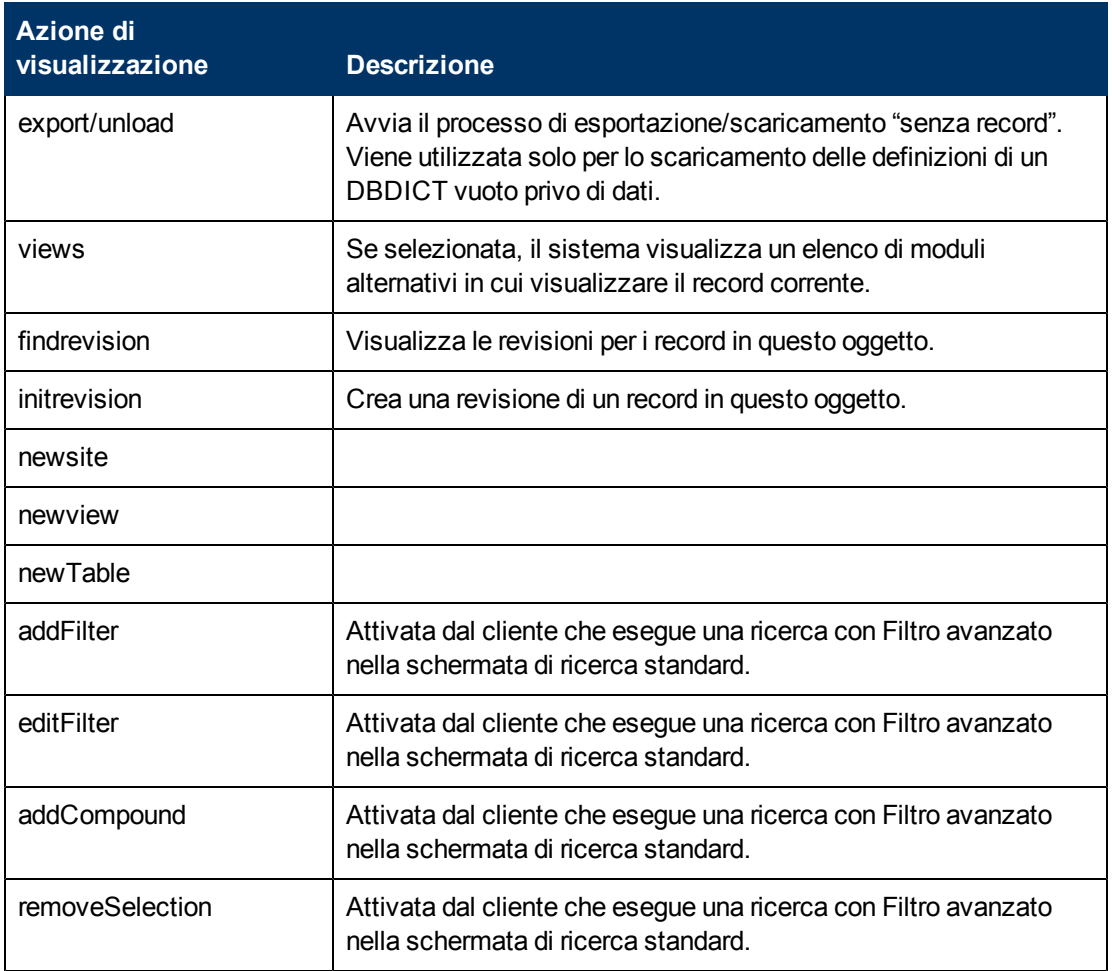

# <span id="page-35-0"></span>**Funzioni di base in se.view.engine**

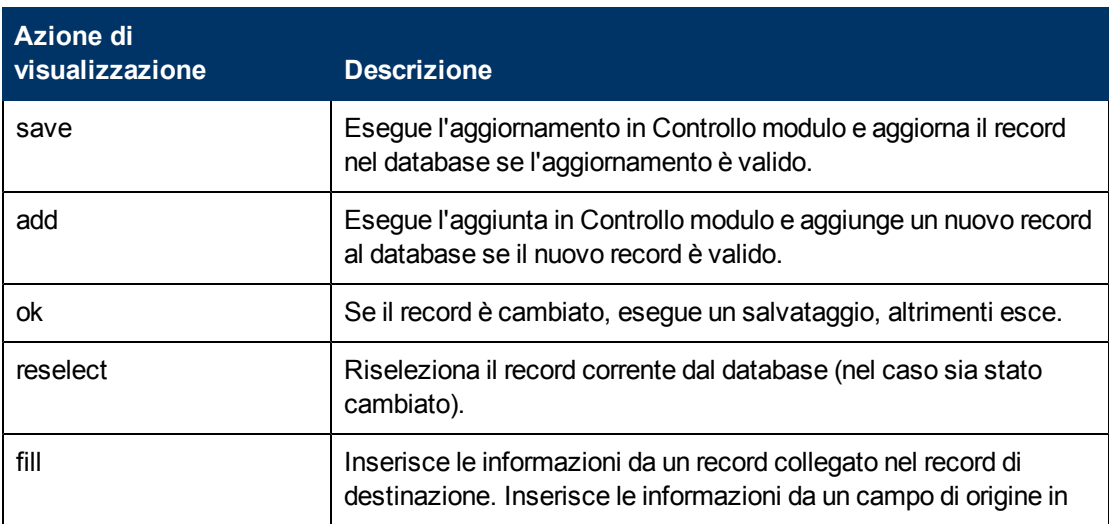
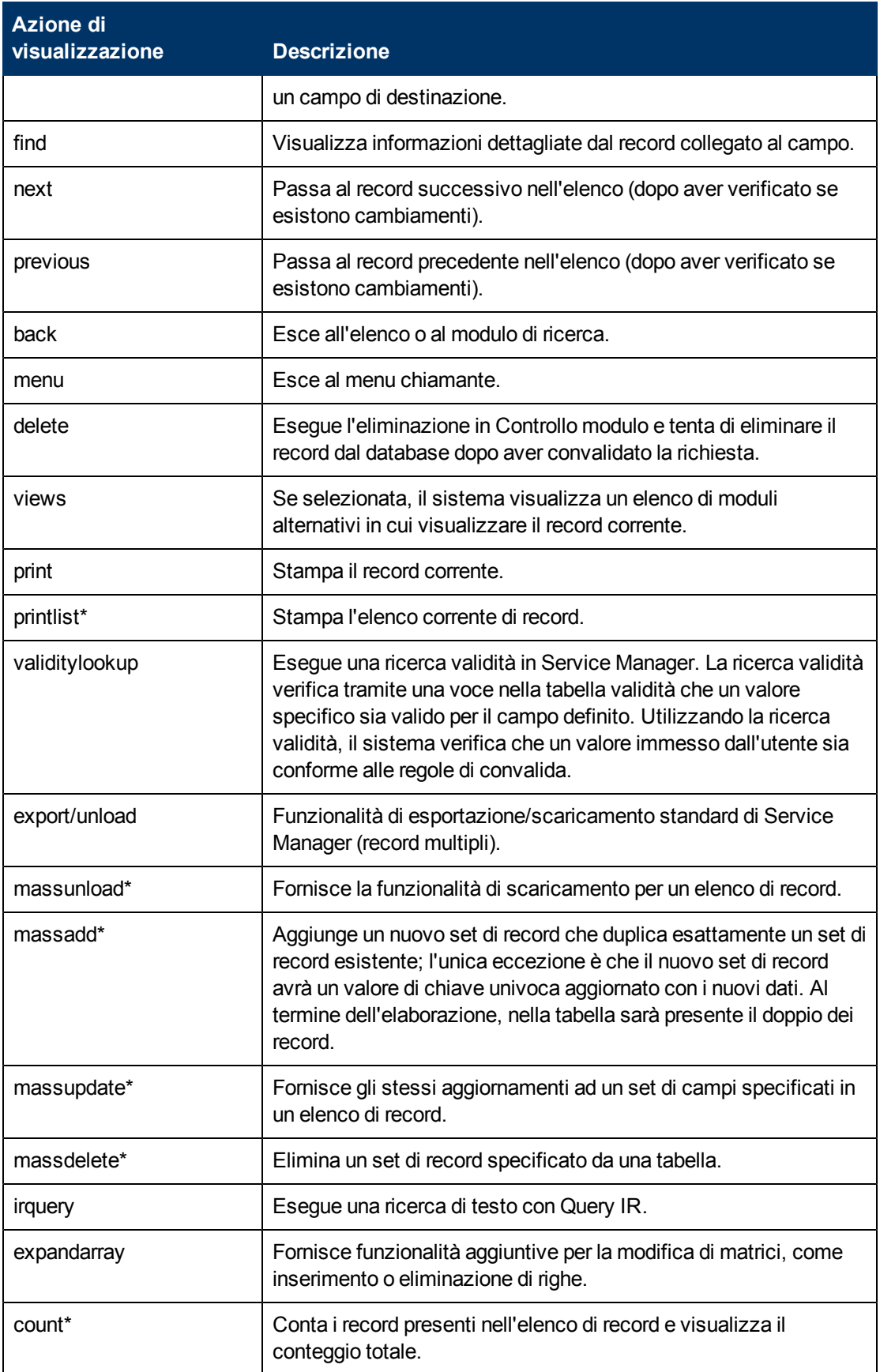

#### **Guida di Motore documenti Capitolo 5: Risorse di Motore documenti**

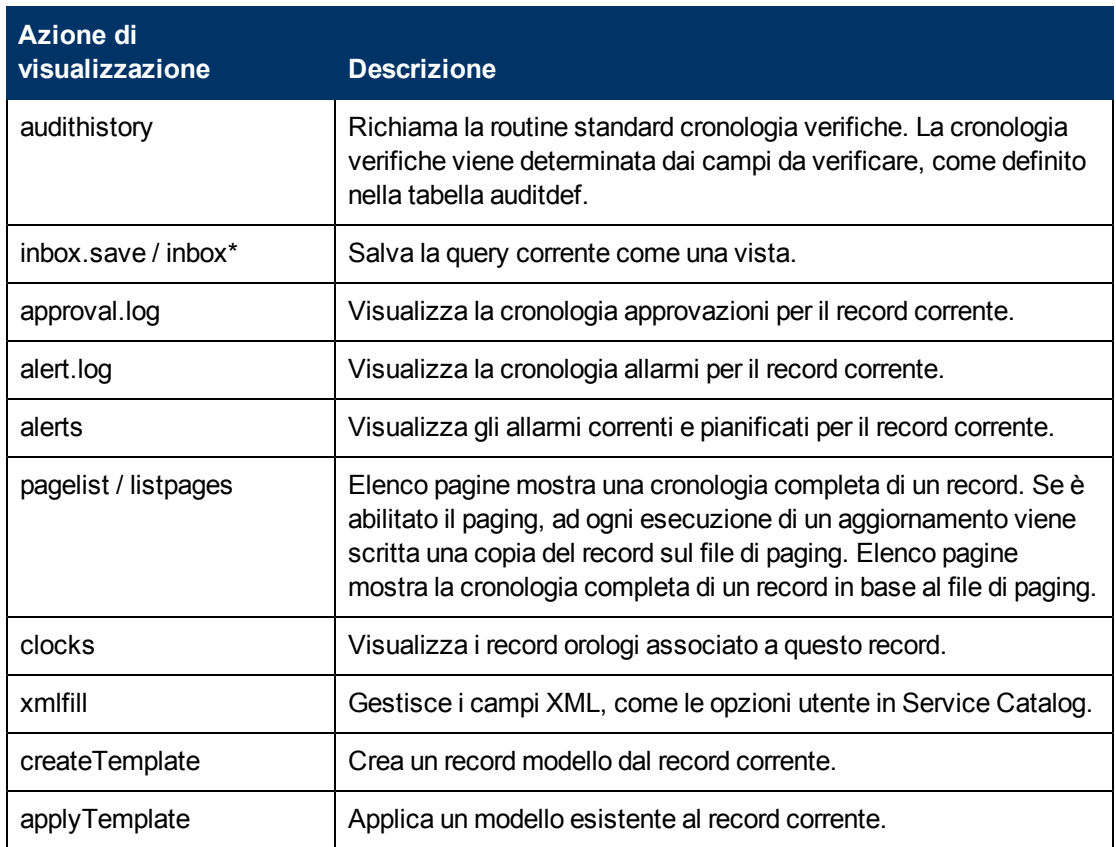

**Nota:**\* Questi comandi sono applicabili solo se si sta utilizzando la funzionalità elenco record.

# **Funzioni di base in se.list.engine**

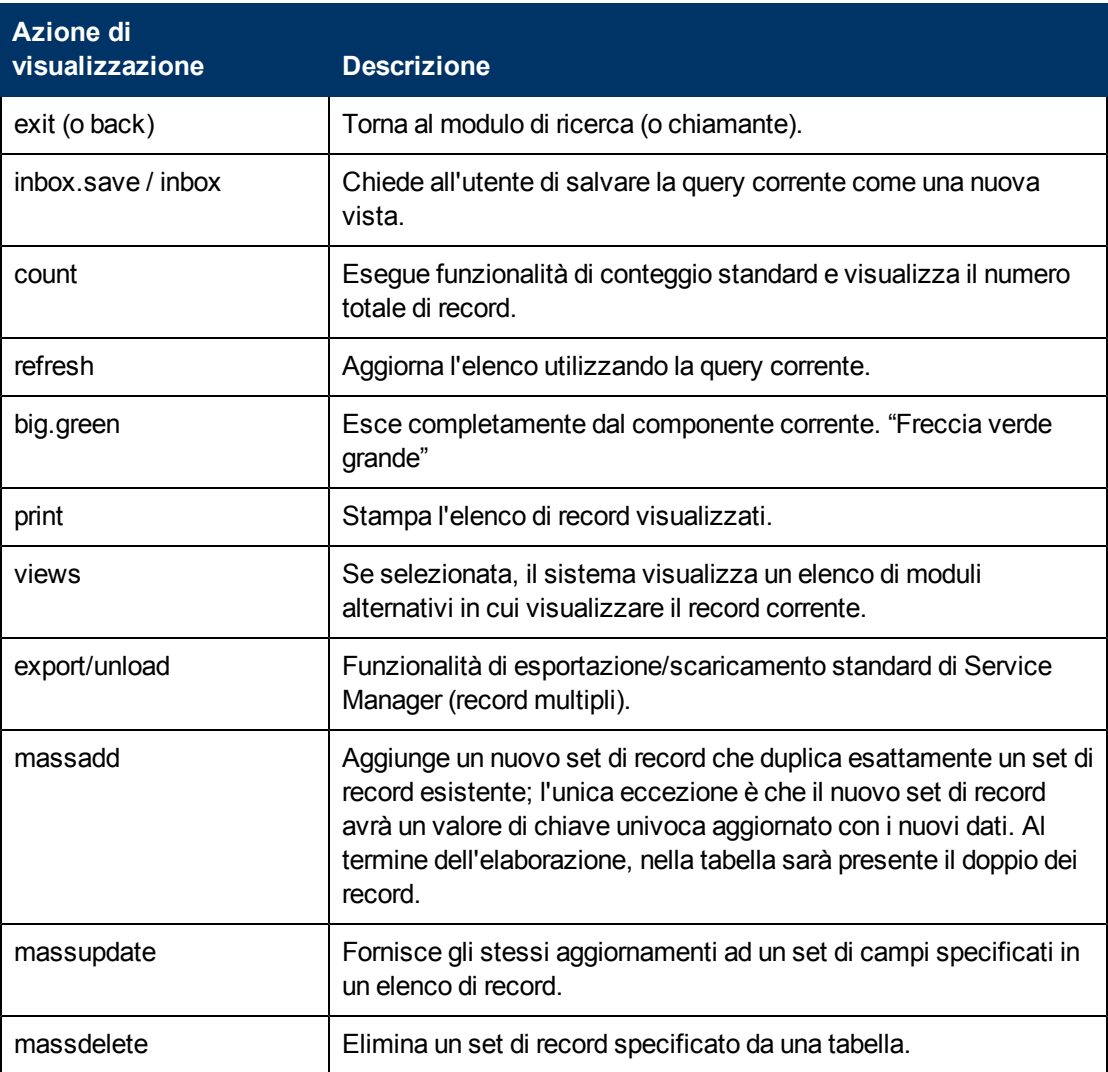

## **Variabili locali**

Le variabili locali iniziano con \$L. e la loro durata è limitata all'applicazione RAD attualmente in esecuzione. Il server cancella automaticamente le variabili locali all'uscita da un'applicazione RAD.

- Di seguito sono elencate le variabili standard utilizzate con Motore documenti:
- \$L.action valore dell'azione di visualizzazione dall'opzione di visualizzazione
- \$L.bg Flag background
- \$L.category Record di categoria (se disponibile)
- \$L.env Record di ambiente corrente
- \$L.exit Parametro di uscita interno
- \$L.file Variabile file corrente
- \$L.file.save Copia del record nel suo stato originale

\$L.format - Nome del modulo utilizzato per visualizzare il record

\$irspread - Determina le opzioni di estrazione IR: 0=ricerca superficiale, 2=ricerca approfondita, 4=ricerca completa

\$L.mode - Modalità in cui si trova il record visualizzato; di solito "aggiunta" per creare un nuovo record, "aggiornamento" per modificare un record esistente o "chiusura" per completare l'elaborazione di un record esistente.

\$L.mult - Flag impostato su "true" se sono presenti record multipli nella variabile \$L.file

- \$L.object Record oggetto
- \$L.phase Record di fase (se disponibile)
- \$L.sql o \$L.query Query corrente
- \$L.sort Ordinamento corrente
- \$L.state Record di stato utilizzato dal sistema (= lo stato in cui si trova il record).

Variabili disponibili in modalità Vista (durante la visualizzazione di un singolo record)

\$L.fc - Copia del record di dettaglio di Controllo modulo

\$L.fc.master - Copia del record principale di Controllo modulo

# **Capitolo 6**

# **Panoramica della risoluzione dei problemi**

Per una risoluzione dei problemi efficace in Motore documenti è necessario raccogliere le seguenti informazioni:

- $\bullet$  dbdict e oggetto utilizzati
- Stato in cui si trova il record
- Processo chiamato
- Passaggi eseguiti per riprodurre (STR) il problema

### **Ricerca del percorso dell'applicazione tramite Motore documenti**

Per risolvere i problemi di Motore documenti, così come in qualunque applicazione di Service Manager, immettere **RTM:3** e **debugdbquery:999** nel file sm.ini di Service Manager, quindi avviare una nuova connessione client. A meno che questo processo utente sia il primo a richiamare i processi di Motore documenti da sottoporre a debugging, potrebbe non mostrare la selezione dei record di stato o di processo nel file sm.log durante l'esecuzione questa analisi, tuttavia fornirà indicazioni utili su quale processo è stato richiamato.

#### **Individuazione del dbdict o dell'oggetto utilizzato**

Per determinare quale dbdict o oggetto è utilizzato, effettuare una ricerca nel file registro.

#### **Esempio di registro:**

1320 07/18/2006 11:00:36 RADTRACE 20 [ 1] se.get.object get.object select CPU( 0 1411 ) **1320 07/18/2006 11:00:36 (0x0129AC08) DBACCESS - Cache Find against file Object found 1**

**record, query: file.name="pcsoftware"**

1320 07/18/2006 11:00:36 RADTRACE 20 [ 1] se.get.object set.access process CPU( 0 1411 )

#### **Individuazione dello stato per i record**

L'aspetto successivo da esaminare è lo stato in cui si trova il record. Per reperire queste informazioni, cercare quanto segue nel file sm.log:

#### **Esempio di registro:**

1320 07/18/2006 11:00:48 RADTRACE 10 [ 1] se.get.state select.state select CPU( 0 1491 )

**1320 07/18/2006 11:00:48 (0x01292FB0) DBACCESS - Cache Find against file States found 1 record, query: state="pcs.list"**

1320 07/18/2006 11:00:48 RADTRACE 10 [ 1] se.get.state exit.normal process CPU( 0 1491 )

#### **Individuazione del nome del processo**

È possibile reperire anche il nome del processo effettuando una ricerca nel file sm. log contenente la traccia mostrata nel seguente esempio.

#### **Esempio di registro:**

)

```
1320 07/18/2006 11:00:50 RADTRACE 20 [ 1] se.call.process select.process select CPU( 0
1542 )
1320 07/18/2006 11:00:50 (0x00B56810) DBACCESS - Cache Find against file Process found 1
record, query: process="upgrade.pcs"
1320 07/18/2006 11:00:50 RADTRACE 20 [ 1] se.call.process run.pre.exp process CPU( 0 1542
```
### **Ricerca di errori dell'applicazione**

I processi richiamano numerose applicazioni RAD ed eseguono numerose espressioni, con la possibilità di richiamare successivamente ulteriori processi. Se una delle applicazioni o espressioni hanno causato una uscita per errore dovuta a una sintassi errata o a una logica incorretta, è possibile reperire queste informazioni nel file sm.log.

#### **Esempio di registro:**

```
Process panel run.pre.exp in RAD se.call.process encountered error in line 1
(se.call.process,run.pre.exp)
Cannot evaluate expression (se.call.process, run.pre.exp)
Cannot evaluate expression (se.call.process,run.pre.exp)
Bad arg(2) oper = (se.call.process,run.pre.exp)
Cannot evaluate expression (se.call.process,run.pre.exp)
Cannot evaluate expression (se.call.process, run.pre.exp)
Bad arg(2) oper = (se.call.process, run.pre.exp)
Cannot evaluate expression (se.call.process, run.pre.exp)
Bad arg(2) oper nullsub (se.call.process, run.pre.exp)
Cannot evaluate expression (se.call.process,run.pre.exp)
Bad arg(2) oper in (se.call.process, run.pre.exp)
Cannot evaluate expression (se.call.process,run.pre.exp)
Unrecoverable error in application: se.search.objects on panel call.list.engine
Unrecoverable error in application: se.list.engine on panel call.process.1
Unrecoverable error in application: se.call.process on panel run.pre.exp
```
In questo esempio (non preconfigurato), l'errore si è verificato in se.call.process, run.pre.exp, ossia durante la valutazione delle espressioni iniziali del processo. Per individuare il processo che ha causato il problema, esaminare i passaggi indicati sopra e annotare il processo dalla riga:

DBACCESS - Cache Find against file Process found 1 record, query: process="upgrade.pcs"

Passare ai record del processo tramite il nome di **upgrade.pcs** e verificare la presenza di istruzioni nella scheda Espressioni iniziali. In questo caso specifico, l'espressione includerà la parola "nullsub". Ad esempio, l'espressione in questione per questo test potrebbe essere

\$L.icount=nullsub(\$L.icount, anynumberIwant)

La variabile "anynumberIwant" non è un campo valido, letterale o variabile; pertanto, essa dovrà essere modificato per evitare questo problema.

# **Valori di stampa delle variabili o risultati delle espressioni**

In Motore documenti, il percorso di un workflow è spesso determinato dal valore assegnato a un campo o a una variabile. Per determinare il valore assegnato a un campo o a una variabile che influenza il workflow, utilizzare la funzione JavaScript print() oppure log rtecall(\$L.void=rtecall("log", \$L.rc, "message") nelle espressioni RAD. Il messaggio può essere una stringa concatenata come

\$L.message="The value of \$L.test is " + \$L.test

dove \$L.test è una variabile assegnata a un valore carattere.

# **Capitolo 7**

# **Panoramica dell'esempio ordine di lavoro**

Cos'è un ordine di lavoro? Un ordine di lavoro è un compito specifico assegnato ad un singolo tecnico che identifica alcune attività necessarie per risolvere un incidente o qualunque altro componente se il sistema di ordini di lavoro è ampliato per includere cambiamenti, problemi o errori noti. Il seguente esempio è basato sulla versione 7.11 di Service Manager ed è stato scritto per abilitare gli utenti a creare, aggiornare e chiudere ordini di lavoro per Incident Management. Esso può essere modificato facilmente per altre applicazioni di Service Manager.

Questo esempio crea un sistema di ordini di lavoro per dimostrare come utilizzare Motore documenti. Questo sistema di ordini di lavoro abiliterà gli utenti a creare ordini di lavoro per un incidente e visualizzarne lo stato. Il sistema di ordini di lavoro abilita anche gli utenti a visualizzare e aggiornare un ordine di lavoro da Incident Management. Tutti gli ordini di lavoro sono associati ad un particolare incidente nel sistema. L'incidente non può essere chiuso fino a quando tutti gli ordini di lavoro per l'incidente non sono chiusi.

Questo esempio è destinato agli utenti che personalizzano il sistema. È richiesta una conoscenza approfondita delle seguenti funzioni di personalizzazione:

- Dizionario database per creare una nuova tabella
- <sup>l</sup> Progettazione moduli per modificare i moduli preconfigurati e creare nuovi moduli.
- Strumento di creazione procedure guidate

L'esempio ordine di lavoro illustra i seguenti passaggi:

- Creare un nuovo dizionario database (dbdict) utilizzando l'Utilità Dbdict.
- Specificare i campi chiave per la tabella.
- Creare un modulo EXWorkOrder per la tabella EXWorkOrder utilizzando Progettazione moduli.
- Creare un file di numeri sequenziali.
- <sup>l</sup> Modificare il modulo affinché includa caselle di riepilogo.
- Creare un collegamento per il modulo EXWorkOrder.
- Creare un modulo da usare nella procedura guidata per raccogliere informazioni relative all'ordine di lavoro.
- Modificare i moduli di chiusura e aggiornamento incidenti
- Creare alias per collegare ordini di lavoro agli incidenti
- <sup>l</sup> Creare definizioni di stato
- Creare definizioni di schermate dell'applicazione di visualizzazione per l'apertura, chiusura e visualizzazione.
- Creare definizione di opzioni dell'applicazione di visualizzazione di Aggiungi, Annulla, Riempi e Trova per l'apertura, chiusura e visualizzazione.
- Modificare il record di definizione processo im.set.close
- Eseguire un test dell'esempio ordine di lavoro

# **Creazione di una tabella**

Utilizzare l'Utilità Dbdict per creare una nuova tabella. In questo esempio verrà creata una tabella denominata EXWorkOrder. Prima di poter creare questa tabella, è necessario sapere quali campi sono necessari e i relativi attributi. In questo esempio, la tabella memorizza i dati per gli ordini di lavoro associati agli incidenti.

Per creare una tabella:

- 1. Dal Pannello di navigazione, fare clic su **Personalizzazione** > **Dizionario database**. Verrà visualizzato il modulo Dizionario database.
- 2. Digitare EXWorkOrder nel campo Nome file.
- 3. Fare clic su **Nuovo**.
- 4. Nella scheda Campi, immettere le seguenti informazioni dopo aver fatto clic su **Nuovo campo/chiave**.

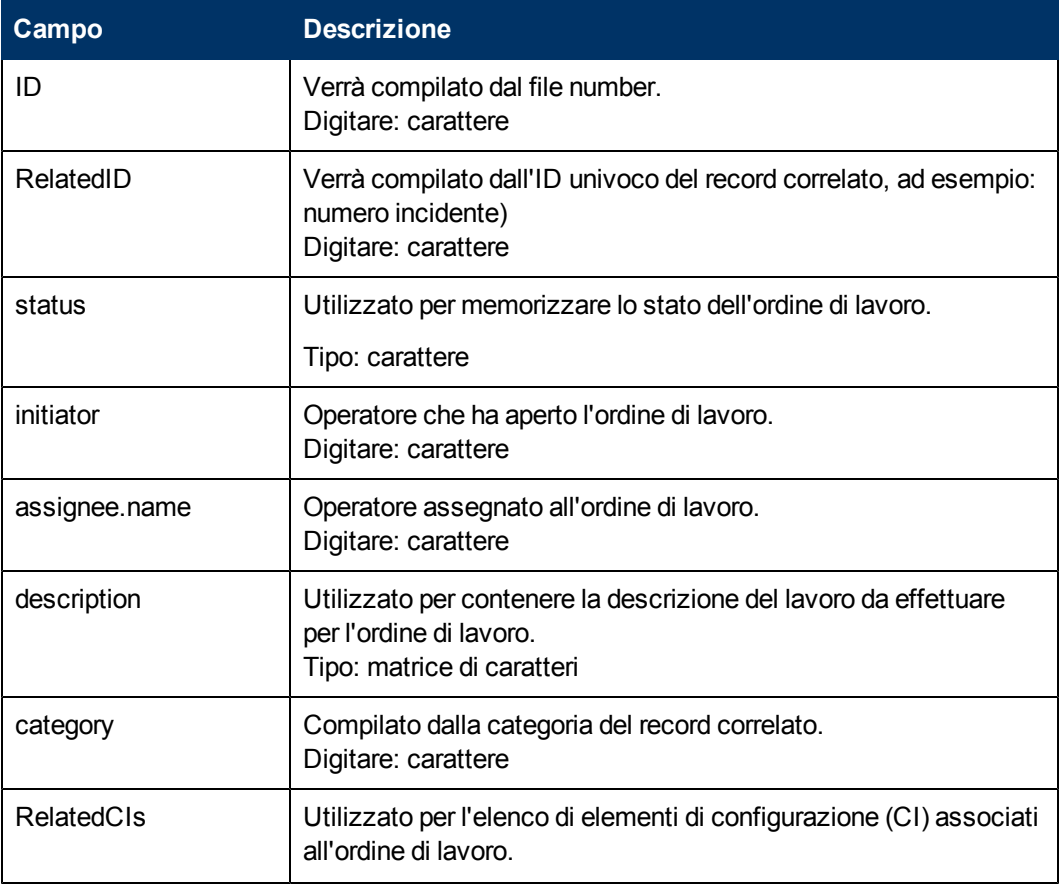

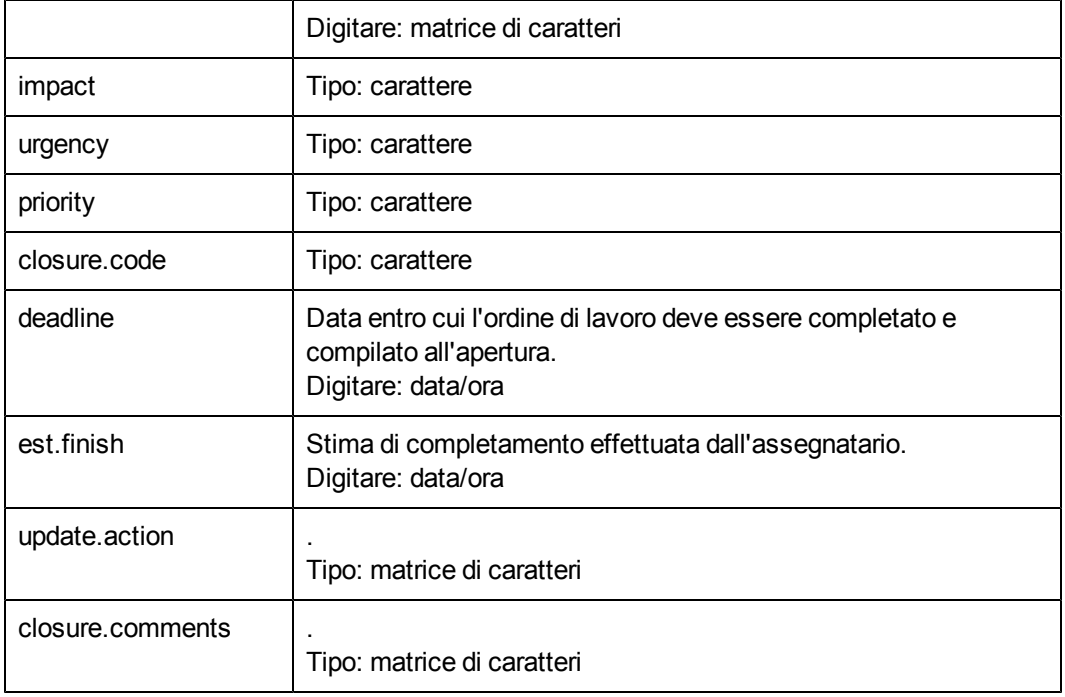

5. Dopo aver aggiunto i campi alla tabella, è necessario aggiungere le chiavi alla tabella. Non uscire dall'utilità Dizionario database finché non si è eseguita questa operazione per la tabella **EXWorkOrder**. Vedere [Aggiunta](#page-47-0) [di](#page-47-0) [campi](#page-47-0) [chiave](#page-47-0) [alla](#page-47-0) [tabella](#page-47-0) per informazioni dettagliate.

# <span id="page-47-0"></span>**Aggiunta di campi chiave a una tabella**

Utilizzare l'Utilità Dbdict per aggiungere chiavi una nuova tabella. Dopo aver creato una tabella denominata EXWorkOrder, è necessario aggiungere le chiavi alla tabella. Le chiavi vengono utilizzate per per abilitare ricerche indicizzate oltre ad assicurare la coerenza dei dati.

Per aggiungere chiavi ad una tabella:

- 1. Da Dizionario database, fare clic sulla scheda **Chiavi**.
- 2. Selezionare la prima voce disponibile per un nuovo campo chiave.
- 3. Fare clic su **Nuovo campo/chiave**.
- 4. Immettere le seguenti informazioni per ciascuna chiave creata o modificata.

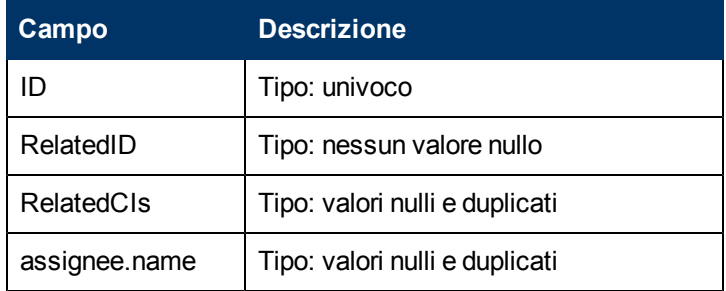

5. Fare clic su **OK**.

# **Creazione di un modulo**

Passare a Progettazione moduli per creare un modulo per la tabella EXWorkOrder. Utilizzando la procedura guidata per creare il modulo, selezionare Dettaglio singolo record e procedere. Verrà creato un modulo di base con tutti i campi, che potrà essere modificato in base alle esigenze. Di seguito è riportato un esempio per il modulo EXWorkOrder.

Per creare un modulo:

- 1. Dal Pannello di navigazione, fare clic su **Personalizzazione** > **Progettazione moduli**. Verrà visualizzato il modulo Progettazione moduli.
- 2. Digitare EXWorkOrder nel campo Nome modulo.
- 3. Fare clic su **Nuovo**.
- 4. Fare clic su **Sì** per utilizzare la Creazione guidata modulo.
- 5. Digitare EXWorkOrder per il nome della tabella per la quale creare un modulo.
- 6. Selezionare **Dettaglio singolo record** per il tipo di modulo che si desidera creare.
- 7. Fare clic su **OK**.
- 8. Fare clic su **Continua** per accettare i valori predefiniti per i campi da includere nel modulo.
- 9. Utilizzare lo strumento Progettazione moduli per modificare il layout del modulo. Di seguito è riportato un esempio del modulo **EXWorkOrder**.
- 10. I valori di Stato sono:
	- Nuovo (stato predefinito)
	- **n** Aperto
	- $P$ ronto
	- **n** Chiuso
- 11. I valori di Codice chiusura sono:
	- **n** Implementato
	- Annullato
	- **Rollback**

Di seguito è riportato un esempio del modulo EXWorkOrder.

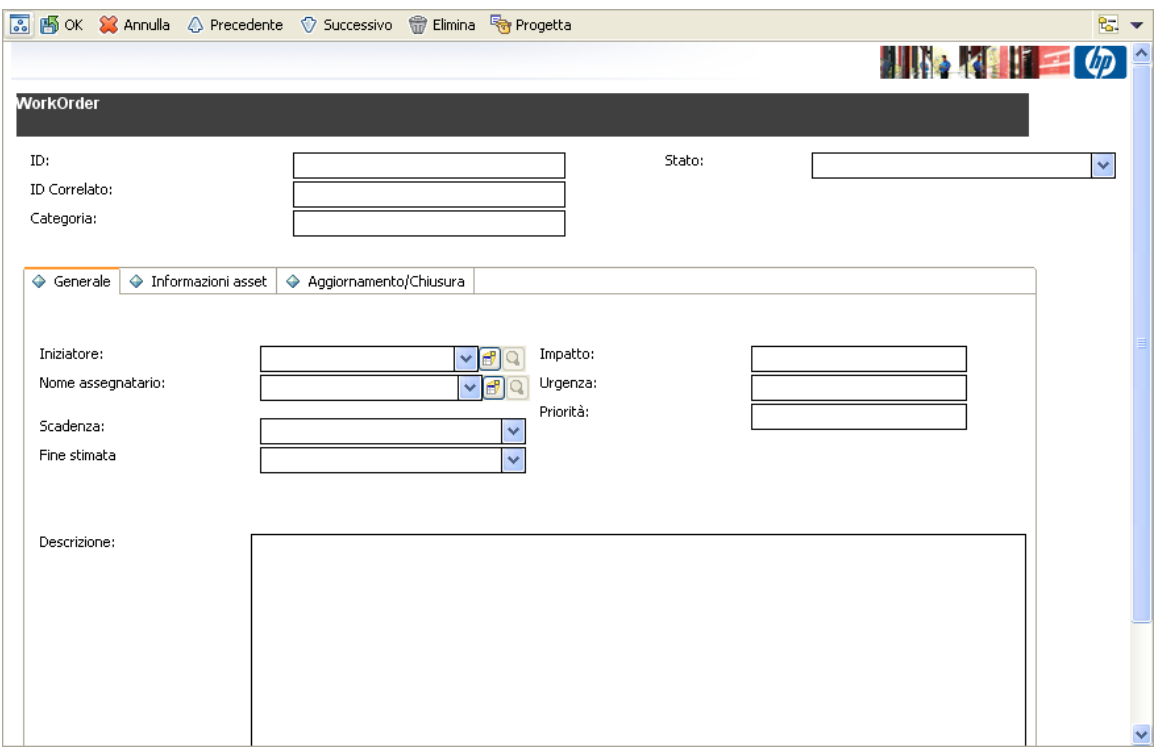

## **Creazione di una copia di un modulo**

In Progettazione moduli, creare il modulo sc.manage.WorkOrder effettuando una di sc.manage.problem. Modificare gli input di colonna della tabella in modo che utilizzino i campi della tabella EXWorkOrder.

Per creare un nuovo modulo da una copia di un modulo:

- 1. Dal Pannello di navigazione, fare clic su **Personalizzazione** > **Progettazione moduli**. Verrà visualizzato il modulo Progettazione moduli.
- 2. Digitare sc.manage.problem nel campo Modulo.
- 3. Fare clic su **Cerca**.
- 4. Selezionare sc.manage.problem.g.
- 5. Fare clic su **Copia/Rinomina** nel menu delle opzioni dettaglio.
- 6. Digitare sc.manage.WorkOrder nel campo Nuovo nome
- 7. Fare clic su **OK**.
- 8. In Progettazione moduli, aggiornare i campi di input per le colonne utilizzando la tabella EXWorkOrder.
- 9. Dincidente ID
	- **Executed Category**
	- Id correlato RelatedID
- $S$ tato status
- **Assegnatario assignee.name**
- **Descrizione description, 1**
- **Priorità** priority
- **n** Impatto impact
- **Digenza** urgency
- 10. Fare clic su **OK**.

## **Creazione di un collegamento per il modulo ordine di lavoro**

Uno del vantaggi di un database relazionale è l'eliminazione di informazioni superflue. Ciò si ottiene memorizzando le informazioni relative a un determinato argomento in un percorso o tabella che abbia collegamenti ad altri argomenti. I collegamenti sono una combinazione di dati e definizioni di collegamenti con set di condizioni necessarie a stabilire le relazioni tra le informazioni collegate.

Per creare un collegamento per il modulo ordine di lavoro:

- 1. Dal Pannello di navigazione, fare clic su **Personalizzazione** > **Strumenti di personalizzazione** > **Collegamenti**. Verrà visualizzato il modulo File collegamento.
- 2. Digitare EXWorkOrder nel campo Nome.
- 3. Aggiungere una descrizione nel campo Descrizione.
- 4. Fare clic su **Nuovo**.
- 5. Immettere le seguenti informazioni.

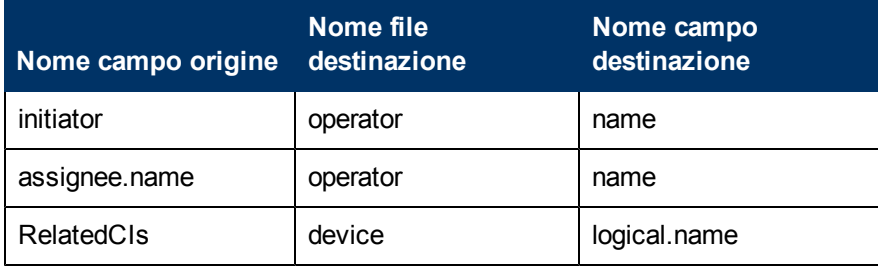

- 6. Selezionare (evidenziare) la riga initiator, quindi fare clic con il pulsante destro del mouse su **initiator** e scegliere **Seleziona riga**.
- 7. Nel modulo link.structure.g, immettere le seguenti informazioni per initiator. Quindi ripetere il passaggio 6 per **assignee.name** e **RelatedCIs** e utilizzare le seguenti informazioni per questi campi, rispettivamente.

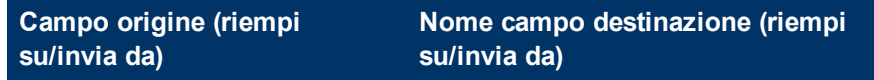

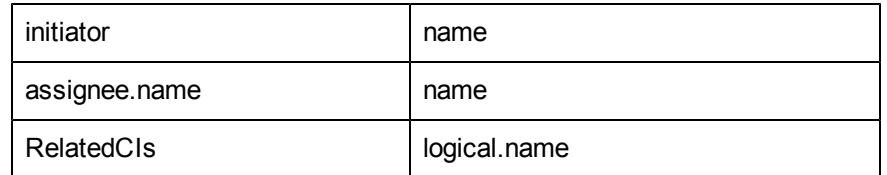

- 8. Fare clic su **Salva**.
- 9. Fare clic su **OK**.

# **Creazione di un file di numeri sequenziali**

Creare un file di numeri sequenziali per generare numeri sequenziali per i record nella tabella EXWorkOrder.

Per creare un file di numeri sequenziali:

- 1. Dal Pannello di navigazione, fare clic su **Personalizzazione** > **Strumenti di personalizzazione** > **Numeri sequenziali.** Verrà visualizzato il modulo File numeri sequenziali.
- 2. Digitare EXWorkOrder nel campo Classe.
- 3. Digitare 1 nel campo Ultimo numero.
- 4. Digitare Numero per ordine di lavoro nel campo Descrizione.
- 5. Digitare 5 nel campo Lunghezza.
- 6. Digitare Wo nel campo Prefisso.
- 7. Fare clic su **Aggiungi**.

### **Creazione di una definizione oggetto**

Lo scopo di questo oggetto è definire le caratteristiche e il comportamento dell'oggetto EXWorkOrder che determina quali dati devono essere inclusi in un record di ordine di lavoro e il modo in cui il sistema elaborerà gli ordini di lavoro.

**Nota:** Consultare ["Modulo](#page-10-0) [Definizione](#page-10-0) [oggetto](#page-10-0) [e](#page-10-0) [descrizione](#page-10-0) [dei](#page-10-0) [campi"](#page-10-0) [\(on](#page-10-0) [page](#page-10-0) [11\)](#page-10-0) per le descrizioni dei campi di Definizione oggetto.

Per creare una definizione oggetto:

- 1. Dal Pannello di navigazione, fare clic su **Personalizzazione** > **Motore documenti** > **Oggetti**. Verrà visualizzato il modulo Definizione oggetto.
- 2. Digitare *EXWorkOrder* nel campo Nome file.
- 3. Fare clic su **Aggiungi** per creare il record oggetto.
- 4. Nella scheda Informazioni oggetto, immettere le seguenti informazioni.

**Campo Valore**

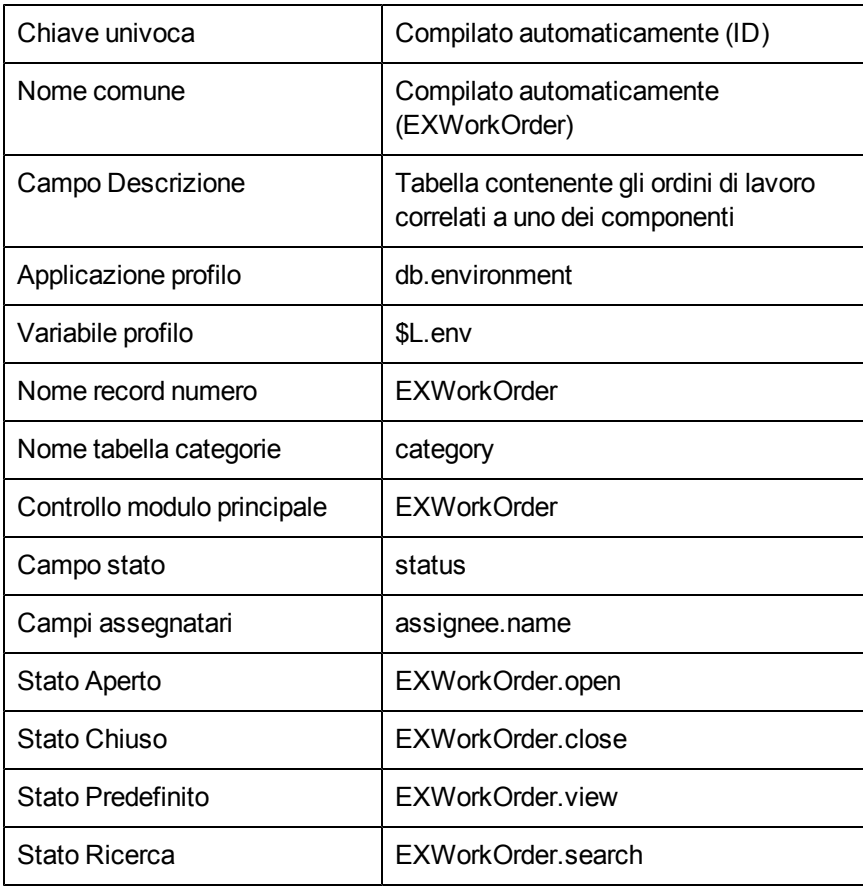

- 5. Fare clic su **Salva**.
- 6. Selezionare la scheda **Gestione code**.
- 7. Nella scheda Gestione code, immettere le seguenti informazioni.

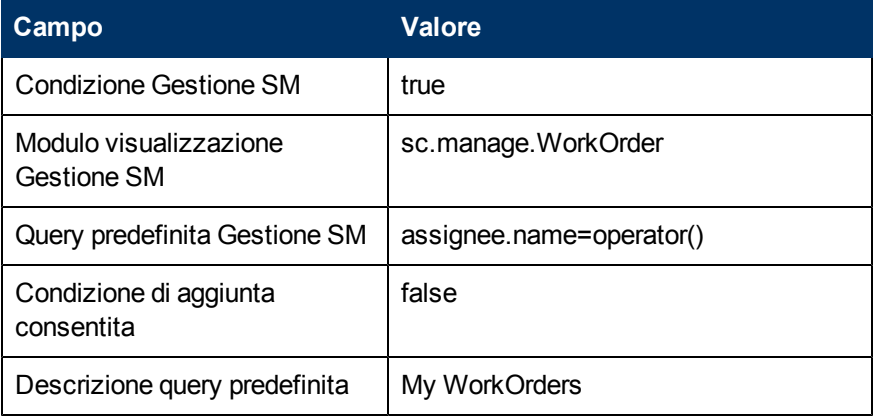

- 8. Fare clic su **Salva**.
- 9. Fare clic su **OK**.

## **Creazione di una definizione processo di inizializzazione**

Le seguenti definizioni di processo per l'esempio ordine di lavoro specificano le espressioni iniziali e le applicazioni RAD da utilizzare quando un utente apre un record di ordine di lavoro.

Per creare una definizione processo per l'inizializzazione:

1. Dal Pannello di navigazione, fare clic su **Personalizzazione** > **Motore documenti** > **Processi**.

Verrà visualizzato il modulo Definizione processo.

- 2. Digitare EXWorkOrder.open.initial nel campo Nome processo.
- 3. Fare clic su **Aggiungi**.
- 4. Digitare \$L.format="EXWorkOrder" nella scheda Espressioni iniziali.
- 5. Fare clic su **Salva**.
- 6. Nella scheda RAD, immettere le seguenti informazioni.

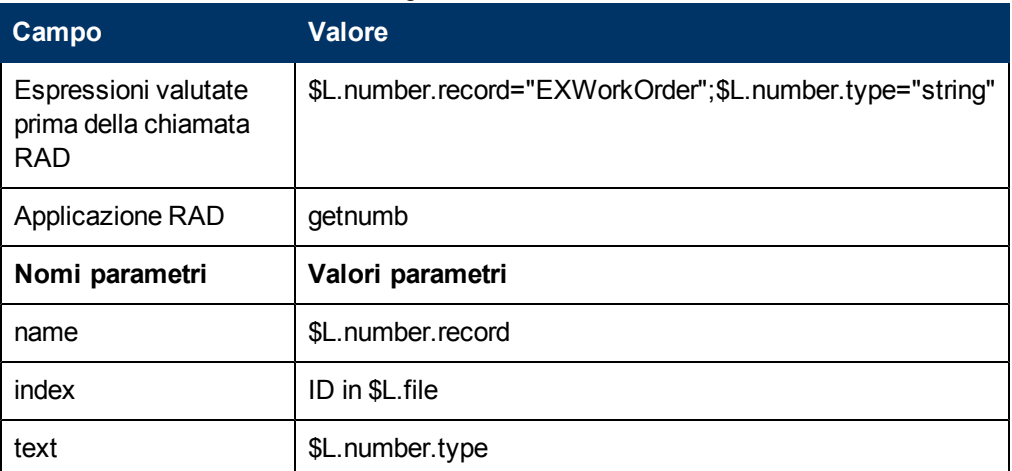

7. Fare clic su **Salva**.

## **Creazione di definizioni di schermate dell'applicazione di visualizzazione**

Le definizioni di schermate dell'applicazione di visualizzazione vengono create per le schermate di apertura, chiusura e visualizzazione per i moduli di ordini di lavoro che consentono all'utente di aprire, chiudere e visualizzare record di ordini di lavoro.

Per creare una definizione di schermata dell'applicazione per l'apertura, chiusura e visualizzazione:

- 1. Dal Pannello di navigazione, fare clic su **Personalizzazione** > **Strumenti di personalizzazione** > **Schermate di visualizzazione**. Verrà visualizzato il modulo Definizione schermate applicazione Visualizzazione.
- 2. Digitare EXWorkOrder.open nel campo ID schermata.
- 3. Immettere le seguenti informazioni:

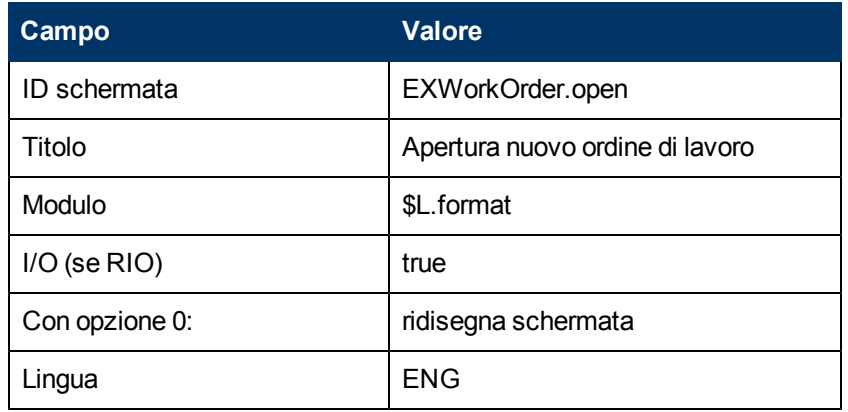

4. Fare clic su **Aggiungi**, quindi fare clic su **OK**.

Per questo esempio è necessario creare anche definizioni di schermate dell'applicazione di visualizzazione per una schermata di chiusura.

- 1. Dal Pannello di navigazione, fare clic su **Personalizzazione** > **Strumenti di personalizzazione** > **Schermate di visualizzazione**. Verrà visualizzato il modulo Definizione schermate applicazione Visualizzazione.
- 2. Immettere le seguenti informazioni:

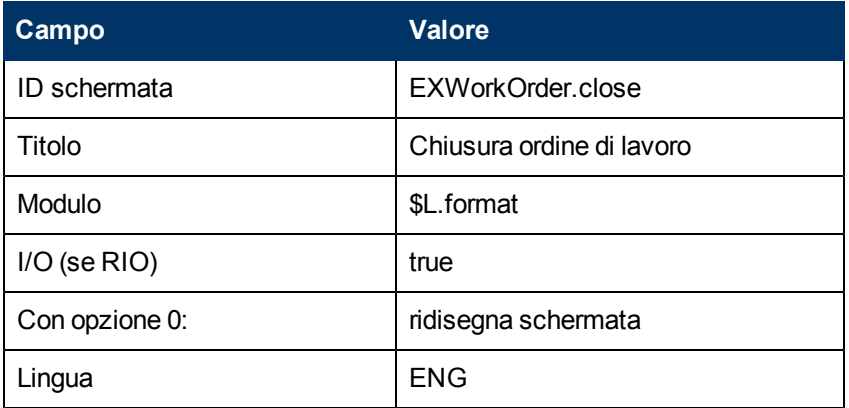

3. Fare clic su **Aggiungi**, quindi fare clic su **OK**.

Per questo esempio è necessario creare definizioni di schermate dell'applicazione di visualizzazione anche per la schermata di visualizzazione.

- 1. Dal Pannello di navigazione, fare clic su **Personalizzazione** > **Strumenti di personalizzazione** > **Schermate di visualizzazione**. Verrà visualizzato il modulo Definizione schermate applicazione Visualizzazione.
- 2. Immettere le seguenti informazioni:

**Campo Valore**

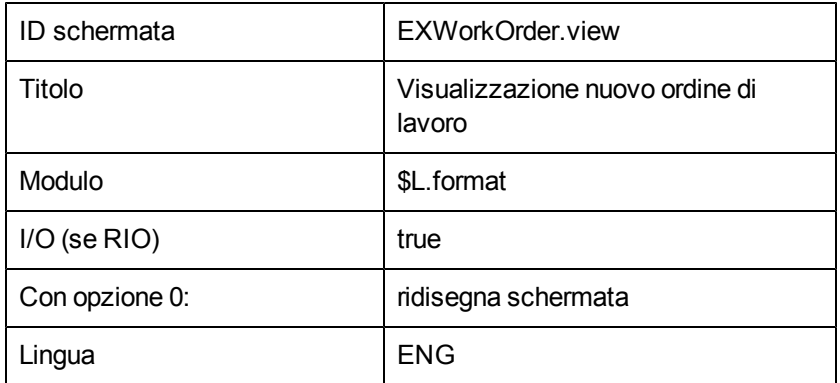

3. Fare clic su **Aggiungi**, quindi fare clic su **OK**.

# **Creazione di definizioni delle opzioni applicazione Visualizzazione**

Questa procedura fornisce istruzioni passo-passo per la creazione, aggiunta, annullamento, riempimento e ricerca delle definizioni delle opzioni dell'applicazione di visualizzazione per le seguenti definizioni di Ordine di lavoro:

- apertura
- chiusura
- visualizzazione

A tal fine, verranno ripetuti gli stessi passaggi quattro volte per ognuna delle definizioni di schermate di Ordine di lavoro (apertura, chiusura, chiusura). Tuttavia, vengono immessi di volta in volta valori diversi nei campi del modulo Definizione opzioni applicazione Visualizzazione. Le tabelle sotto i passaggi riportano i valori necessari per configurare le opzioni dell'applicazione di visualizzazione.

Per ulteriori informazioni sulle opzioni dell'applicazione di visualizzazione, consultare gli argomenti della guida in linea per l'applicazione visualizzazione sul server della Guida in linea di HP Service Manager.

Dopo aver creato le definizioni di schermate dell'applicazione di visualizzazione per l'apertura, chiusura e visualizzazione, è necessario creare opzioni dell'applicazione di visualizzazione per le schermate di apertura, chiusura e visualizzazione.

Per creare una definizione di opzioni dell'applicazione di visualizzazione:

- 1. Dal Pannello di navigazione, fare clic su **Personalizzazione** > **Strumenti di personalizzazione** > **Opzioni di visualizzazione**. Verrà visualizzato il modulo Definizione schermate applicazione Visualizzazione.
- 2. Digitare EXWorkOrder.open nel campo ID schermata.
- 3. Immettere le seguenti informazioni.

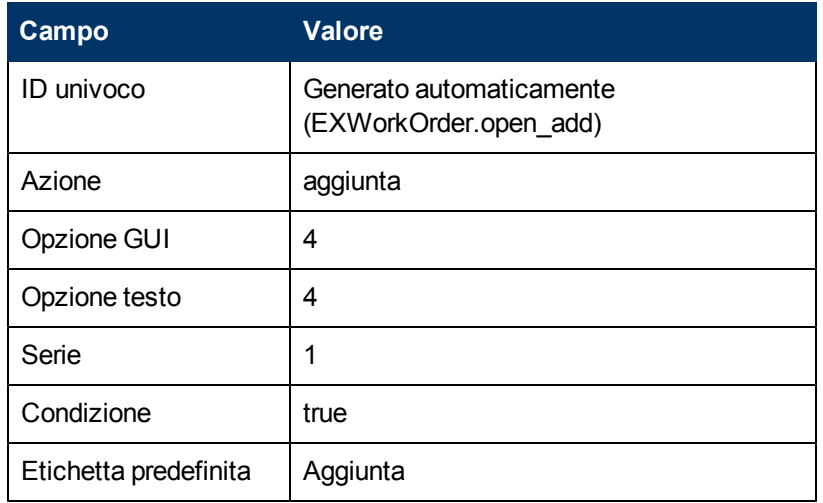

- 4. Fare clic su **Aggiungi**.
- 5. Fare clic su **OK**.
- 6. Ripetere i passaggi 1 6 per ciascuna delle seguenti definizioni di opzioni di visualizzazione utilizzando i valori riportati nella tabella.
- **Nota:** In alcuni casi, il valore richiesto per il campo Azione non è disponibile nella casella di riepilogo, tuttavia è possibile digitare il valore applicabile nel campo.

#### **Apri - Annulla**

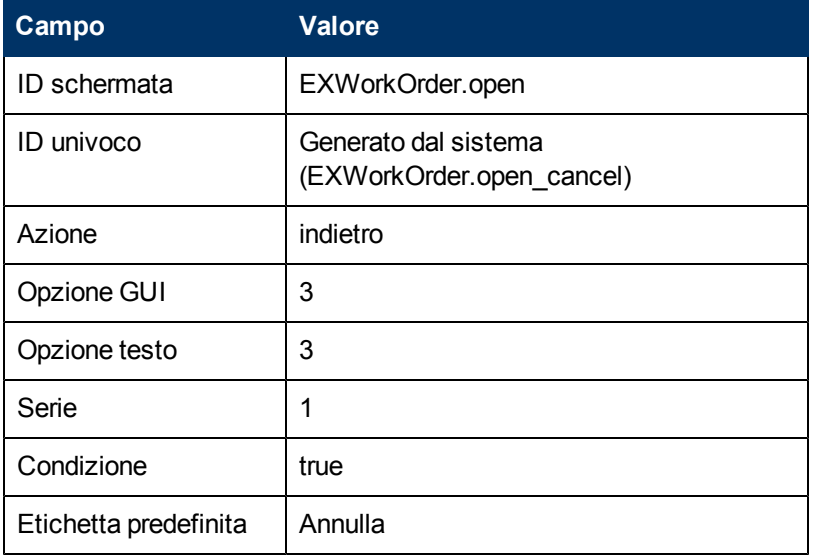

#### **Apri - Riempi**

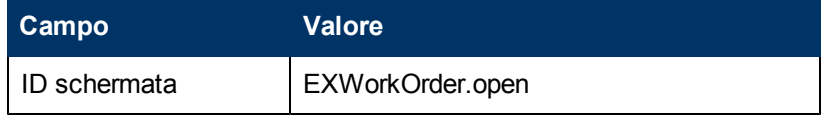

#### **Guida di Motore documenti Capitolo 7: Panoramica dell'esempio ordine di lavoro**

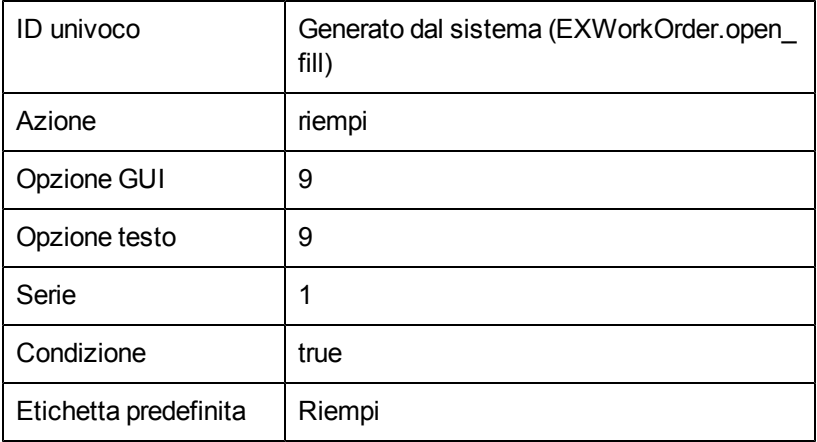

#### **Apri - Trova**

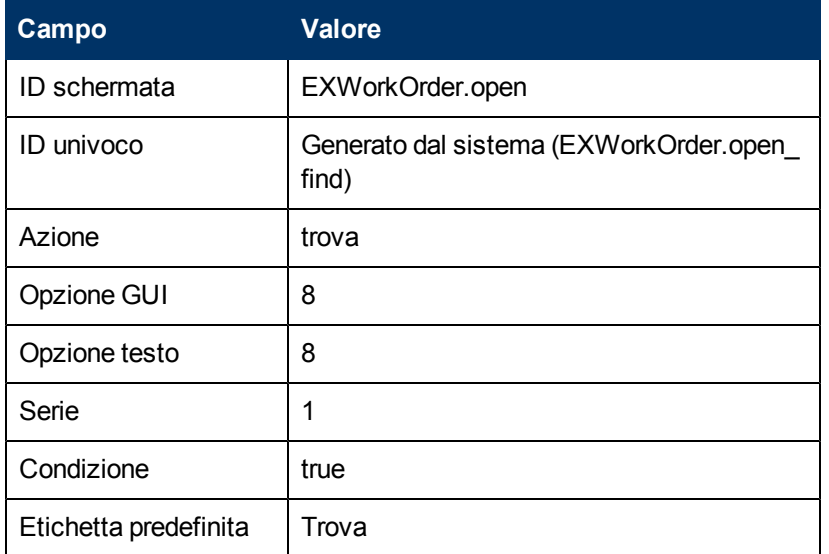

#### **Chiudi - Annulla**

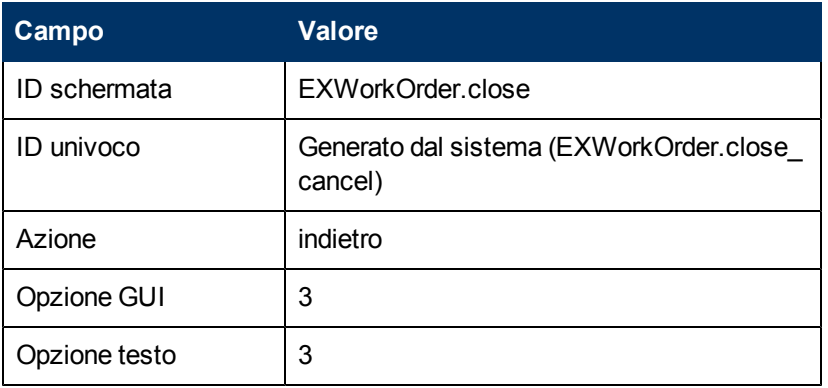

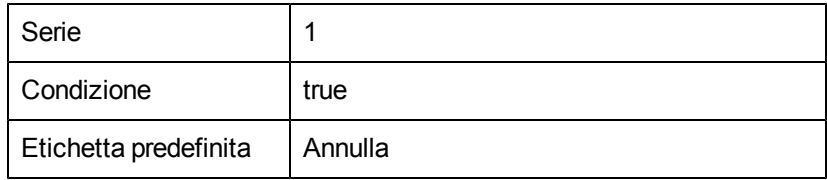

#### **Chiudi - Chiudi**

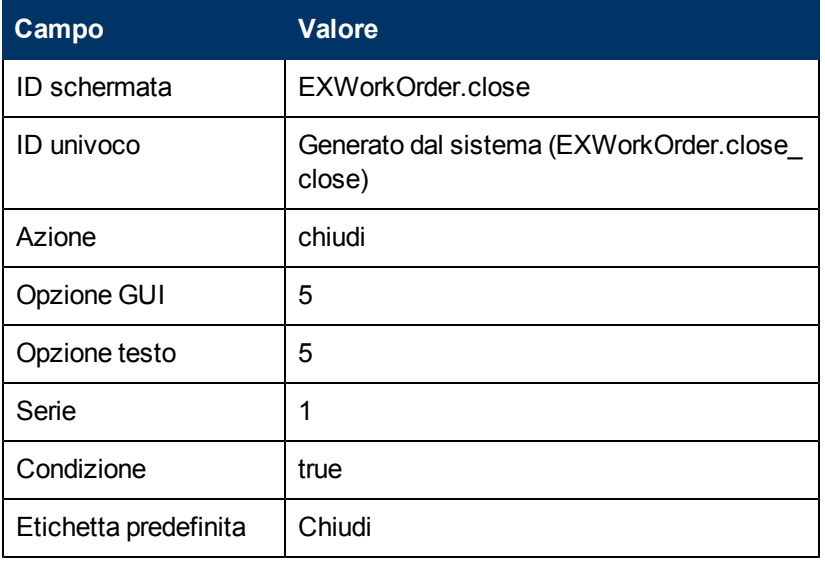

#### **Chiudi - Riempi**

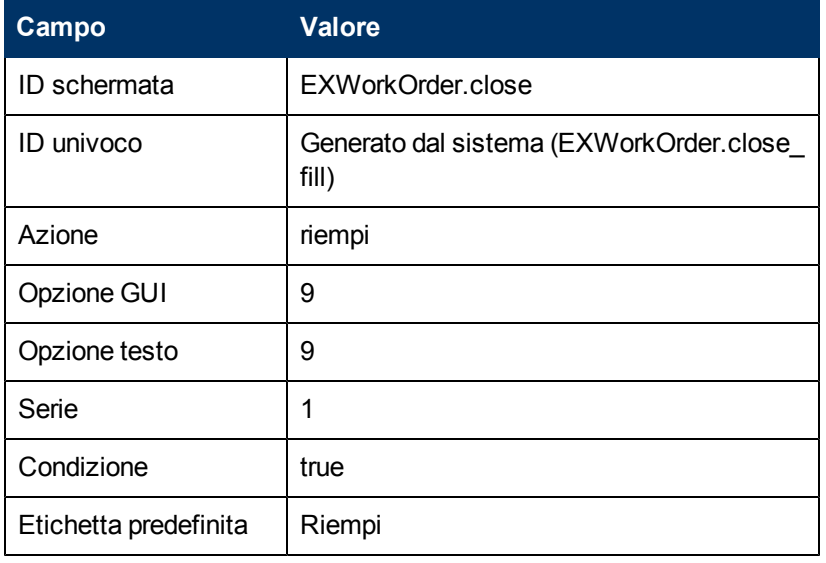

#### **Chiudi - Trova**

Etichetta predefinita | Trova

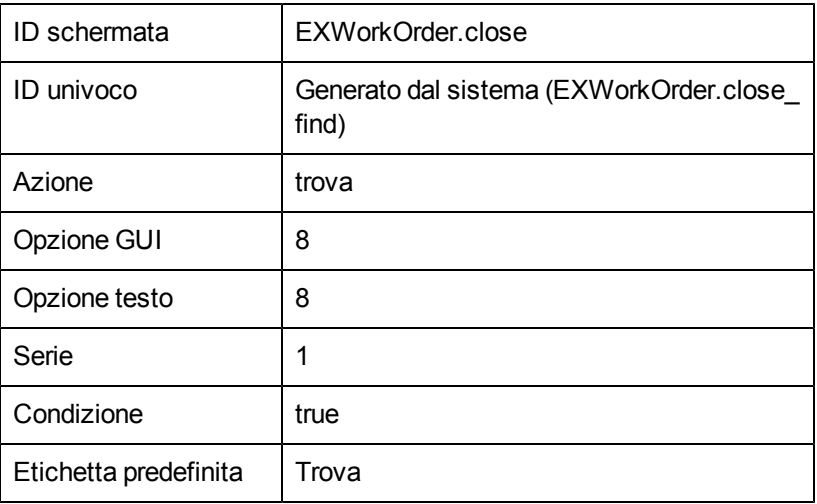

#### **Visualizza - Annulla**

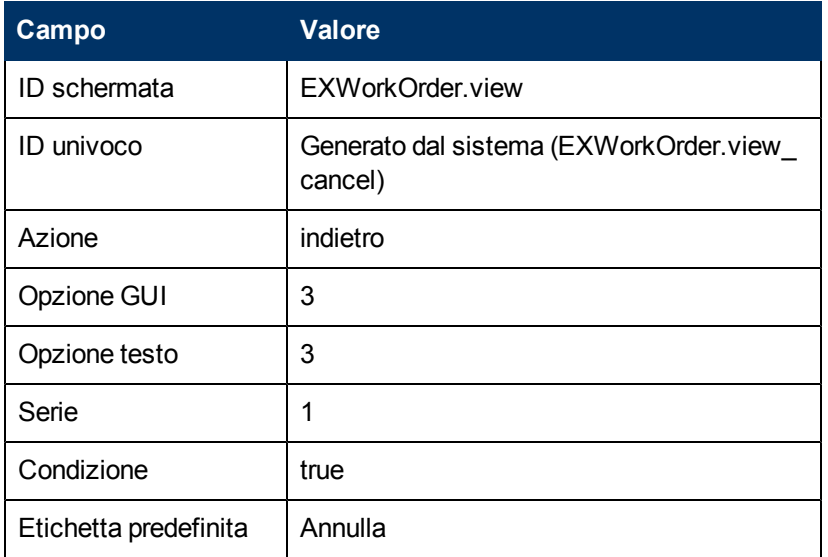

### **Visualizza - Riempi**

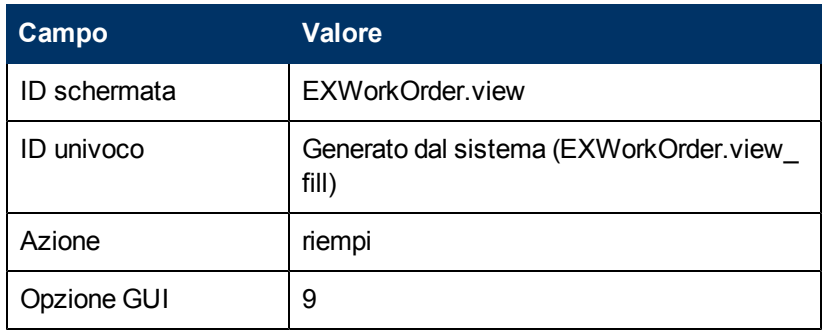

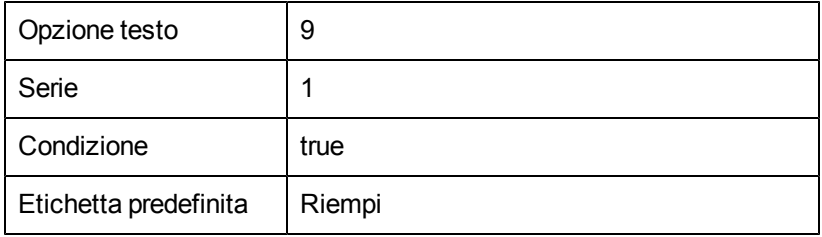

#### **Visualizza - Trova**

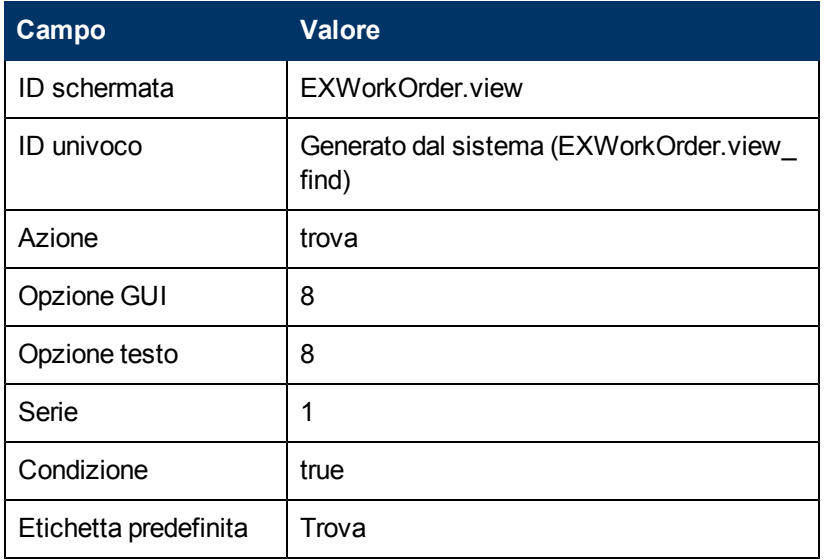

#### **Visualizza - Salva**

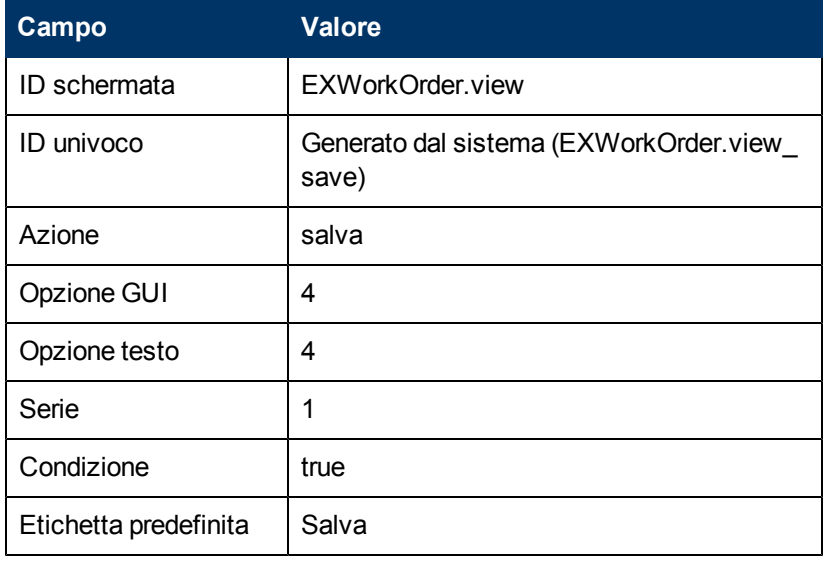

# **Creazione di una definizione di stato**

Le seguenti definizioni di stato per l'esempio ordine di lavoro specificano il processo da utilizzare e le azioni consentite quando un utente apre, chiude o visualizza un record di ordine di lavoro.

**Nota:** Vedere ["Descrizione](#page-24-0) [dei](#page-24-0) [campi](#page-24-0) [di](#page-24-0) [Definizione](#page-24-0) [stato"](#page-24-0) [\(on](#page-24-0) [page](#page-24-0) [25\)](#page-24-0) per le descrizioni dei campi di Definizione stato.

Per creare una definizione di stato per l'apertura:

- 1. Dal Pannello di navigazione, fare clic su **Personalizzazione** > **Motore documenti** > **Stati**. Verrà visualizzato il modulo Definizione stato.
- 2. Immettere le seguenti informazioni:

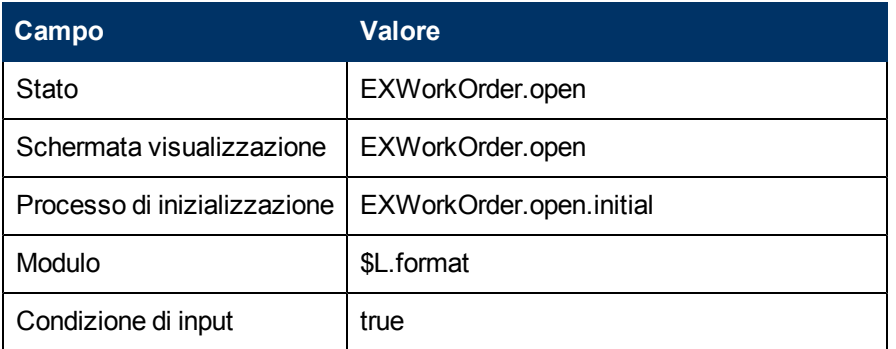

3. Fare clic su **Aggiungi**.

Per creare una definizione di stato per la chiusura:

- 1. Dal Pannello di navigazione, fare clic su **Personalizzazione** > **Motore documenti** > **Stati**. Verrà visualizzato il modulo Definizione stato.
- 2. Immettere le seguenti informazioni:

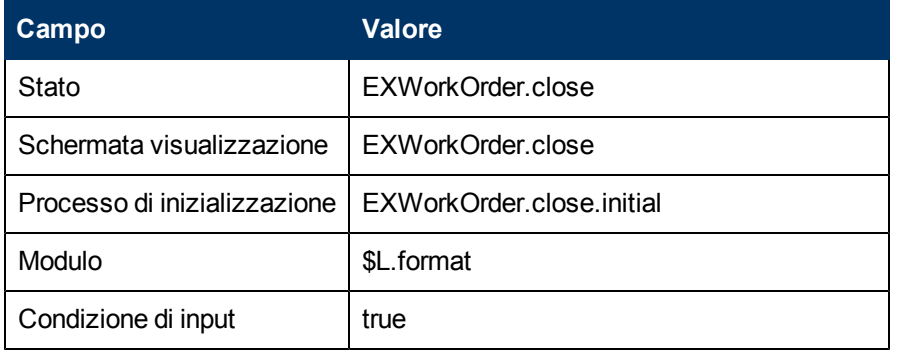

3. Fare clic su **Aggiungi**.

Per creare una definizione di stato per la visualizzazione:

- 1. Dal Pannello di navigazione, fare clic su **Personalizzazione** > **Motore documenti** > **Stati**. Verrà visualizzato il modulo Definizione stato.
- 2. Immettere le seguenti informazioni:

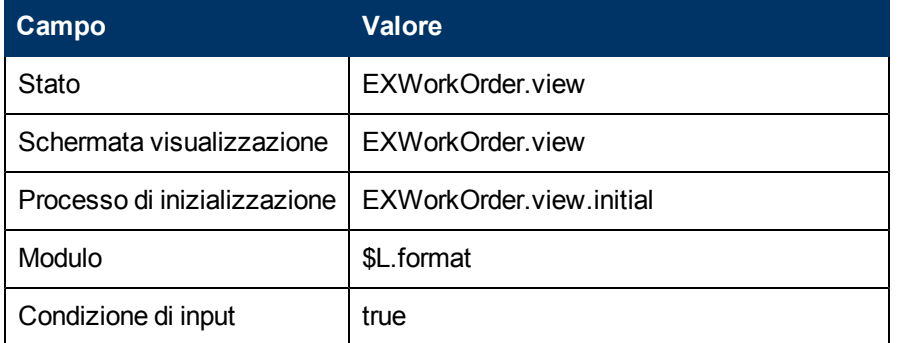

3. Fare clic su **Aggiungi**.

Per creare una definizione di stato per la ricerca:

- 1. Dal Pannello di navigazione, fare clic su **Personalizzazione** > **Motore documenti** > **Stati**. Verrà visualizzato il modulo Definizione stato.
- 2. Immettere le seguenti informazioni:

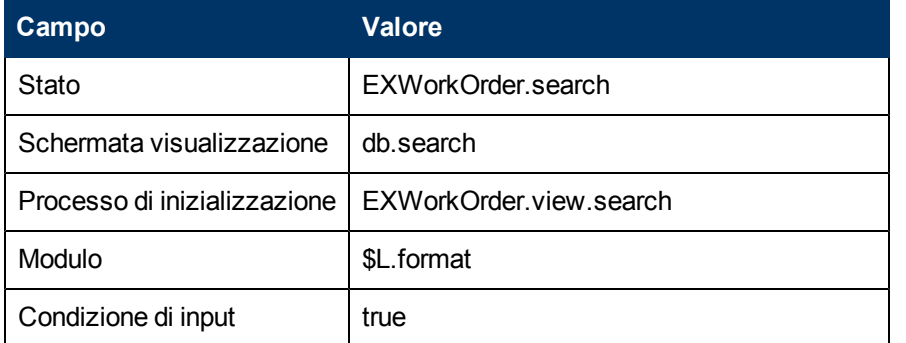

3. Fare clic su **OK**.

## **Aggiunta di un pulsante Chiudi ordine di lavoro**

Quando un utente completa uno o più compiti, l'ordine di lavoro deve essere chiuso. Questa procedura descrive come inserire un pulsante Chiudi nel modulo EXWorkOrder e aggiornare lo stato dell'ordine di lavoro su chiuso. Questa procedura aggiunge una definizione di opzioni dell'applicazione di visualizzazione, aggiunge una definizione di stato per EXWorkOrder.view e aggiunge una definizione di processo per EXWorkOrder.close.

**Nota:** Questa procedura non illustra come includere una convalida per questa attività. Utilizzare Controllo modulo per aggiungere la convalida.

Per creare una definizione di opzioni dell'applicazione di visualizzazione per EXWorkOrder.view:

- 1. Dal Pannello di navigazione, fare clic su **Personalizzazione** > **Strumenti di personalizzazione** > **Opzioni di visualizzazione**. Verrà visualizzato il modulo Definizione schermate applicazione Visualizzazione.
- 2. Digitare EXWorkOrder. view nel campo ID schermata.
- 3. Immettere le seguenti informazioni.

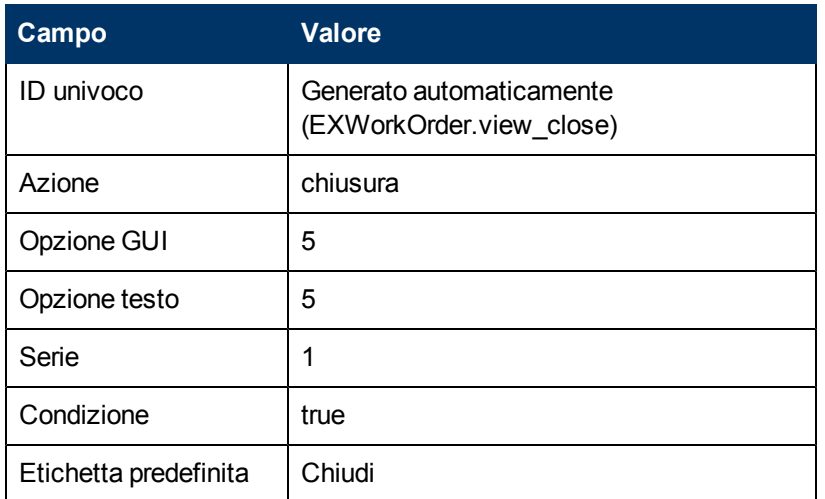

- 4. Fare clic su **Aggiungi**.
- 5. Fare clic su **OK**.

Per aggiornare la definizione di stato EXWorkOrder.view:

- 1. Dal Pannello di navigazione, fare clic su **Personalizzazione** > **Motore documenti** > **Stati**. Verrà visualizzato il modulo Definizione stato.
- 2. Nel campo Stato, digitare **EXWorkOrder.view**, quindi fare clic su **Cerca**. Verrà visualizzato il modulo di definizione stato EXWorkOrder.view.
- 3. Aggiungere i seguenti dati per aggiornare il modulo di definizione stato.

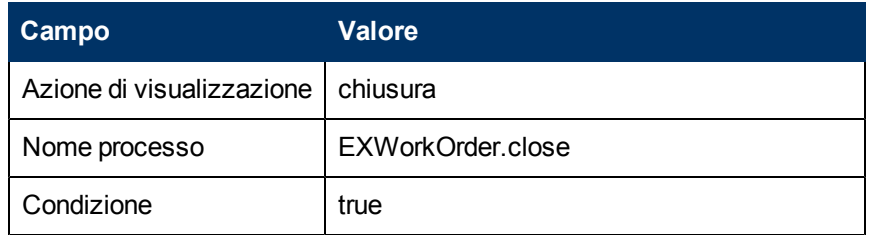

4. Fare clic su **Salva**, quindi scegliere **OK**.

Per aggiungere un record di definizione processo per EXWorkOrder.close:

1. Dal Pannello di navigazione, fare clic su **Personalizzazione** > **Motore documenti** > **Processi**.

Verrà visualizzato il modulo Definizione processo.

- 2. Digitare EXWorkOrder.close nel campo Nome processo.
- 3. Fare clic su **Aggiungi**.
- 4. Nella scheda Espressioni iniziali, digitare la seguente espressione:
	- status in \$L.file="Closed"
	- \$L.mode="closed"
- 5. Fare clic su **Salva**.
- 6. Nella scheda RAD, immettere le seguenti informazioni:

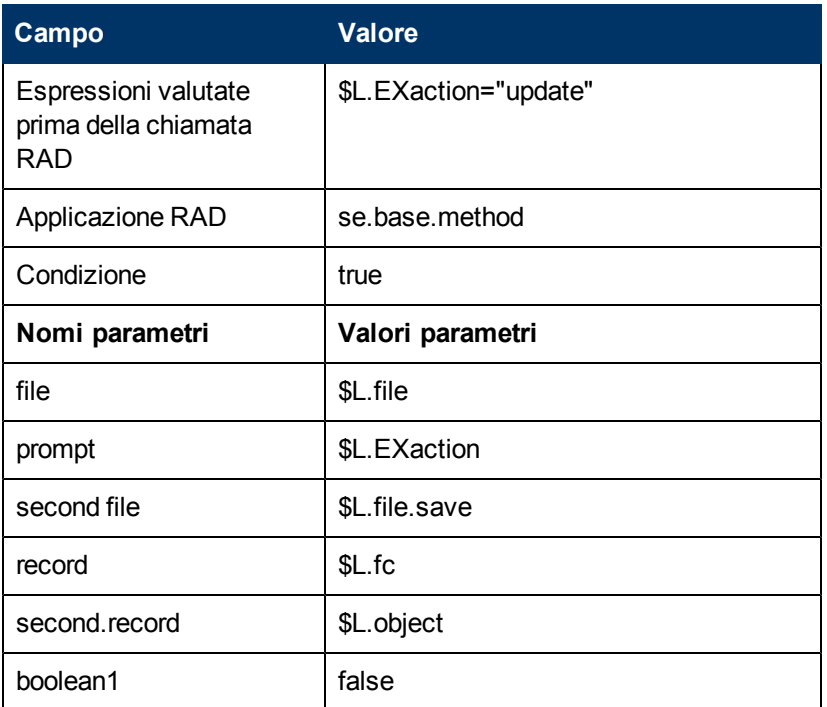

7. Fare clic su **Salva** e quindi su **OK**.

# **Creazione di una procedura guidata per l'ordine di lavoro**

Questo esempio utilizza una procedura guidata per creare un ordine di lavoro. La procedura guidata semplifica il compito di apertura di un ordine di lavoro dell'utente e la funzionalità è già disponibile nel sistema.

Questo esempio utilizza lo strumento di creazione procedura guidata per creare una procedura guidata che consenta agli utenti di creare un ordine di lavoro dal componente Incidenti. Quando un utente crea un ordine di lavoro da un incidente, la procedura guidata richiede all'utente informazioni e compila automaticamente alcuni campi nell'ordine di lavoro.

Per creare una procedura guidata per il modulo ordine di lavoro:

- 1. Dal Pannello di navigazione, fare clic su **Personalizzazione** >**Procedure guidate**. Verrà visualizzato il modulo Informazioni procedura guidata.
- 2. Digitare Creazione ordine di lavoro 1 nel campo Nome procedura guidata.
- 3. Fare clic su **Aggiungi** per creare il record di procedura guidata.
- 4. Nella scheda Info procedura guidata, immettere le seguenti informazioni:

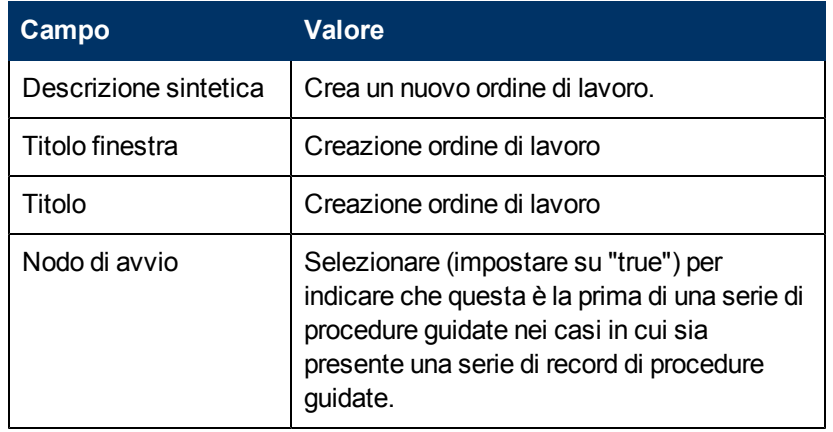

- 5. Fare clic su **Salva**.
- 6. Nella scheda Selezione file del modulo Informazioni procedura guidata, selezionare la scheda **Select \$L.file by**.
- 7. Nella scheda Modalità selezione \$L.file, immettere le seguenti informazioni:

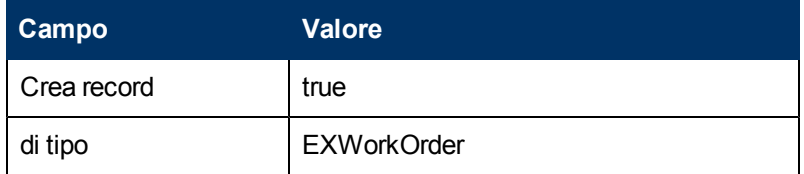

- 8. Fare clic su **Salva**.
- 9. Nella scheda Uso, immettere le seguenti informazioni:

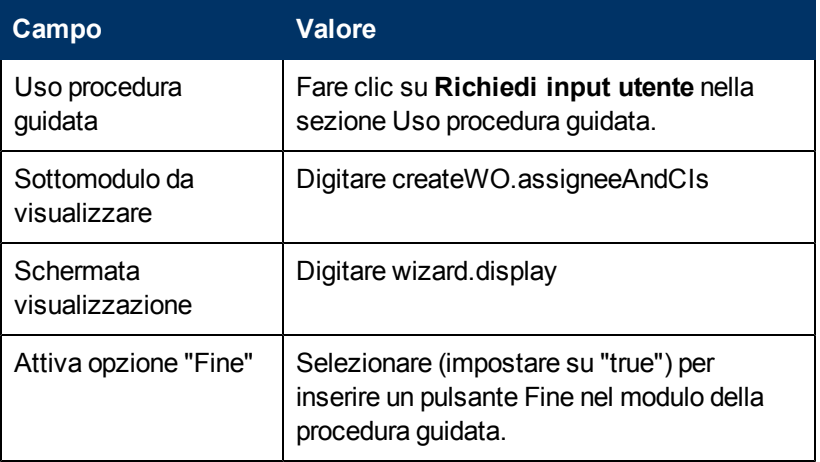

- 10. Fare clic su **Salva**.
- 11. Nella scheda Azioni, immettere le seguenti informazioni:

**Campo Valore**

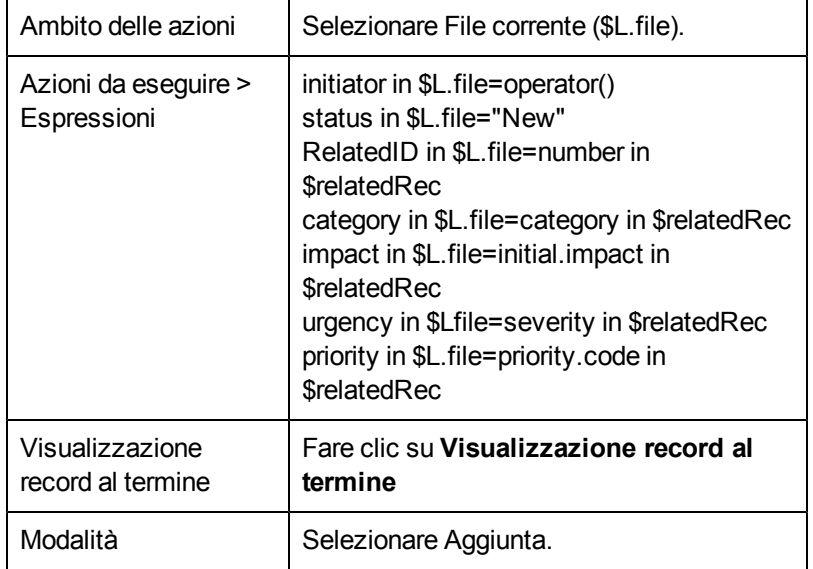

- 12. Fare clic su **Salva**.
- 13. Nella scheda Espressioni annullamento, immettere le seguenti informazioni:

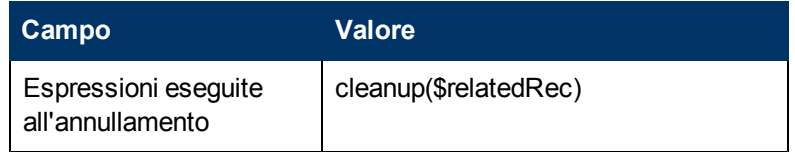

14. Fare clic su **Salva** e quindi su **OK**.

#### **Guida di Motore documenti Capitolo 7: Panoramica dell'esempio ordine di lavoro**

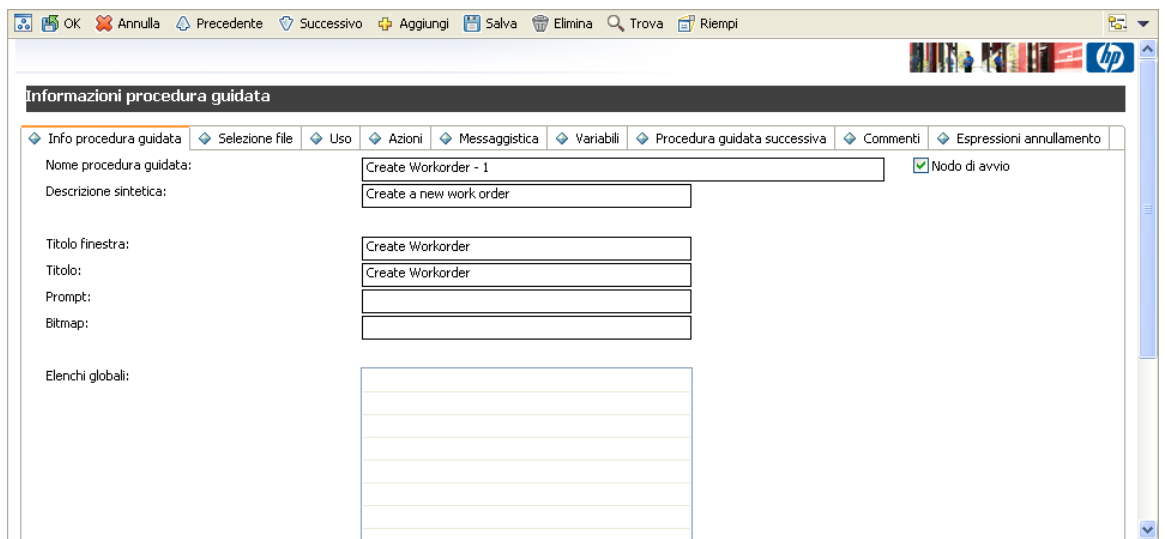

## **Aggiunta di un record di definizione processo**

Il record di definizione processo definisce la modalità di risposta del sistema all'azione dell'utente. La definizione del processo utilizza espressioni RAD, JavaScript e chiamate ad applicazioni RAD esistenti per eseguire azioni sul record corrente, in questo caso, un record di ordine di lavoro.

Per aggiungere un record di definizione processo:

1. Dal Pannello di navigazione, fare clic su **Personalizzazione** > **Motore documenti** > **Processi**

Verrà visualizzato il modulo Definizione processo.

- 2. Digitare **create.WorkOrder** nel campo Nome processo.
- 3. Fare clic su **Aggiungi**.
- 4. Nella scheda Espressioni iniziali, digitare la seguente espressione: <sup>n</sup> **\$L.void=fduplicate(\$relatedRec, \$L.file)**
	- <sup>n</sup> **\$relatedCIs={}**
- 5. Fare clic su **Salva**.
- 6. Nella scheda JavaScript iniziale, digitare la seguente espressione:

```
sys-
tem.vars.$relatedCIs=system.library.BSGFunctions.getMembers(system.vars.$L_
file.affected_item, false, 3)
```
**Nota**: Questa espressione deve essere immessa in un'unica riga.

- 7. Fare clic su **Salva**.
- 8. Nella scheda RAD, immettere le seguenti informazioni:

**Campo Valore**

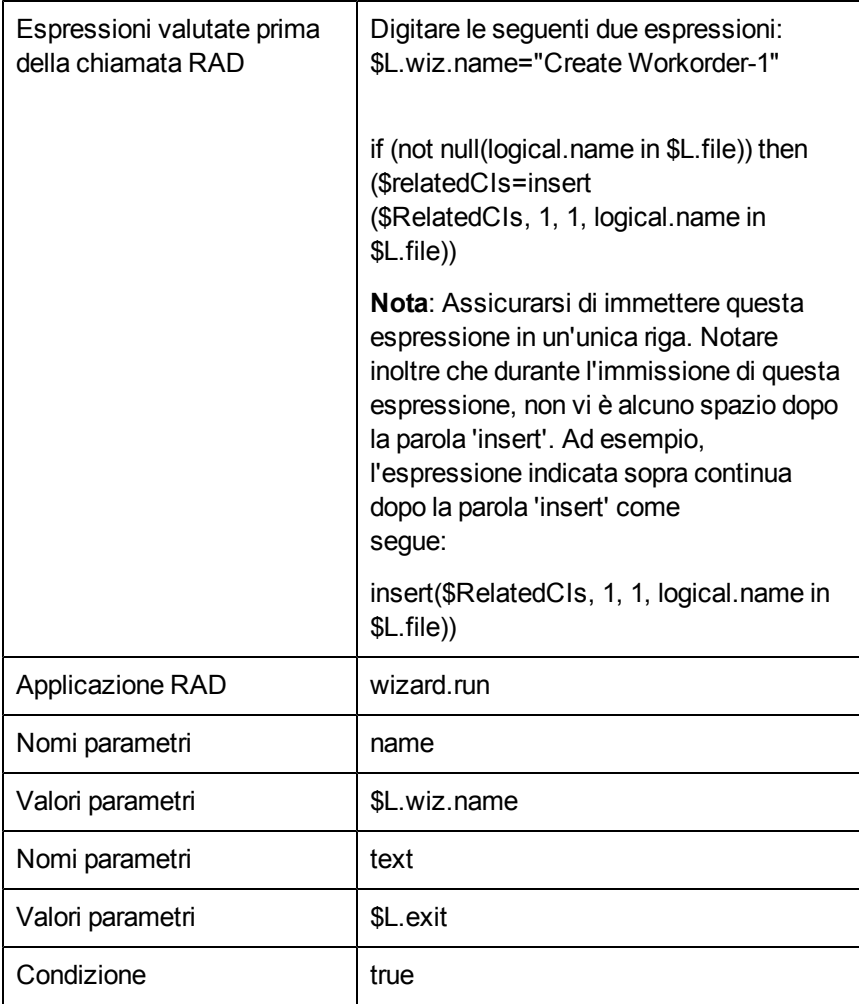

- 9. Fare clic su **Salva**.
- 10. Nella scheda Espressioni finali, digitare cleanup (\$relatedRec).
- 11. Fare clic su **Salva** e quindi su **OK**.

### **Creazione di un modulo di input per la procedura guidata**

Questo modulo è il primo modulo da visualizzare nella procedura guidata ordini di lavoro. L'utente immette le informazioni necessarie per la procedura guidata per creare il record di ordine di lavoro. Utilizzare Progettazione moduli per creare questo modulo. Per questo esempio, il nome del modulo è createWO.assigneeAndCIs.

Per creare un modulo di input per la procedura guidata:

- 1. Dal Pannello di navigazione, fare clic su **Personalizzazione** > **Progettazione moduli**. Verrà visualizzato il modulo di ricerca/creazione di Progettazione moduli.
- 2. Digitare **createWO.assigneeAndCIs** nel campo Modulo per il nome del modulo.
- 3. Fare clic su **Nuovo**. Non è necessario utilizzare la procedura guidata Progettazione moduli per questo modulo.
- 4. Creare i seguenti campi di input sul modulo:
	- <sup>n</sup> Descrizione (immettere una descrizione del lavoro da eseguire)
	- <sup>n</sup> Data di scadenza (immettere la data di scadenza per questo ordine di lavoro)
	- <sup>n</sup> Assegnatario (immettere l'assegnatario per questo ordine di lavoro)
	- <sup>n</sup> CI (immettere i CI cui si riferisce questo ordine di lavoro)
- 5. Le proprietà per questo modulo devono comprendere:
	- <sup>n</sup> Input: **RelatedCIs**
	- <sup>n</sup> Elenco valori: \$**relatedCIs**
	- **n** Ordinabile: selezionato
- 6. Fare clic su **Salva**.

La seguente figura mostra un esempio del modulo createWO.assigneeAndCIs per il modulo di input della procedura guidata EXWorkorder.

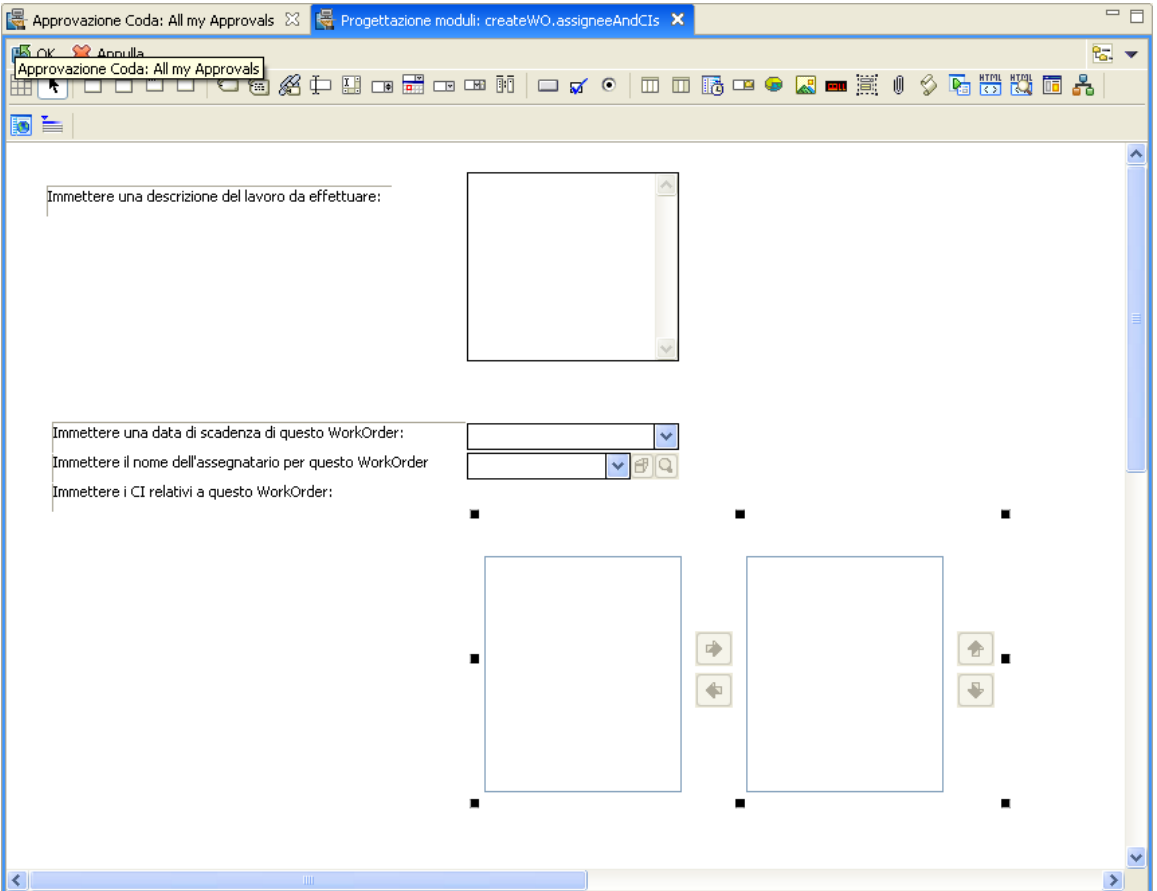

# **Modifica dei moduli di chiusura e aggiornamento incidenti**

Per questo esempio di ordine di lavoro, è necessario modificare il modulo di chiusura incidente e di aggiornamento incidente per poter visualizzare gli ordini di lavoro assegnati all'incidente e successivamente fare doppio clic e leggere o modificare l'ordine di lavoro dall'incidente. Utilizzare Progettazione moduli per aggiornare il modulo *IM.update.incident* e *IM.close.incident*. Per eseguire questa operazione, è necessario aggiungere una scheda e quindi aggiungere un modulo nella scheda sui entrambi i moduli IM.update.incident e IM.close.incident.

Per modificare il modulo di aggiornamento incidente:

**Nota:** Utilizzare queste stesse procedure generali per aggiornare il modulo di chiusura incidente.

- 1. Dal Pannello di navigazione, fare clic su **Personalizzazione** > **Progettazione moduli**. Verrà visualizzato il modulo di ricerca Progettazione moduli.
- 2. Digitare **IM.update.incident** nel campo Modulo per il nome del modulo.
- 3. Fare clic su **Cerca**.
- 4. Fare clic su **Progettazione**.
- 5. Aggiungere una nuova scheda al blocco note esistente.
- 6. Impostare la didascalia della scheda su WorkOrder.
- 7. Aggiungere un sottomodulo con le seguenti proprietà:
	- **No Visibile: selezionato**
	- **Nodulo: WorkOrder.vi**
	- **No Virtual join: selezionato**
	- Visualizzazione vuoto: selezionato
	- **No Visualizzazione in tabella: selezionato**
	- **n** Input: number. WO. vi
- 8. Fare clic su **Salva**.
- 9. Utilizzare lo strumento Progettazione moduli per creare il modulo WorkOrder.vj:
	- **D** WorkOrder: ID
	- Scadenza WorkOrder: deadline
	- **stato WorkOrder: status**
	- Assegnatario WorkOrder: assign.name
	- **Descrizione WorkOrder: description**
- 10. Ripetere i passaggi da 1 a 8 per **IM.close.incident**.

**Nota**: È possibile utilizzare il modulo WorkOrder.vj creato nel passaggio 9 per la virtual join.

Le seguenti figure mostrano alcuni esempi delle schede da aggiungere.

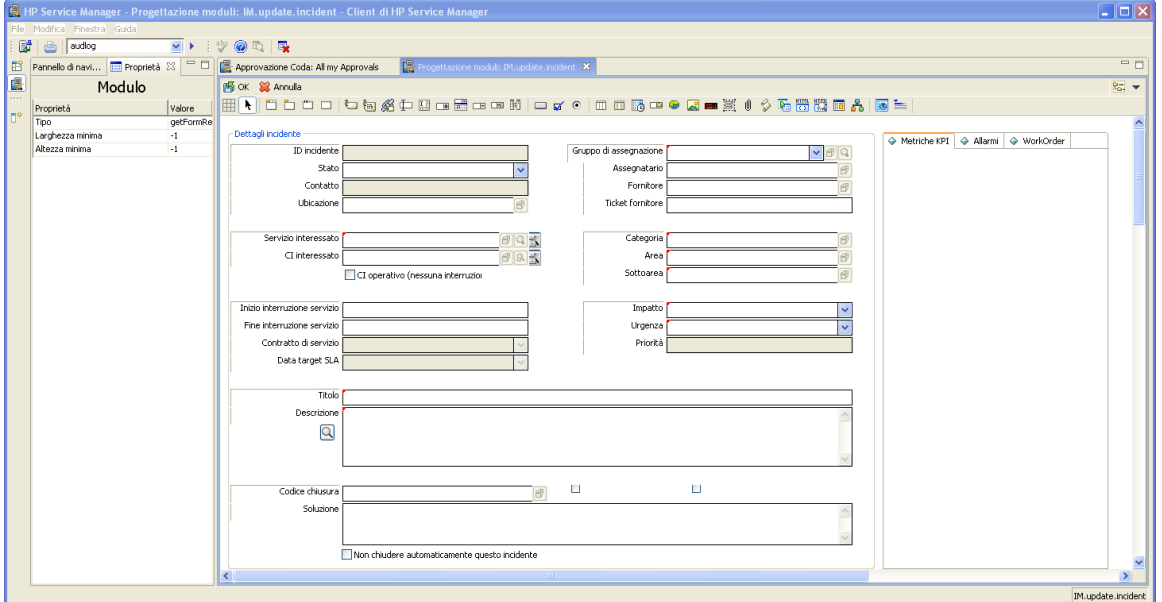

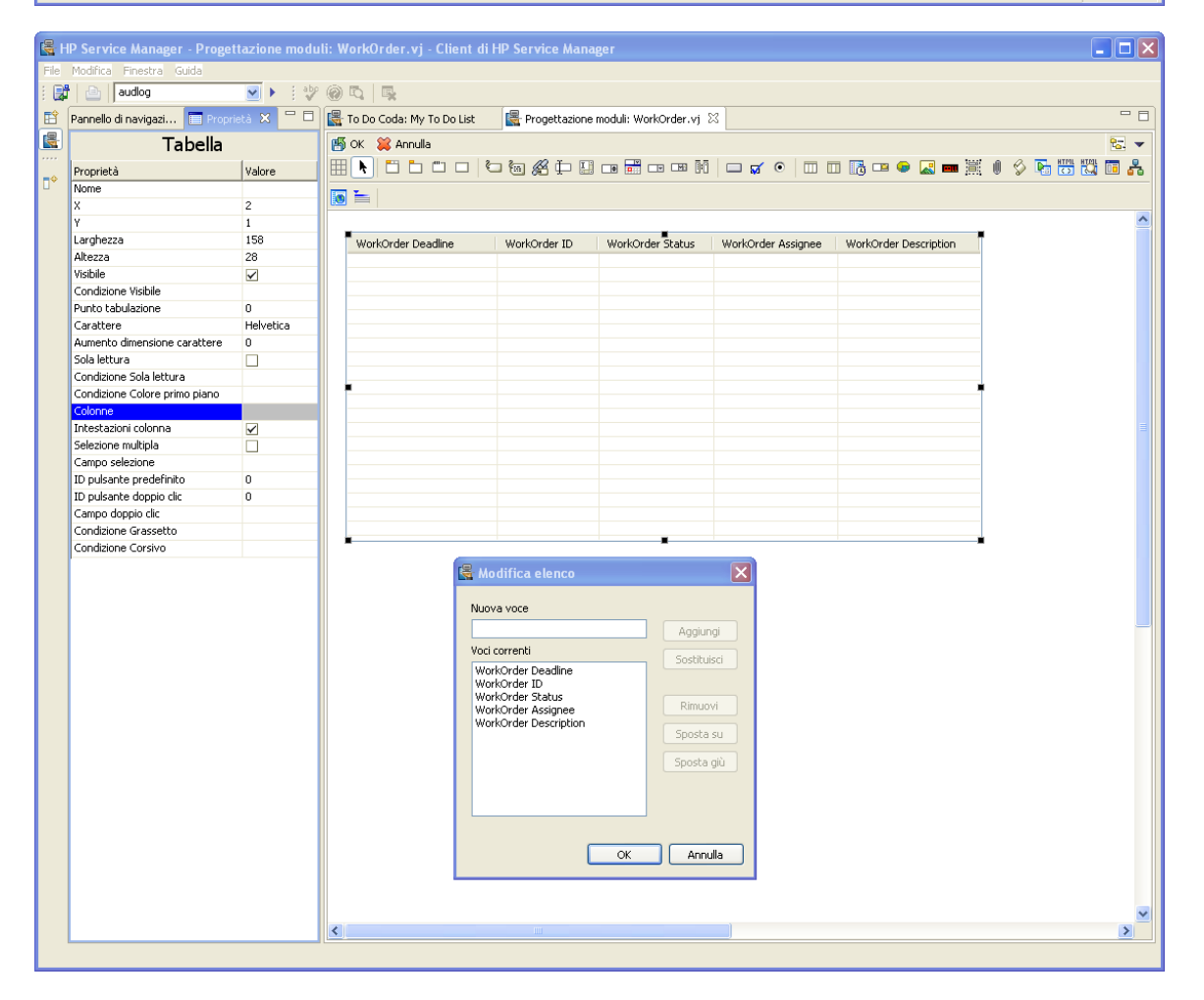
## **Guida di Motore documenti Capitolo 7: Panoramica dell'esempio ordine di lavoro**

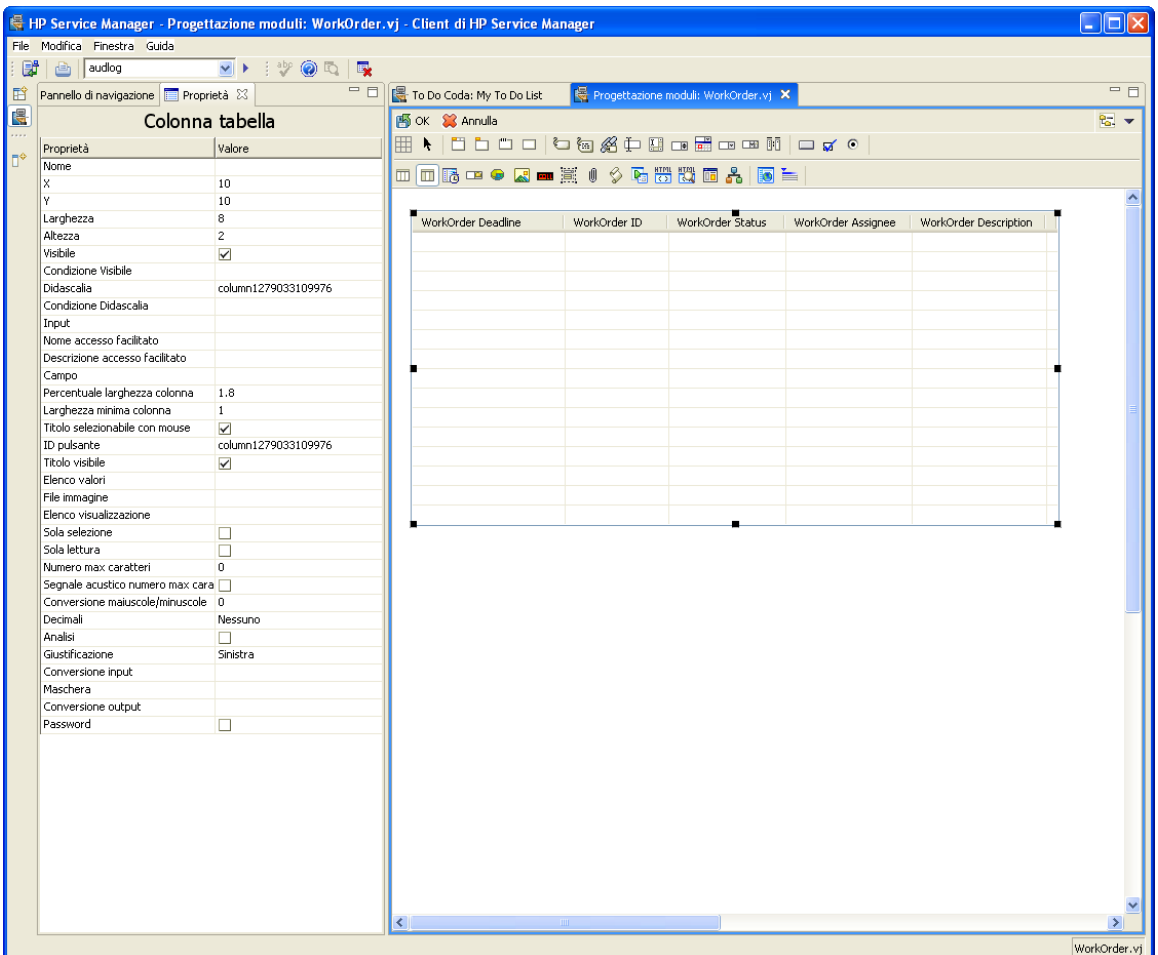

## **Creazione di un alias nella tabella probsummary per collegamento**

Nell'esempio ordine di lavoro, gli utenti devono poter accedere a un ordine di lavoro da un record di incidente quando l'incidente ha un ordine di lavoro associato. A tal fine, è necessario creare un alias nella tabella probsummary e quindi utilizzare questo alias per creare un collegamento tra la tabella probsummary e la tabella EXWorkOrder.

Per aggiungere un alias alla tabella probsummary:

- 1. Dal Pannello di navigazione, fare clic su **Personalizzazione** > **Dizionario database**. Verrà visualizzato il modulo Dizionario database.
- 2. Digitare probsummary nel campo Nome file.
- 3. Fare clic su **Cerca**.
- 4. Nella scheda Campi, selezionare il campo numerico e fare clic su **Modifica campo/chiave**.
- 5. Fare clic su **Crea alias** e digitare number.WO.vj per il nome e carattere per il tipo.
- 6. Fare clic su **OK**.

Per collegare la tabella EXWorkOrder alla tabella probsummary:

- 1. Dal Pannello di navigazione, fare clic su **Personalizzazione** > **Strumenti di personalizzazione** > **Collegamenti.** Verrà visualizzato il modulo File collegamento.
- 2. Digitareprobsummary nel campo Nome.
- 3. Fare clic su **Cerca**.
- 4. Fare clic dopo l'ultima voce per creare una riga vuota per la nuova voce.
- 5. Nel campo Origine, digitare number. WO. vj.
- 6. Selezionare l'intera nuova riga e fare clic su click **Seleziona riga**.
- 7. Immettere le seguenti informazioni:

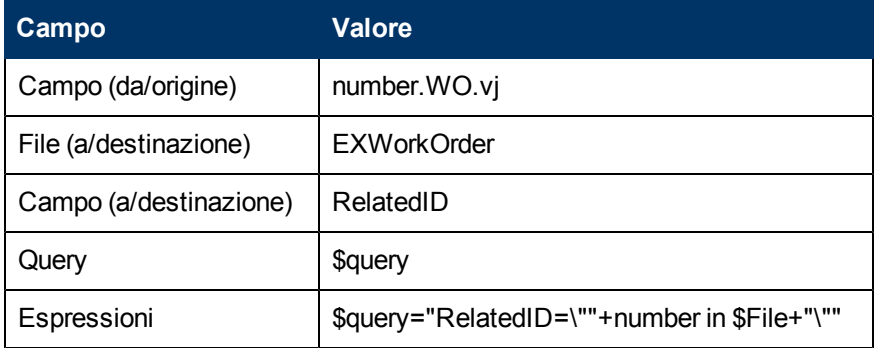

- 8. Fare clic su **Salva** quindi su **Indietro**.
- 9. Ripetere i passaggi per creare una riga di collegamento per il campo ID.
- 10. Immettere le seguenti informazioni.

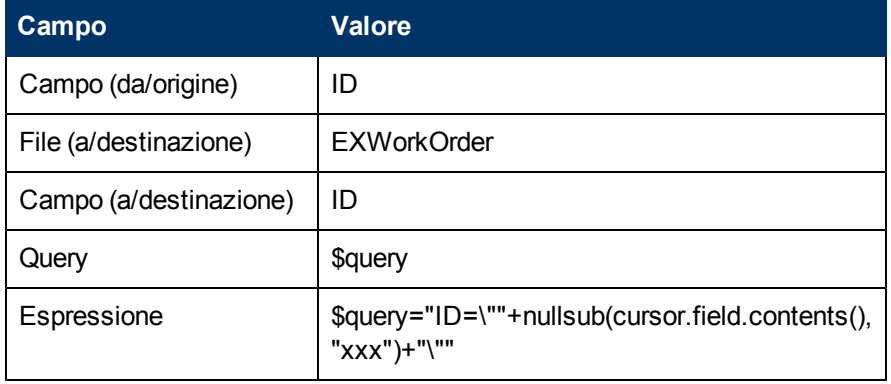

11. Fare clic su **Salva** quindi su **Indietro**.

## **Modifica della definizione di processo im.set.close**

Questo processo deve essere modificato per impedire agli utenti di chiudere un incidente se per questo incidente vi sono ordini di lavoro ancora aperti.

Per modificare un record di definizione processo:

1. Dal Pannello di navigazione, fare clic su **Personalizzazione** > **Motore documenti** > **Processi**

Verrà visualizzato il modulo Definizione processo.

- 2. Digitare **im.set.close** nel campo Nome processo.
- 3. Fare clic su **Cerca**.

```
4. Nella scheda JavaScript iniziale, digitare il seguente JavaScript:
var WO=new SCFile ("EXWorkOrder")
var FoundOpenWO=WO.doSelect ("RelatedID=\""+system.vars.$L_
file.number + "\""+" and status \sim=\"" + "Closed" + "\""
if (FoundOpenWO == RC_SUCCESS)
 {
system.vars.$openWO=true;
 }
else
 {
system .vars.$openWO=false;
 }
```
- 5. Fare clic su **Salva**.
- 6. Nella scheda RAD, immettere le seguenti informazioni:

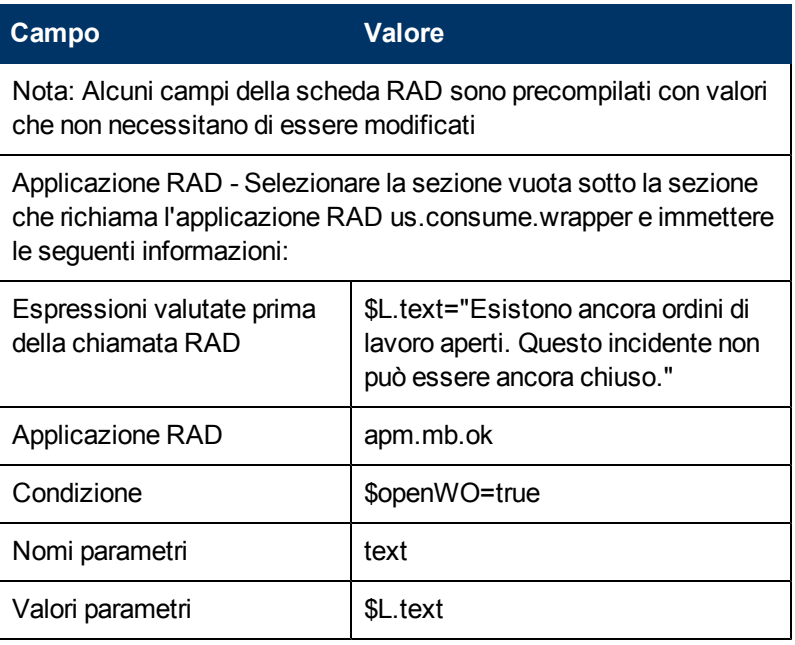

- 7. Fare clic su **Salva**.
- 8. Nella scheda Espressioni finali, immettere le seguenti informazioni:
- if (\$openWO=true) then (\$L.exit="badval")
- <sup>n</sup> \$L.exit="closestate"
- 9. Fare clic su **Salva** e quindi su **OK**.

## **Esecuzione di un test dell'esempio ordine di lavoro**

Al termine della creazione di un sistema di ordini di lavoro, è necessario verificare che funzioni correttamente. Per verificare la funzionalità di base dell'esempio ordine di lavoro, eseguire le seguenti operazioni:

- In Incident Manager, individuare un incidente aperto o crearne uno.
- Utilizzare il menu delle opzioni o il pulsante sulla barra degli strumenti per creare un ordine di lavoro. Nel menu delle opzioni verrà visualizzato Creazione ordine di lavoro.
- Nella procedura guidata Ordine di lavoro, immettere i dati per creare un ordine di lavoro per l'incidente.
- Aggiungere l'ordine di lavoro all'incidente e salvare i cambiamenti all'incidente.
- <sup>l</sup> Aprire l'incidente per la modifica e modificare l'ordine di lavoro dalla scheda Ordine di lavoro.
- Salvare i cambiamenti.
- <sup>l</sup> Aprire nuovamente l'incidente e modificare stavolta l'ordine di lavoro e chiuderlo.
- Dovrebbe essere possibile ora chiudere l'incidente.
- Ripetere questi passaggi, ma stavolta creare due ordini di lavoro per un incidente.
- Chiudere un solo ordine di lavoro e tentare di chiudere l'incidente. Il sistema dovrebbe visualizzare un messaggio di errore che indica che vi sono ancora ordini di lavoro aperti per l'incidente, che quindi non può essere chiuso.
- Chiudere tutti gli ordini di lavoro per l'incidente. Dovrebbe essere possibile ora chiudere l'incidente.